# การสร้างกรณีทดสอบด้วยกราฟการไหลหน้าจอส าหรับโปรแกรมประยุกต์บนโทรศัพท์เคลื่อนที่ ระบบปฏิบัติการแอนดรอยด์

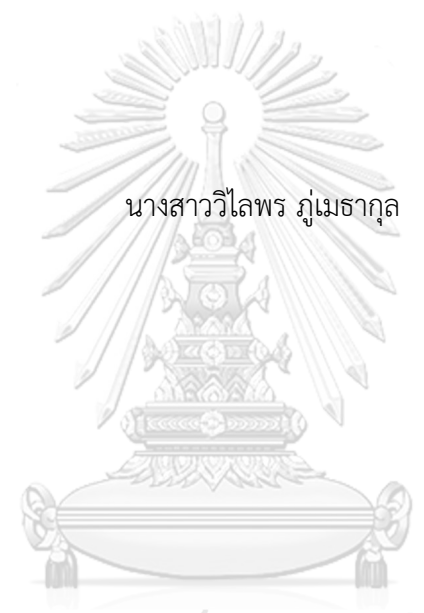

## จุฬาลงกรณ์มหาวิทยาลัย

้ บทคัดย่อและแฟ้มข้อมูลฉบับเต็มของวิทยานิพนธ์ตั้งแต่ปีการศึกษา 2554 ที่ให้บริการในคลังปัญญาจุฬาฯ (CUIR) ้เป็นแฟ้มข้อมูลของนิสิตเจ้าของวิทยานิพนธ์ ที่ส่งผ่านทางบัณฑิตวิทยาลัย

The abstract and full text of theses from the academic year 2011 in Chulalongkorn University Intellectual Repository (CUIR) are the thesis authors' files submitted through the University Graduate School.

> วิทยานิพนธ์นี้เป็นส่วนหนึ่งของการศึกษาตามหลักสูตรปริญญาวิทยาศาสตรมหาบัณฑิต สาขาวิชาวิทยาศาสตร์คอมพิวเตอร์ ภาควิชาวิศวกรรมคอมพิวเตอร์ คณะวิศวกรรมศาสตร์ จุฬาลงกรณ์มหาวิทยาลัย ปีการศึกษา 2560 ลิขสิทธิ์ของจุฬาลงกรณ์มหาวิทยาลัย

Test Case Generation Using Page Flow Graph For Android Mobile Application

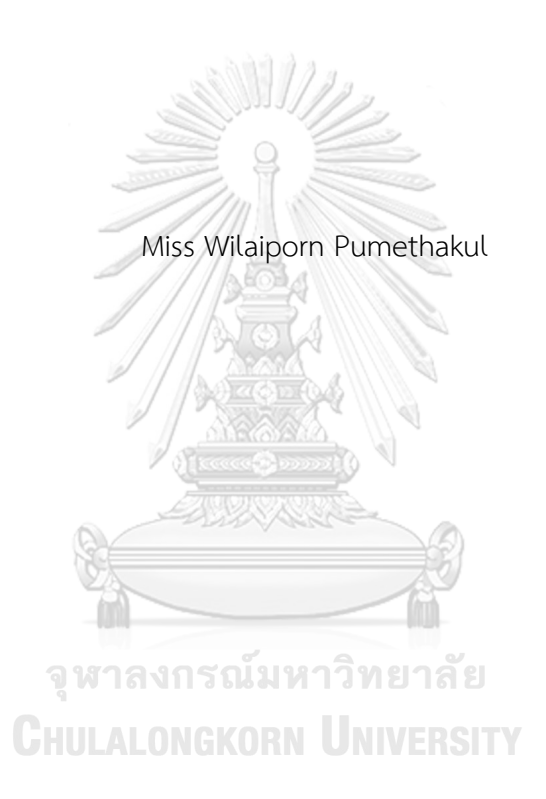

A Thesis Submitted in Partial Fulfillment of the Requirements for the Degree of Master of Science Program in Computer Science Department of Computer Engineering Faculty of Engineering Chulalongkorn University Academic Year 2017 Copyright of Chulalongkorn University

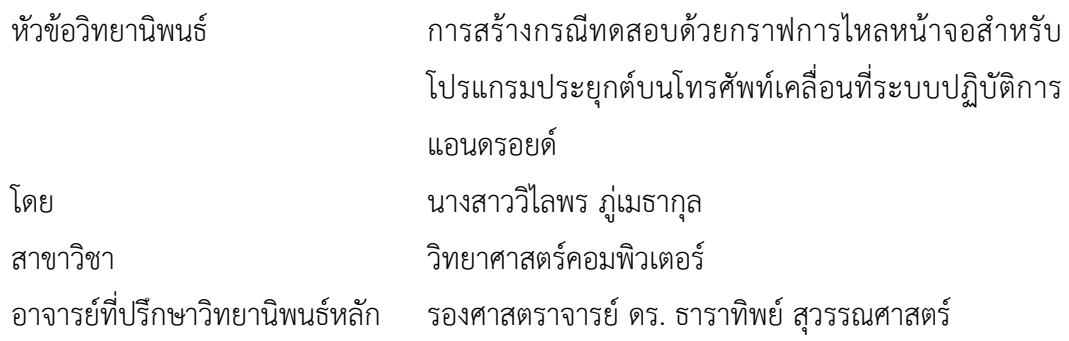

คณะวิศวกรรมศาสตร์ จุฬาลงกรณ์มหาวิทยาลัย อนุมัติให้นับวิทยานิพนธ์ฉบับนี้เป็นส่วน หนึ่งของการศึกษาตามหลักสูตรปริญญามหาบัณฑิต

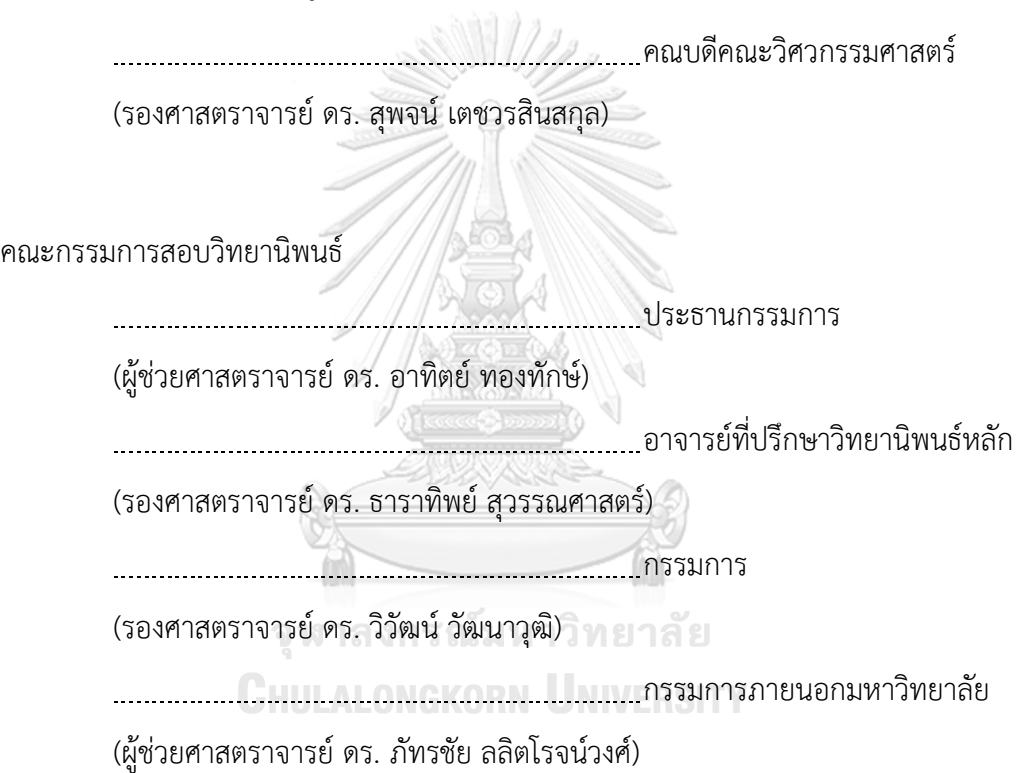

้วิไลพร ภู่เมธากุล : การสร้างกรณีทดสอบด้วยกราฟการไหลหน้าจอสำหรับโปรแกรม ประยุกต์บนโทรศัพท์เคลื่อนที่ระบบปฏิบัติการแอนดรอยด์ (Test Case Generation Using Page Flow Graph For Android Mobile Application) อ.ที่ปรึกษาวิทยานิพนธ์ หลัก: รศ. ดร. ธาราทิพย์ สุวรรณศาสตร์, 79 หน้า.

โปรแกรมประยุกต์บนโทรศัพท์เคลื่อนในปัจจุบันมีการพัฒนาและปรับปรุงโปรแกรมอยู่ ่ เสมอ เมื่อโปรแกรมประยุกต์มีขนาดใหญ่ขึ้น มีหน้าจอการทำงานเพิ่มมากขึ้น ส่งผลให้กรณีทดสอบมี ความซับซ้อนเพิ่มมากขึ้น งานวิจัยที่ผ่านมามุ่งเน้นการสร้างกรณีทดสอบโดยไม่ได้สนใจลำดับหน้าจอ ของโปรแกรมประยุกต์ ก่อให้เกิดปัญหาคือโปรแกรมประยุกต์ที่นำมาทดสอบถูกทดสอบได้ไม่ ครอบคลุมหรือครบถ้วนทุกหน้าจอ ดังนั้นลำดับของหน้าจอจึงเป็นสิ่งที่ควรนำมาทดสอบด้วย งานวิจัย นี้จึงนำเสนอเครื่องมือสร้างกรณีทดสอบตามลำดับของหน้าจอของโปรแกรมประยุกต์บน ระบบปฏิบัติการแอนดรอยด์โดยเริ่มต้นเครื่องมือจะสร้างกราฟการไหลของหน้าจอของโปรแกรม ประยุกต์ และเส้นทางการทดสอบ หลังจากนั้นจะให้ผู้ทดสอบกำหนดค่าขอบเขตเพื่อนำไปสร้างกรณี ทดสอบ โดยจะสร้างกรณีทดสอบด้วยวิธีการทดสอบแบบแบล็กบอกซ์โดยใช้ค่าขอบเขต เมื่อนำ เครื่องมือมาทดลองกับโปรแกรมประยุกต์บนระบบปฏิบัติการแอนดรอยด์ที่ใช้งานจริงจำนวน 3 โปรแกรม เครื่องมือสามารถสร้างกรณีทดสอบที่มีเส้นทางทดสอบครอบคลุมแบบกิ่งตามกราฟการไหล ่ ของหน้าจอได้ และยังสามารถสร้างข้อมูลทดสอบได้ครบถ้วนถูกต้องตามค่าขอบเขตที่กำหนด

จุฬาลงกรณ์มหาวิทยาลัย **CHULALONGKORN UNIVERSITY** 

ภาควิชา วิศวกรรมคอมพิวเตอร์ สาขาวิชา วิทยาศาสตร์คอมพิวเตอร์ ปีการศึกษา 2560

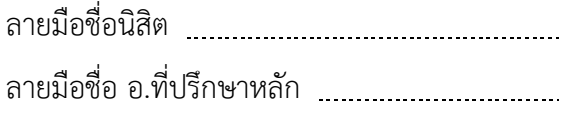

# # 5870961721 : MAJOR COMPUTER SCIENCE

KEYWORDS: PAGE SEQUENCE / ANDROID / TEST CASE / MOBILE APPLICATION

WILAIPORN PUMETHAKUL: Test Case Generation Using Page Flow Graph For Android Mobile Application. ADVISOR: ASSOC. PROF. DR. TARATIP SUWANNASART, 79 pp.

Mobile applications are constantly developed and improved. When the applications are larger and have more pages, they have an effect on test cases. Previous researches about test case generation presented test case creation regardless to the page sequence of the application. The problem is that test cases are not covered all pages. Consequently, the page sequence of the application should have included in the testing. This research presents a tool to generate test cases based on page sequences for Android mobile applications by creating a Page Flow Graph and test paths. Testers set boundary values to generate test cases. In our research, we use boundary value analysis which is a black-box testing technique to assign input values for each test case. We test this tool with three android applications, the tool can generate test cases that cover paths on the page flow graph based on branch coverage criteria and the tool can generate correctly test data from specified boundary values.

> จุฬาลงกรณ์มหาวิทยาลัย **CHILLALONGKORN UNIVERSITY**

Department: Computer Engineering Student's Signature Field of Study: Computer Science Academic Year: 2017

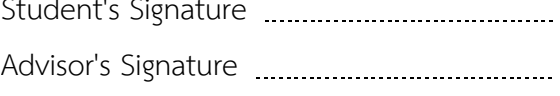

#### **กิตติกรรมประกาศ**

วิทยานิพนธ์ฉบับนี้ส าเร็จและลุล่วงไปด้วยดีด้วยความเอาใจใส่และความช่วยเหลืออย่าง สูงจาก รองศาตราจารย์ ดร.ธาราทิพย์ สุวรรณศาสตร์ อาจารย์ที่ปรึกษาวิทยานิพนธ์ที่สละเวลาให้ ค าแนะน าและแก้ไขข้อผิดพลาดต่างๆ

ขอขอบพระคุณ ผู้ช่วยศาสตราจารย์ ดร.อาทิตย์ ทองทักษ์ ประธานกรรมการสอบ ดร. วิวัฒน์ วัฒนาวุฒิ และ ผู้ช่วยศาสตราจารย์ ดร.ภัทรชัย ลลิตโรจน์วงศ์ กรรมการสอบที่สละเวลา และให้คำแนะนำในการแก้ไขวิทยานิพนธ์ฉบับนี้มีความสมบูรณ์มากยิ่งขึ้น

ขอขอบพระคุณ บิดา มารดา สำหรับกำลังใจ และแรงผลักดันที่ทำให้การทำวิจัย สามารถด าเนินและลุล่วงไปได้ด้วยดี

ขอขอบพระคุณคณาจารย์และบุคลากรทุกท่านในภาควิชาวิศวกรรมคอมพิวเตอร์ จุฬาลงกรณ์มหาวิทยาลัย ที่ให้ความรอบรู้ทางด้านวิชาการ ความรู้ในการทำวิจัย ให้ข้อมูล คำแนะนำ และความช่วยเหลือในระหว่างที่ผู้วิจัยกำลังศึกษาอยู่

สุดท้ายขอบคุณ เพื่อน ๆ พี่ ๆ น้อง ๆ ในภาควิชาวิศวกรรมคอมพิวเตอร์ ที่ได้แลกเปลี่ยน ความรู้ แนวคิด มุมมอง และความช่วยเหลือที่มีให้ระหว่างที่ผู้ทำวิจัยกำลังศึกษา

จุฬาลงกรณ์มหาวิทยาลัย **CHULALONGKORN UNIVERSITY** 

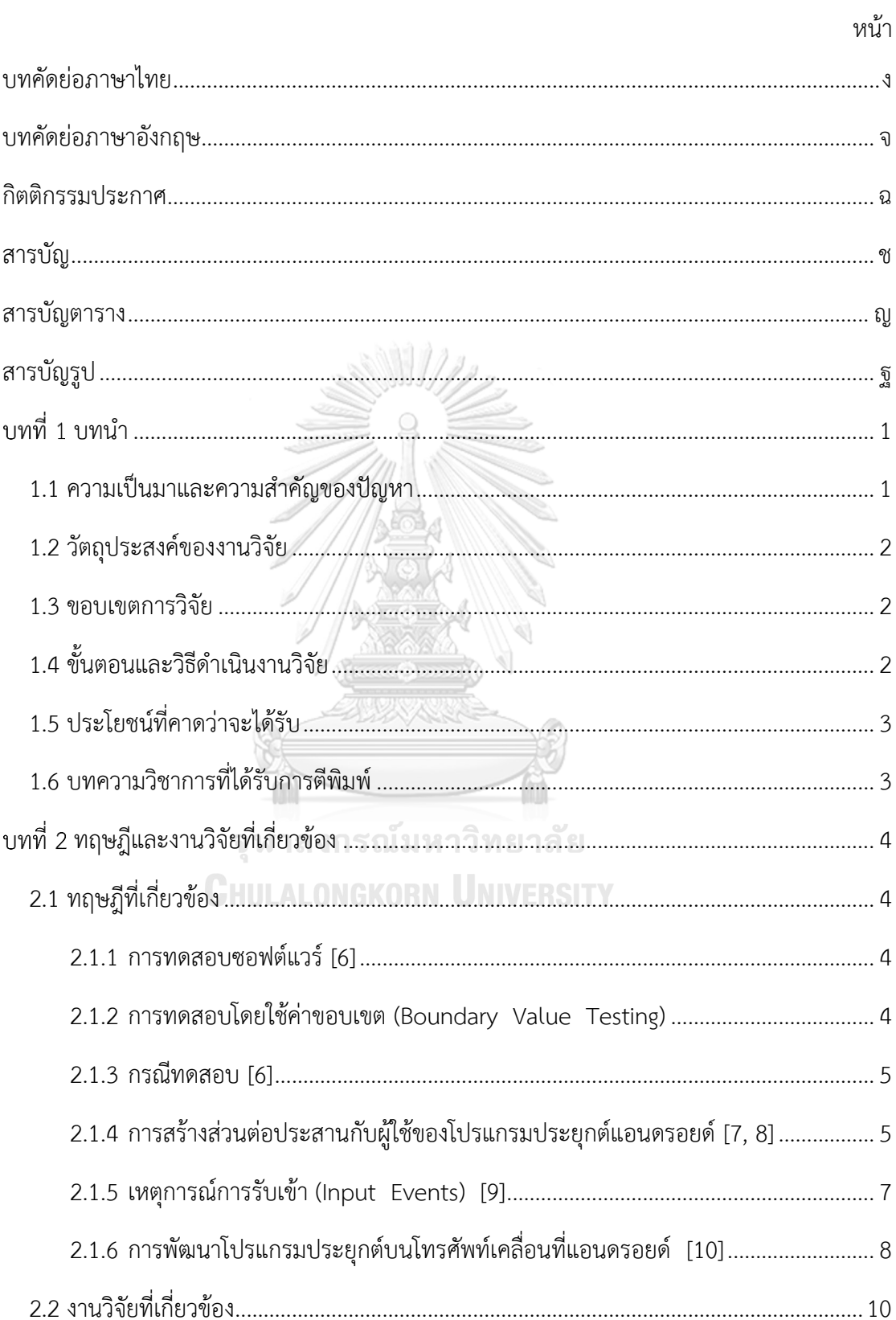

## สารบัญ

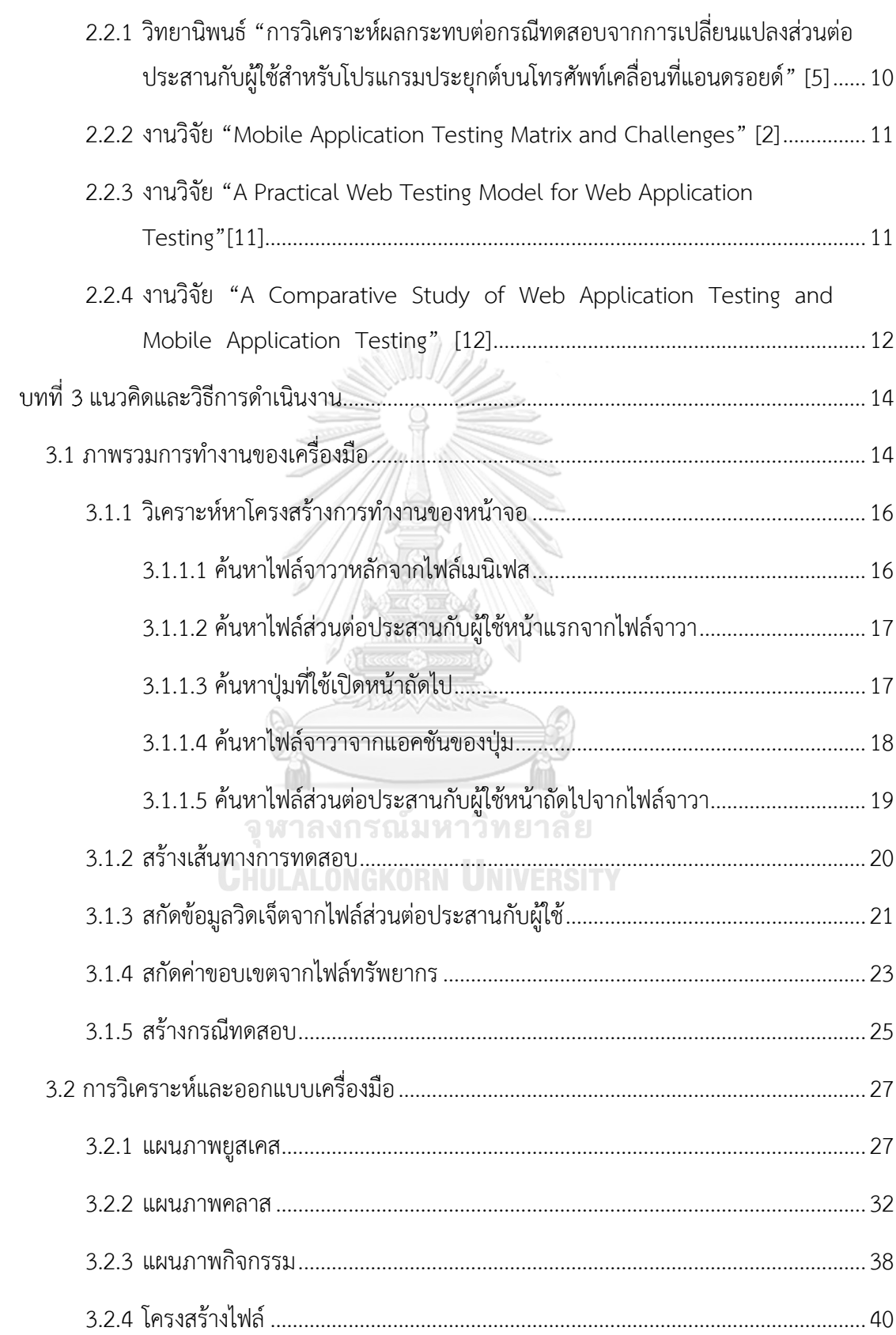

หน้า

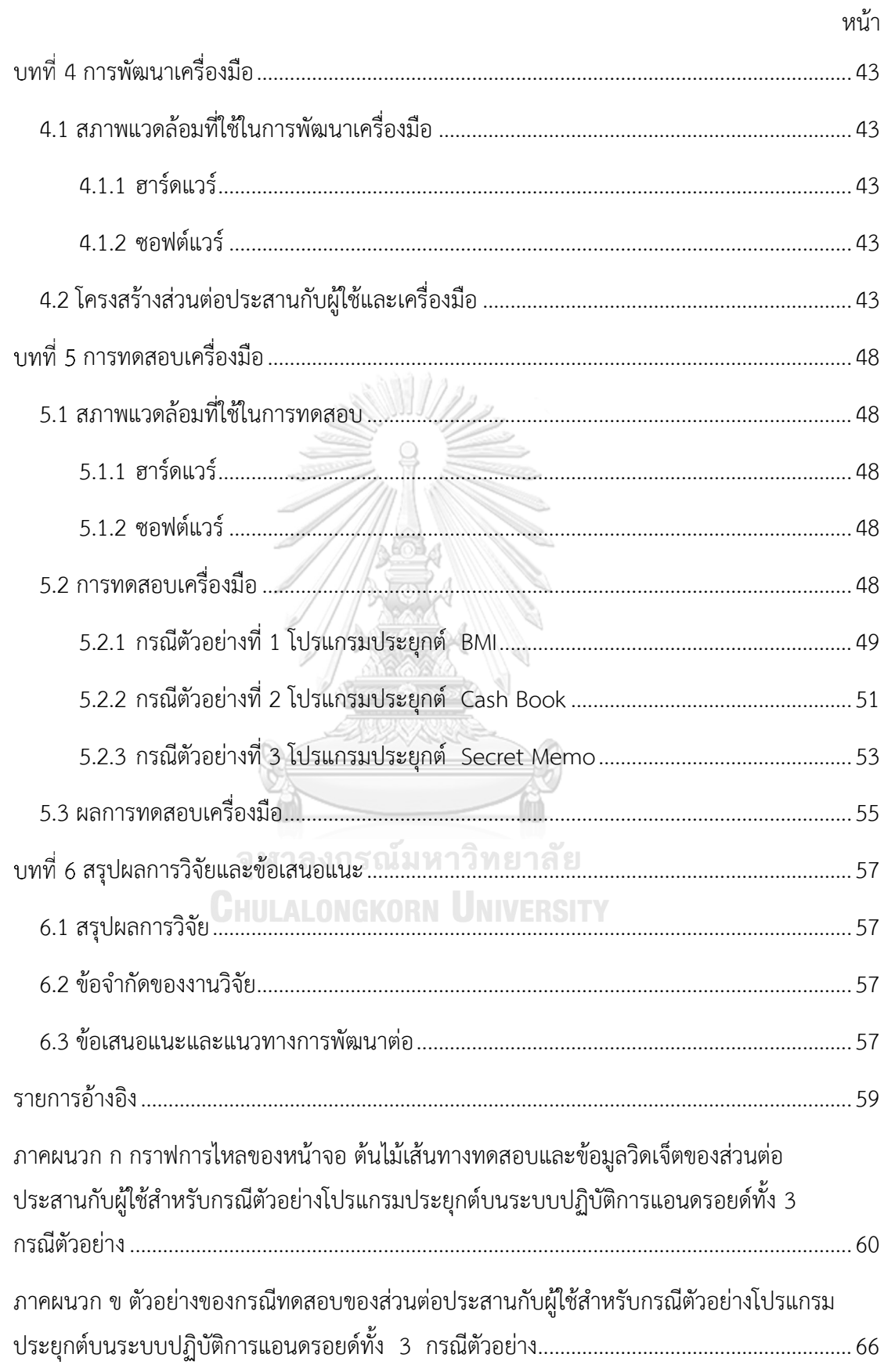

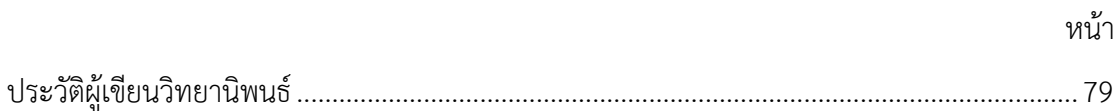

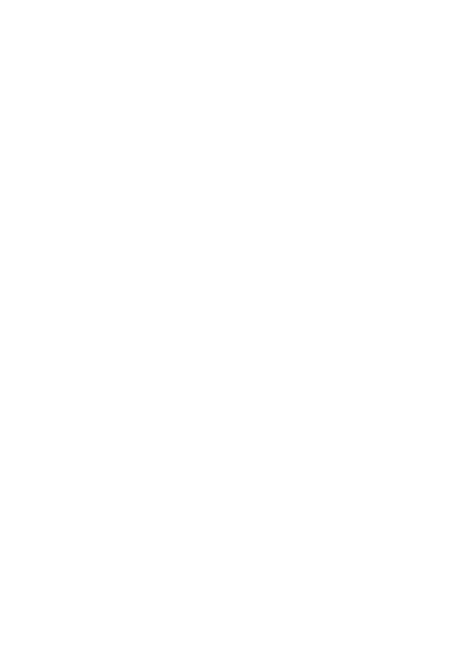

**CHULALONGKORN UNIVERSITY** 

## **สารบัญตาราง**

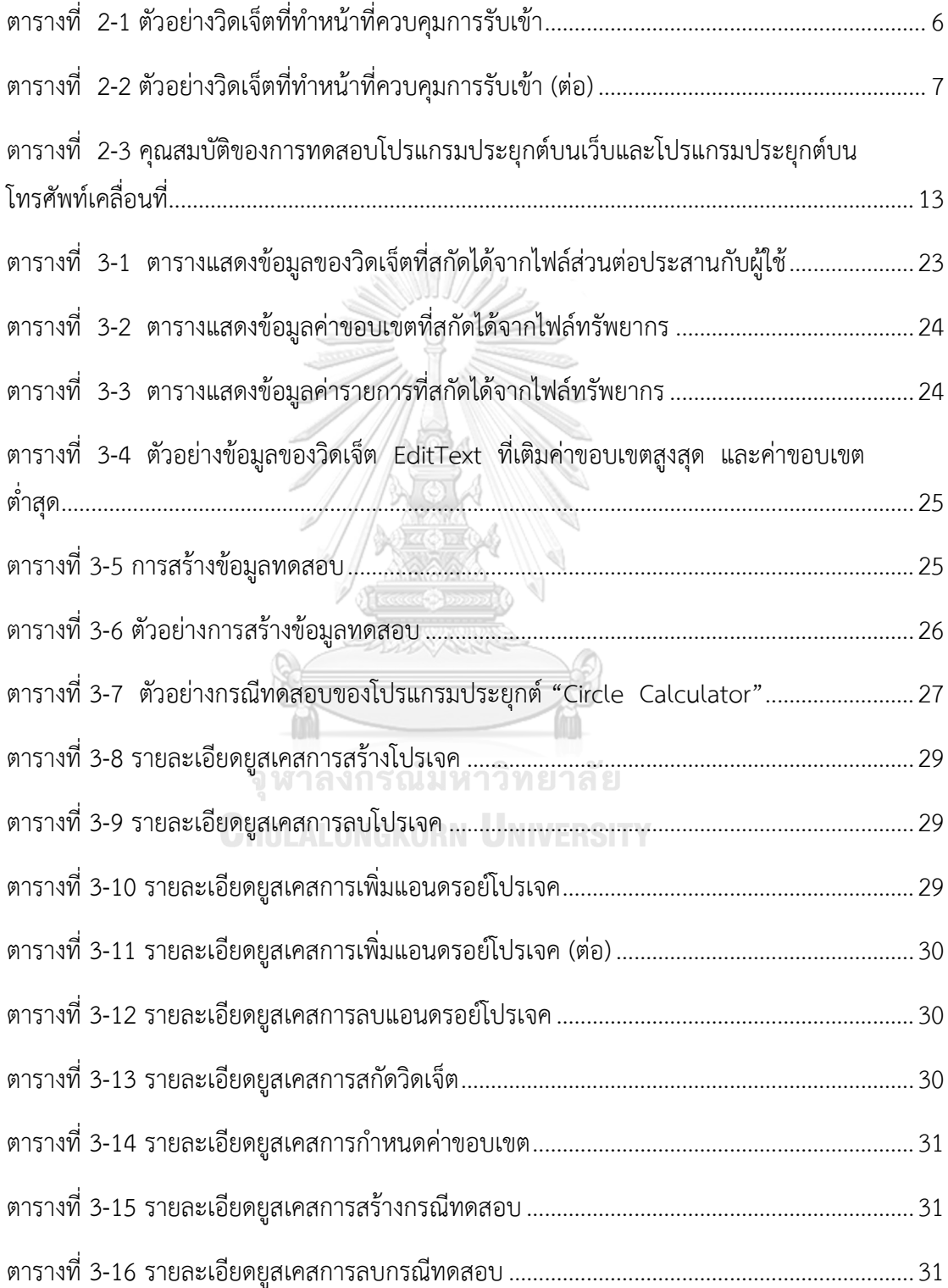

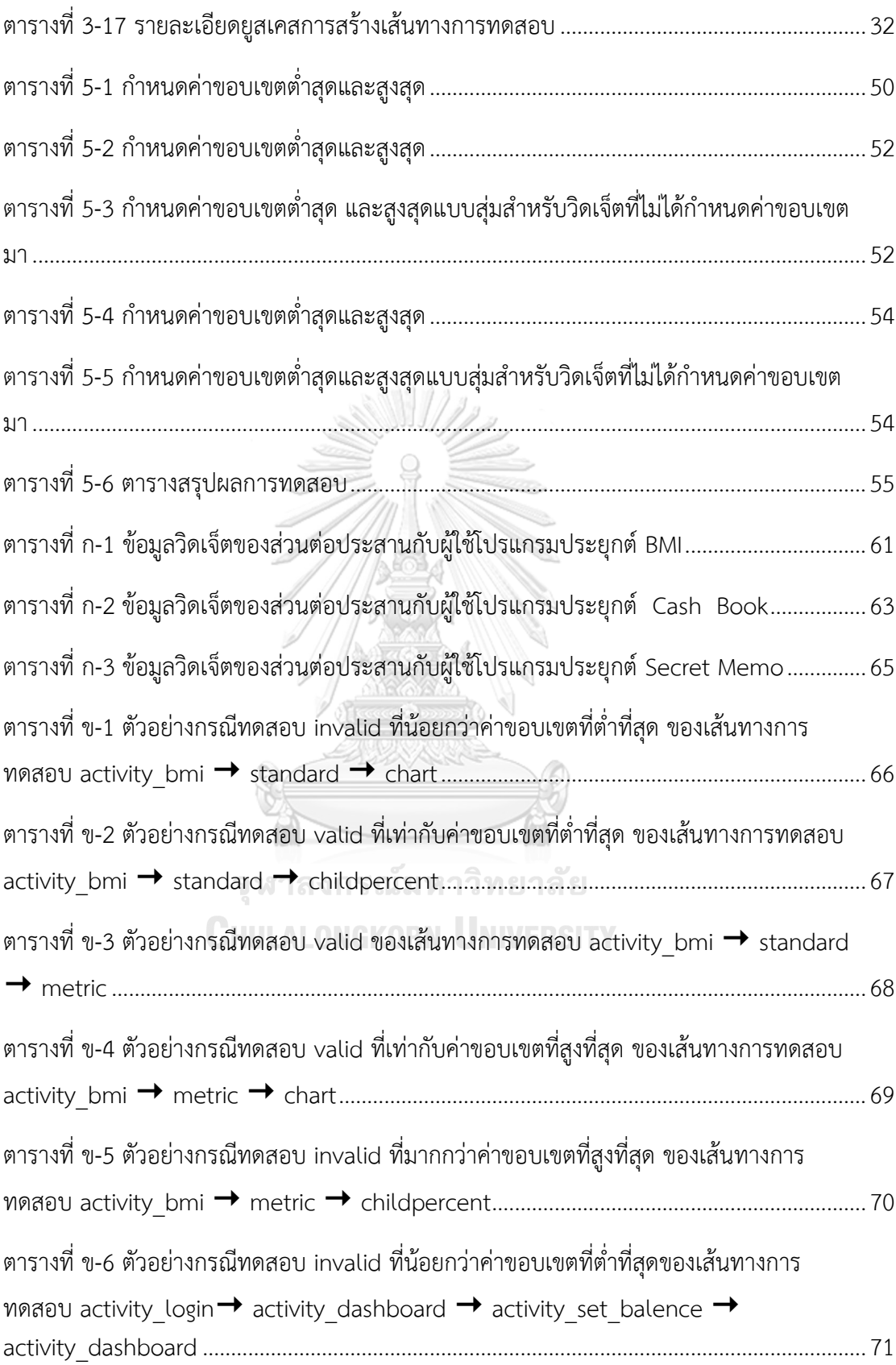

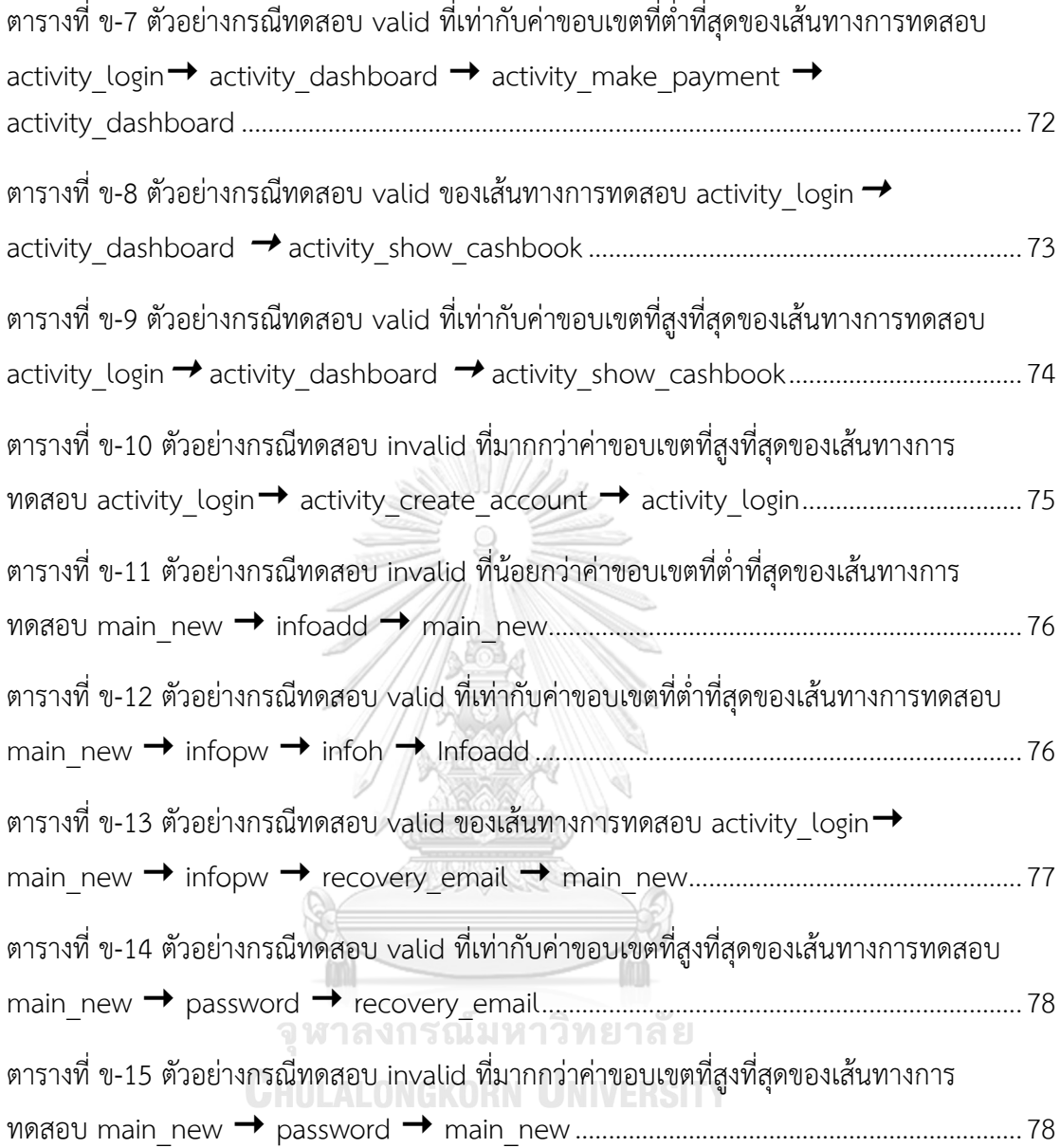

ฐ

## **สารบัญรูป**

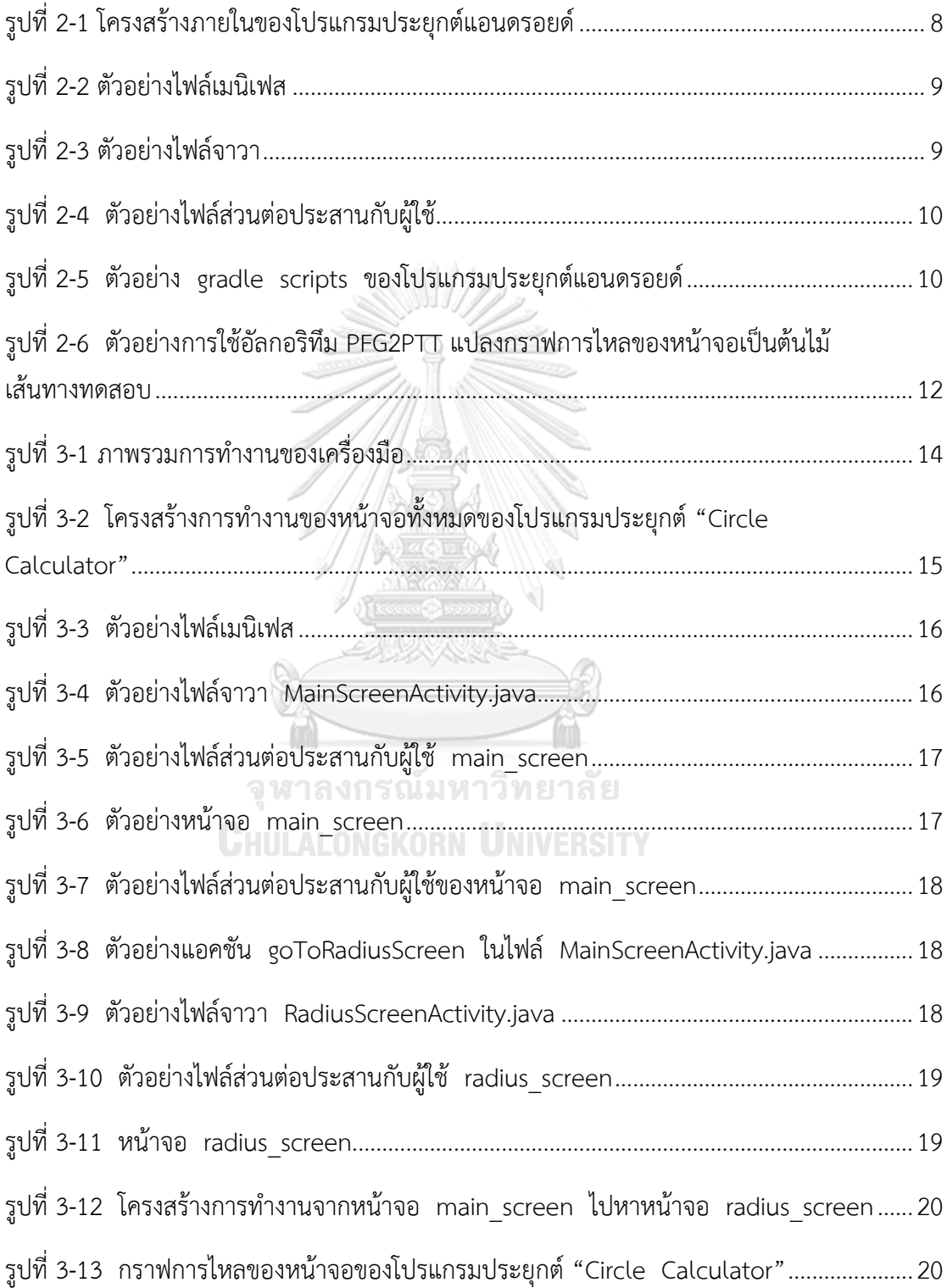

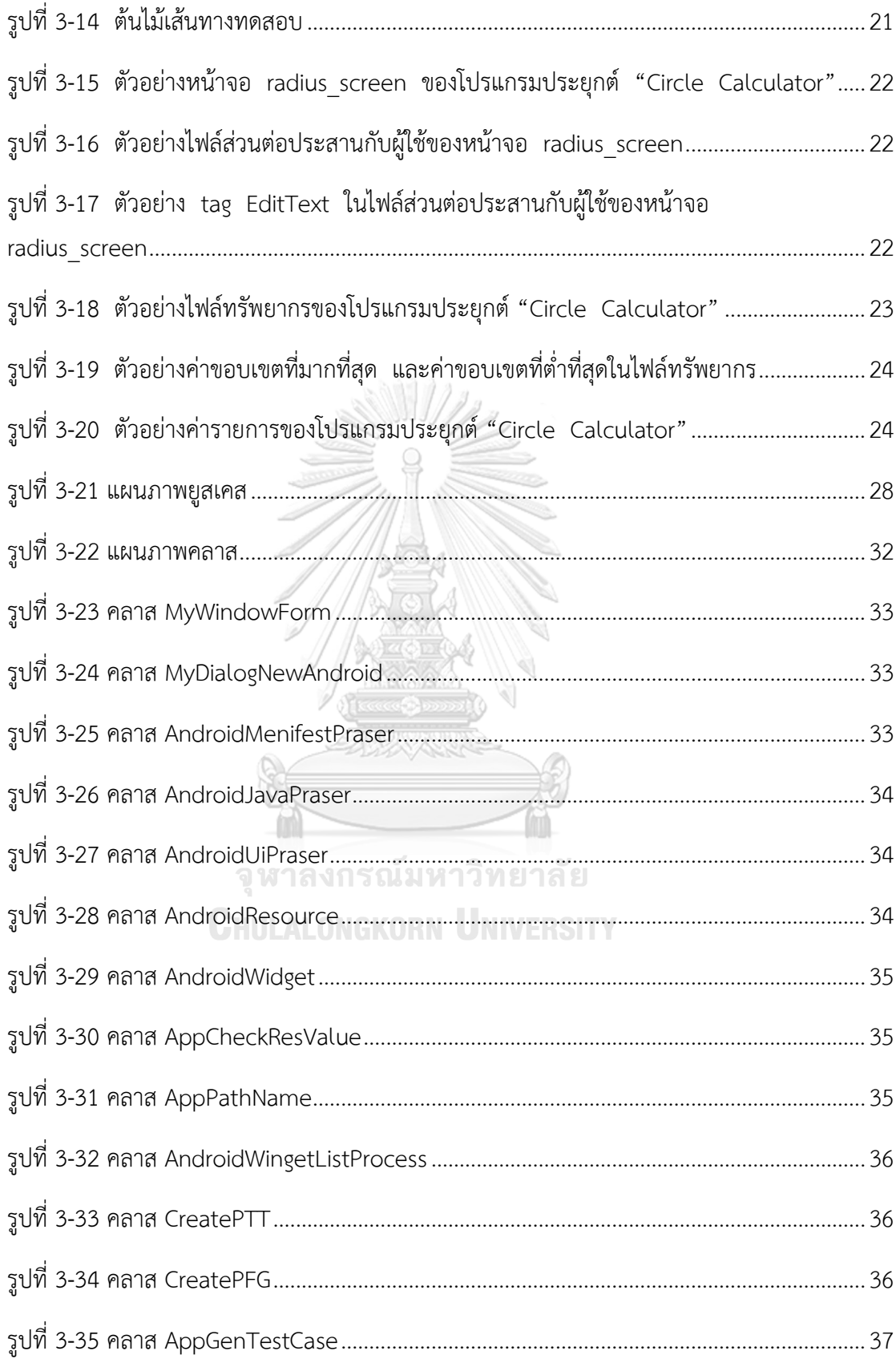

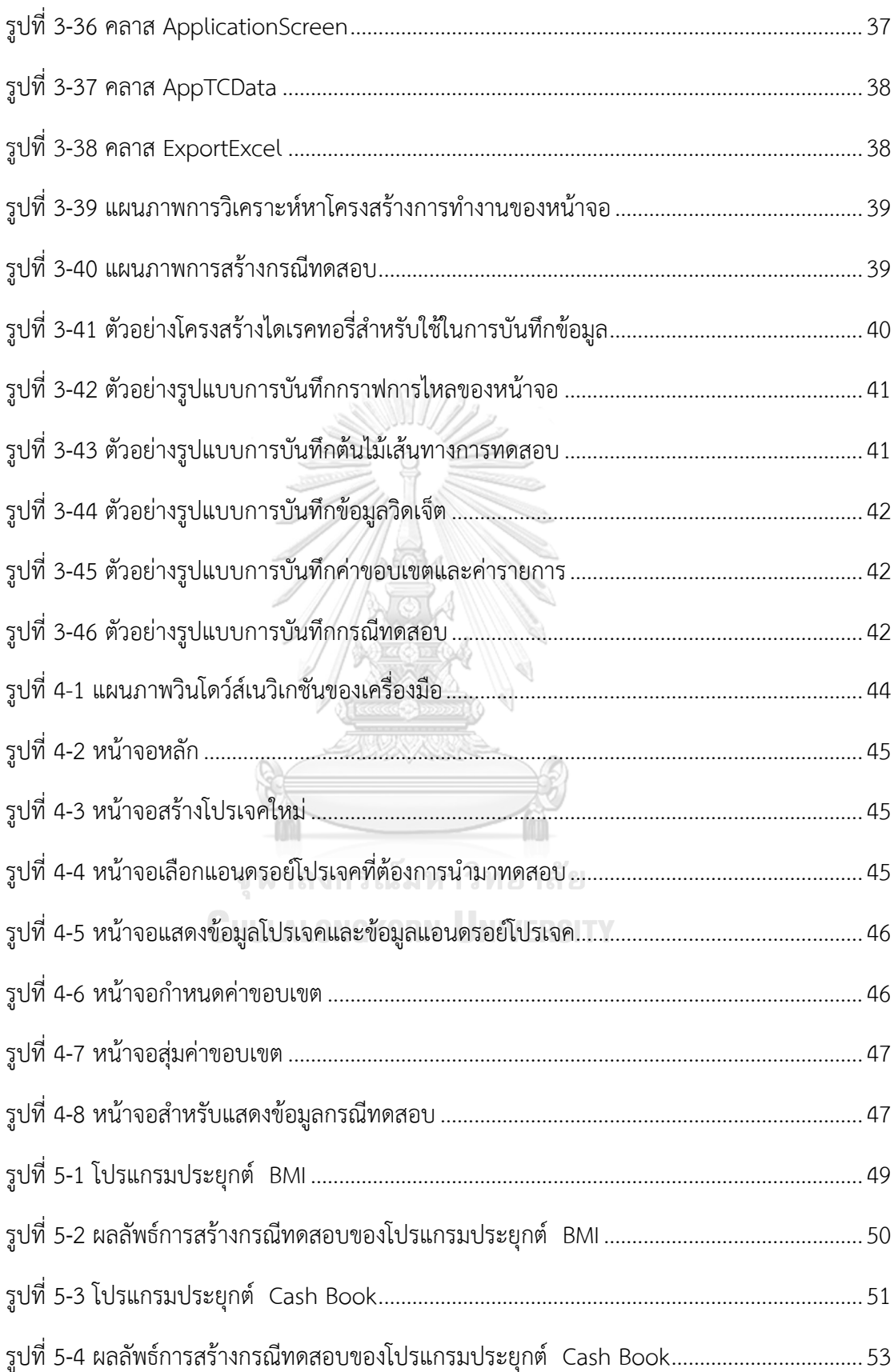

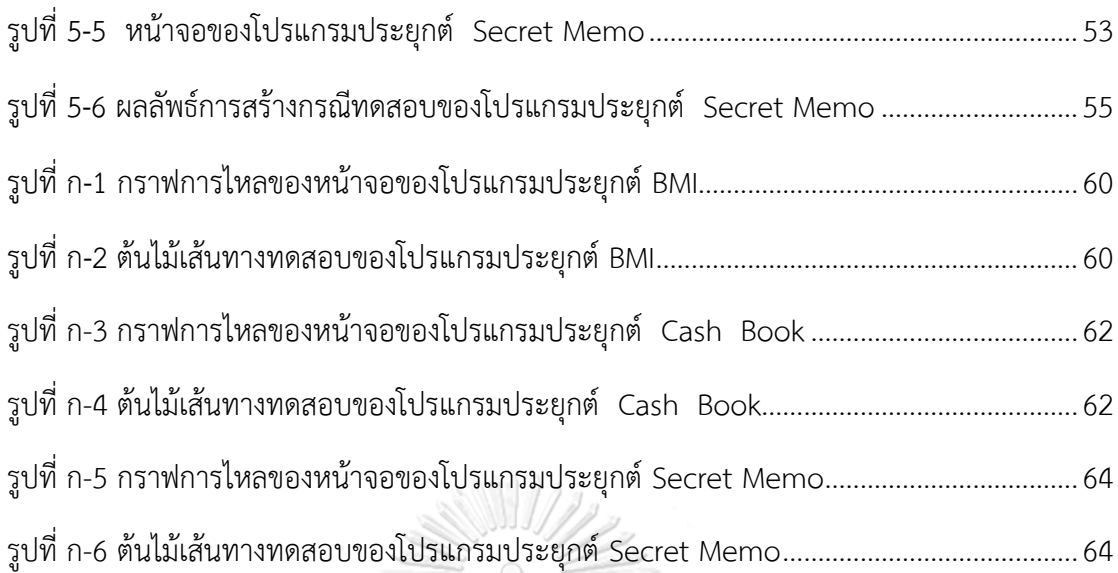

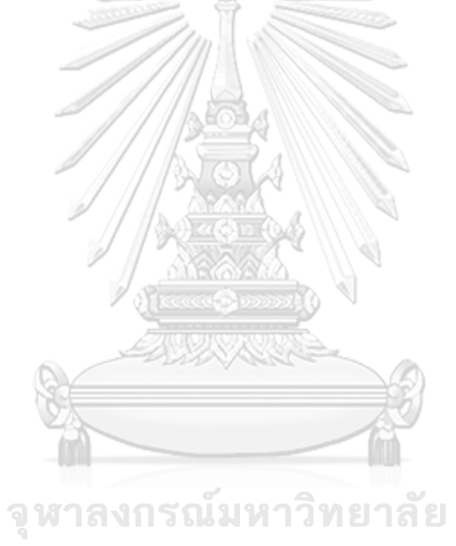

**CHULALONGKORN UNIVERSITY** 

### **บทน า**

#### **1.1 ความเป็นมาและความส าคัญของปัญหา**

ปัจจุบันประชากรในประเทศไทยมีการใช้โทรศัพท์เคลื่อนที่กันอย่างมากมายและแพร่หลาย โดยจากสถิติการใช้งานโทรศัพท์เคลื่อนที่ [1] ที่แสดงให้เห็นว่าจำนวนผู้ใช้งานมีจำนวนเพิ่มมากขึ้นทุก ี่ ปี ซึ่งข้อมูลนี้เป็นส่วนหนึ่งที่ทำให้การพัฒนาโปรแกรมประยุกต์บนโทรศัพท์เคลื่อนที่เพิ่มจำนวนมาก ขึ้น จึงส่งผลกระทบต่อกระบวนการทดสอบโปรแกรมอย่างหลีกเลี่ยงไม่ได้ ดังนั้นการสร้างกรณี ทดสอบสำหรับโปรแกรมประยุกต์บนโทรศัพท์เคลื่อนที่จึงเป็นสิ่งที่ควรให้ความสนใจและให้ ความสำคัญ

การมีหน้าจอการทำงานหลายหน้าจอ ส่งผลให้การทดสอบบนโปรแกรมประยุกต์มีความ ี ซับซ้อนเพิ่มมากขึ้น แต่จากการศึกษางานวิจัยที่เกี่ยวข้องกับการสร้างกรณีทดสอบสำหรับโปรแกรม ประยุกต์[2-5] พบว่างานวิจัยเหล่านั้นมุ่งเน้นการสร้างกรณีทดสอบจากส่วนต่อประสานกับผู้ใช้โดย ไม่ได้สนใจลำดับหน้าจอของโปรแกรมประยุกต์ ซึ่งหากโปรแกรมประยุกต์ที่นำมาทดสอบทำงาน ต่อเนื่องกันหลาย ๆ หน้าจอ อาจส่งผลให้ผู้ทดสอบไม่สามารถทดสอบโปรแกรมประยุกต์ได้อย่าง ครอบคลุมและครบถ้วนทุกหน้าจอได้ดังนั้นเพื่อให้การทดสอบมีความถูกต้องและมีประสิทธิภาพ ลำดับของหน้าจอจึงเป็นสิ่งที่ควรนำมาทดสอบด้วย

ชัชวาล โปร่งแสง [5] สร้างเครื่องมือวิเคราะห์ผลกระทบต่อกรณีทดสอบจากการ เปลี่ยนแปลงส่วนต่อประสานกับผู้ใช้ของโปรแกรมประยุกต์บนโทรศัพท์เคลื่อนที่ระบบปฏิบัติการแอน ดรอยด์ ภายในเครื่องมือมีการสร้างกรณีทดสอบจากหน้าจอ โดยสามารถสร้างกรณีทดสอบได้เพียง แค่หนึ่งหน้าจอเท่านั้นไม่สามารถสร้างกรณีทดสอบจากหลาย ๆ หน้าจอและตามลำดับของหน้าจอ ี ของโปรแกรมประยุกต์ได้ หากมีการนำโปรแกรมประยุกต์ที่มีการทำงานต่อเนื่องกันหลายหน้าจอมา ทดสอบ เครื่องมือนี้จะไม่สามารถสร้างกรณีทดสอบให้ครอบคลุมและครบถ้วนทุกหน้าจอได้

ดังนั้นวิทยานิพนธ์นี้จึงนำเสนอเครื่องมือสร้างกรณีทดสอบด้วยกราฟการไหลหน้าจอสำหรับ โปรแกรมประยุกต์บนโทรศัพท์เคลื่อนที่ระบบปฏิบัติการแอนดรอยด์ ซึ่งเป็นเครื่องมือสร้างกรณี ทดสอบตามล าดับของหน้าจอของโปรแกรมประยุกต์บนระบบปฏิบัติการแอนดรอยด์ โดยเริ่มต้น เครื่องมือจะสร้างกราฟการไหลของหน้าจอ (Page Flow Graph) ของโปรแกรมประยุกต์ แล้ว สร้างเส้นทางการทดสอบ หลังจากนั้นนำไฟล์ส่วนต่อประสานกับผู้ใช้มาสกัดข้อมูลเพื่อนำไปสร้าง กรณีทดสอบที่ใช้วิธีการทดสอบแบบแบล็กบอกซ์ (Black-box Testing Technique) ที่ใช้ค่า ขอบเขต (Boundary Value) ผลลัพธ์ที่ได้คือกรณีทดสอบตามลำดับของหน้าจอของโปรแกรม ประยุกต์

### **1.2 วัตถุประสงค์ของงานวิจัย**

เพื่อนำเสนอการสร้างกรณีทดสอบตามลำดับของหน้าจอของโปรแกรมประยุกต์บน โทรศัพท์เคลื่อนที่ระบบปฏิบัติการแอนดรอยด์

#### **1.3 ขอบเขตการวิจัย**

- 1. ข้อมูลนำเข้าของเครื่องมือ ได้แก่ ไฟล์เมนิเฟส (Manifest file) ไฟล์ส่วนต่อประสานกับผู้ใช้ (User Interface File) ไฟล์ทรัพยากร (Resource File) ซึ่งอยู่ในรูปแบบภาษาเอกซ์เอ็ม แอล (XML) และไฟล์จาวา (Java File)
- 2. เครื่องมือรองรับการวิเคราะห์ไฟล์ส่วนต่อประสานกับผู้ใช้ที่มีวิดเจ็ตไม่เกิน 8 ประเภท ได้แก่ ปุ่ม (Button), ปุ่มทอกเกอร์(Toggle Button), อีดิทเท็กซ์ (EditText), เช็คบ็อก (Checkbox), ปุ่มเรดิโอ (RadioButton), สพินเนอร์ (Spinner), เดทพิกเกอร์ (DatePicker) และไทม์พิกเกอร์(TimePicker)
- 3. เครื่องมือสร้างกรณีทดสอบชนิด valid และ invalid
- 4. เครื่องมือสร้างลำดับการทดสอบครบทุกเส้นทางเดินในต้นไม้เส้นทางทดสอบ
- 5. เครื่องมือรองรับการเปลี่ยนหน้าจอด้วยเหตุการณ์ที่เกิดขึ้นบนหน้าจอของโปรแกรมประยุกต์ เท่านั้น เช่น การกดปุ่ม เป็นต้น
- 6. เครื่องมือสนใจเฉพาะการทำงานภายในของโปรแกรมประยุกต์
- 7. เครื่องรองรับการเปลี่ยนหน้าจอของโปรแกรมประยุกต์ด้วยคำสั่ง Intent
- 8. เครื่องมือที่พัฒนาเสร็จจะถูกนำไปทดสอบกับโปรแกรมประยุกต์บนโทรศัพท์เคลื่อนที่ ระบบปฏิบัติการแอนดรอยด์อย่างน้อย 3 โปรแกรมประยุกต์

# 1.4 ขั้นตอนและวิธีดำเนินงานวิจัย<sup>งกรุ</sup>ณ์มหาวิทยาลัย

- 1. ศึกษาการพัฒนาโปรแกรมประยุกต์บนโทรศัพท์เคลื่อนที่ระบบปฏิบัติการแอนดรอยด์
- 2. ศึกษาวิธีการสกัดข้อมูลจากเอกสารภาษาเอกซ์เอ็มแอล
- 3. ก าหนดขอบเขตและความสามารถของเครื่องมือที่ต้องการพัฒนา
- 4. ออกแบบโครงสร้างการทำงานและส่วนต่อประสานกับผู้ใช้ของเครื่องมือที่พัฒนา
- 5. พัฒนาเครื่องมือ
- 6. ทดสอบเครื่องมือ
- 7. สรุปผลการวิจัยและข้อเสนอแนะ
- 8. จัดทำรายงานวิทยานิพนธ์

## **1.5 ประโยชน์ที่คาดว่าจะได้รับ**

- 1. ช่วยลดแรงงาน เวลาและทรัพยากรในการสร้างกรณีทดสอบ
- 2. ช่วยสร้างกรณีทดสอบตามลำดับหน้าจอของโปรแกรมประยุกต์บนโทรศัพท์เคลื่อนที่ ระบบปฏิบัติการแอนดรอยด์ให้เป็นไปอย่างอัตโนมัติ

## **1.6 บทความวิชาการที่ได้รับการตีพิมพ์**

งานวิจัยนี้ได้รับการตีพิมพ์ในการประชุมวิชาการ "21st International Computer Science and Engineering Conference (ICSEC 2017) " เป็นบทความวิชาการเรื่อง "การ สร้างกรณีทดสอบด้วยกราฟการไหลหน้าจอสำหรับโปรแกรมประยุกต์บนโทรศัพท์เคลื่อนที่ ระบบปฏิบัติการแอนดรอยด์" โดย วิไลพร ภู่เมธากุล และธาราทิพย์ สุวรรณศาสตร์ โดยการ ประชุมวิชาการนี้จัดขึ้นระหว่างวันที่ 15-18 พฤศจิกายน 2560 ณ โรงแรมสวิสโซเทล เลอ คองคอร์ด กรุงเทพฯ ประเทศไทย

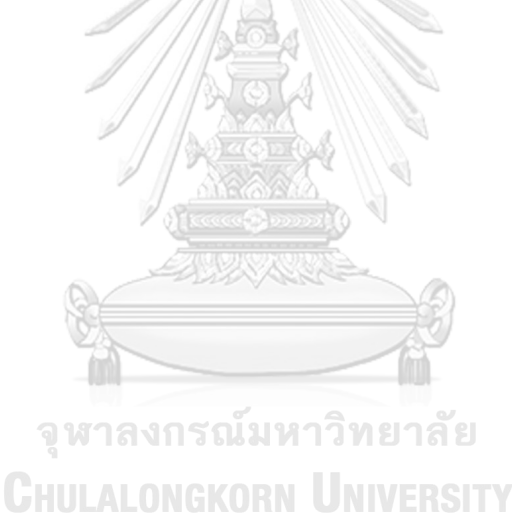

# าเทที่ 2

## **ทฤษฎีและงานวิจัยที่เกี่ยวข้อง**

## **2.1 ทฤษฎีที่เกี่ยวข้อง**

#### **2.1.1 การทดสอบซอฟต์แวร์ [6]**

้การทดสอบซอฟต์แวร์ เป็นกระบวนการหาข้อผิดพลาด ช่วยทำให้ซอฟต์แวร์ที่พัฒนาขึ้นมี ความถูกต้อง สมบูรณ์ ปลอดภัย มีคุณภาพ ท างานตรงตามวัตถุประสงค์ และตามความต้องการ ของผู้ใช้

การทดสอบซอฟต์แวร์ แบ่งได้เป็น 4 ระดับดังนี้

- การทดสอบระดับหน่วย เป็นการทดสอบส่วนย่อยของโปรแกรม ทดสอบโดย นักพัฒนาโปรแกรมเพื่อให้แน่ใจว่าแต่ละส่วนย่อยของโปรแกรมทำงานได้อย่างถูกต้อง
- $\bullet$  การทดสอบแบบบูรณาการ เป็นการนำแต่ละส่วนย่อยของโปรแกรมมาประกอบกัน และทดสอบการเชื่อมต่อระหว่างส่วนย่อยว่าท างานถูกต้องหรือไม่
- การทดสอบระบบ เป็นการทดสอบการทำงานระหว่างโปรแกรม หรือระบบอื่น ๆ ว่า ท างานได้อย่างถูกต้อง
- การทดสอบการยอมรับ เป็นการทดสอบเพื่อยืนยันว่าโปรแกรมที่พัฒนาขึ้นทำงานได้ ถูกต้องตรงตามความต้องการของผู้ใช้หรือไม่

### **2.1.2 การทดสอบโดยใช้ค่าขอบเขต (Boundary Value Testing)**

การทดสอบโดยใช้ค่าขอบเขต จะทดสอบข้อผิดพลาดที่เกิดขึ้นจากค่าที่ใกล้กับค่าขอบเขต ้ ของตัวแปรนำเข้า ซึ่งวิธีการทดสอบนี้ทำงานได้ดีกับตัวแปรที่มีความเป็นอิสระต่อกันและมีค่าเป็นช่วง ู้ที่ชัดเจน โดยการวิเคราะห์ค่าขอบเขตของตัวแปรนำเข้าแบ่งออกเป็นวิธีย่อยอีก 4 วิธีดังต่อไปนี้

1) การวิเคราะห์ค่าขอบเขต (Boundary Value Analysis)

วิธีการทดสอบนี้มีสมมติฐานว่าความล้มเหลวของโปรแกรมจะเกิดจาก ี ข้อผิดพลาดเดียวเท่านั้น โดยมีวิธีการทดสอบคือ ทดสอบค่าของตัวแปรนำเข้า จำนวน 5 ค่า ได้แก่ ค่าขอบเขตที่ต่ำที่สุด (min) ค่าที่มากกว่าค่าขอบเขตที่ต่ำที่สุด (min+1) ค่าปกติที่อยู่ในขอบเขต (nom) ค่าที่น้อยกว่าค่าขอบเขตที่มากที่สุด (max-1) และค่า ขอบเขตที่สูงที่สุด (max)

2) การทดสอบแบบเวิสต์เคส (Worst-Case Testing)

วิธีการทดสอบนี้พัฒนามาจากวิธีการวิเคราะห์ค่าขอบเขต มีสมมติฐานว่าความ ล้มเหลวของโปรแกรมมักจะเป็นผลที่เกิดจากข้อผิดพลาดตั้งแต่ 2 ตัวขึ้นไปพร้อม ๆ กัน

โดยมีวิธีการทดสอบคือ ทดสอบค่าของตัวแปรนำเข้าจำนวน 5 ค่า ได้แก่ ค่าขอบเขต ที่ต่ าที่สุด (min) ค่าที่มากกว่าค่าขอบเขตที่ต่ าที่สุด (min+) ค่าปกติที่อยู่ในขอบเขต (nom) ค่าที่น้อยกว่าค่าขอบเขตที่สูงที่สุด (max-) และค่าขอบเขตที่สูงที่สุด (max)

3) การทดสอบแบบโรบัสเนส (Robustness Testing)

วิธีการทดสอบนี้เป็นรูปแบบเพิ่มเติมของวิธีการวิเคราะห์ค่าขอบเขต มีสมมติฐานว่า ความล้มเหลวของโปรแกรมจะเกิดจากข้อผิดพลาดเดียวเท่านั้น โดยมีวิธีการทดสอบคือ ทดสอบค่าของตัวแปรนำเข้าจำนวน 7 ค่า ได้แก่ ค่าที่น้อยกว่าค่าขอบเขตที่ต่ำที่สุด (min-) ค่าขอบเขตที่ต่ำที่สุด (min) ค่าที่มากกว่าค่าขอบเขตที่ต่ำที่สุด (min+) ค่าปกติ ที่อยู่ในขอบเขต (nom) ค่าที่น้อยกว่าค่าขอบเขตที่สูงที่สุด (max-) ค่าขอบเขตที่สูงที่สุด (max) และค่าที่มากกว่าค่าขอบเขตที่สูงที่สุด (max+)

4) การทดสอบแบบโรบัสเวิสต์เคส (Robust Worst-Case Testing)

วิธีการทดสอบนี้เป็นรูปแบบเพิ่มเติมของการทดสอบแบบเวิสต์เคส มีสมมติฐานว่า ความล้มเหลวของโปรแกรมมักจะเป็นผลที่เกิดจากข้อผิดพลาดตั้งแต่ 2 ตัวขึ้นไปพร้อม ๆ กัน โดยมีวิธีการทดสอบคือ ทดสอบค่าของตัวแปรนำเข้าจำนวน 7 ค่า ได้แก่ ค่าที่ น้อยกว่าค่าขอบเขตที่ต่ำที่สุด (min-) ค่าขอบเขตที่ต่ำที่สุด (min) ค่าที่มากกว่าค่า ขอบเขตที่ต่ าที่สุด (min+) ค่าปกติที่อยู่ในขอบเขต (nom) ค่าที่น้อยกว่าค่าขอบเขตที่สูง ที่สุด (max-) ค่าขอบเขตสูงที่สุด (max) และค่าที่มากกว่าค่าขอบเขตที่สูงที่สุด (max+)

#### **2.1.3 กรณีทดสอบ [6]**

กรณีทดสอบ เป็นชุดข้อมูลทดสอบที่ใช้สำหรับทดสอบโปรแกรมหรือการทำงานของ โปรแกรม ซึ่งกรณีทดสอบที่ถูกสร้างจะขึ้นอยู่กับวัตถุประสงค์ของระบบ โดยส่วนประกอบหลักของ กรณีทดสอบมีดังนี้

- หมายเลขกรณีทดสอบ (Test case ID)
- ล าดับการทดสอบ (Test Sequence) คือ ขั้นตอนในการทดสอบที่บอกว่าแต่ละขั้นตอน ต้องใส่ข้อมูลทดสอบอะไรบ้างลงในระบบ เช่น ผู้ใช้ต้องกรอกชื่อลงในช่องกรอกข้อมูล ก่อนแล้วกดปุ่ม เป็นต้น
- $\bullet$  ข้อมูลนำเข้า (Input) คือ ข้อมูลที่ใส่เข้าไปในระบบเพื่อทดสอบ
- ผลลัพธ์ที่คาดหวัง (Expected output) คือ ผลลัพธ์ที่คาดว่าจะได้รับจากระบบที่ทดสอบ

ซึ่งกรณีทดสอบอาจมีรูปแบบหรือรายละเอียดที่แตกต่างกันขึ้นอยู่กับวัตถุประสงค์ของการ ทดสอบ และการออกแบบกรณีทดสอบของผู้ทดสอบ

#### **2.1.4 การสร้างส่วนต่อประสานกับผู้ใช้ของโปรแกรมประยุกต์แอนดรอยด์[7, 8]**

ส่วนต่อประสานกับผู้ใช้ของโปรแกรมประยุกต์บนระบบปฏิบัติการแอนดรอยด์ถูกจัดเก็บอยู่ ในรูปแบบไฟล์เอกสารเอกซ์เอ็มแอลที่สามารถแสดงผลในรูปแบบกราฟิกและมีปฏิสัมพันธ์กับผู้ใช้ได้ ภายในไฟล์จะประกอบไปด้วยแท็ก (Tag) ของวัตถุที่ทำหน้าที่เป็นผัง (Layout) ได้แก่ LinearLayout, RelativeLayout, ScrollView ซึ่งใช้สำหรับเก็บรวบรวม และจัดกลุ่มวิดเจ็ต (Widget) ซึ่งแบ่งออกเป็นวิดเจ็ตชนิดต่าง ๆ ได้แก่ Button, EditText เป็นต้น โดยงานวิจัยนี้สนใจ แท็กของวิดเจ็ตที่ทำหน้าที่ควบคุมการรับเข้า (Input Control) ประกอบด้วย 8 วิดเจ็ต ดังสรุปไว้ ใ[นตารางที่ 2](#page-22-0)-1

| ลำดับ          | วิดเจ็ต      | รูปแบบการควบคุม   | ตัวอย่างวิดเจ็ตในรูป <u>แบบกราฟิก</u>                                                                             |  |
|----------------|--------------|-------------------|----------------------------------------------------------------------------------------------------|--|
| $\mathbf{1}$   | Button       | Button            | $\triangleright$ NEXT<br><b>NEXT</b>                                                                              |  |
| $\overline{2}$ | EditText     | <b>Text Field</b> | Username<br>Password                                                                                              |  |
| $\mathfrak{Z}$ | Checkbox     | Check Box         | Bird<br>Cat<br>Ant                                                                                                |  |
| $\overline{4}$ | RadioButton  | Radio Button      | Male<br>Female                                                                                                    |  |
| 5              | ToggleButton | Toggle Button     | ìทยาลั<br>OFF<br>ON                                                                                               |  |
| 6              | Spinner      | Spinner           | Home<br>Home<br>Work                                                                                              |  |
| $\overline{7}$ | DatePicker   | Picker            | Set date<br>▲<br>▲<br>▲<br>6<br>2010<br>Sep<br>$\overline{7}$<br>2011<br>Oct<br>8<br>2012<br>Nov<br>Cancel<br>Set |  |

<span id="page-22-0"></span>ตารางที่ 2-1 ตัวอย่างวิดเจ็ตที่ทำหน้าที่ควบคุมการรับเข้า

<span id="page-23-0"></span>ิตารางที่ 2-2 ตัวอย่างวิดเจ็ตที่ทำหน้าที่ควบคมการรับเข้า (ต่อ)

| ลำดับ | วิดเจ็ต    | รูปแบบการควบคุม | ตัวอย่างวิดเจ็ตในรูปแบบกราฟิก |  |
|-------|------------|-----------------|-------------------------------|--|
|       |            |                 | Set time                      |  |
|       |            |                 | 32<br>$\overline{6}$          |  |
| 8     | TimePicker | Picker          | 33<br>AM<br>7<br>š.           |  |
|       |            |                 | 8<br>34<br>PM                 |  |
|       |            |                 | Done                          |  |
|       |            |                 |                               |  |

## **2.1.5 เหตุการณ์การรับเข้า (Input Events) [9]**

การพัฒนาโปรแกรมประยุกต์บนโทรศัพท์เคลื่อนบนระบบปฏิบัติการแอนดรอยด์ มีวิธี จัดการเหตุการณ์ที่เกิดขึ้นทั้งหมดจากการใช้งานผ่านส่วนต่อประสานกับผู้ใช้ของโปรแกรมประยุกต์ เช่น การกดปุ่ม การสัมผัสหน้าจอ เป็นต้น วิธีจัดการนี้เรียกว่าการดักจับเหตุการณ์ (Event Listeners) ซึ่งสามารถสรุปเป็นเหตุการณ์ ได้ดังนี้

- onClick () จาก View.OnClickListener จะถูกใช้ในการดักจับเมื่อผู้ใช้งานมีการสัมผัส หรือการกดที่ปุ่มใด ๆ บนหน้าจอของโปรแกรมประยุกต์
- onLongClick () จาก View.OnLongClickListener จะถูกใช้ในการดักจับเมื่อผู้ใช้งานมี การสัมผัสหรือการกดที่ปุ่มใด ๆ บนหน้าจอของโปรแกรมประยุกต์เป็นเวลานาน ๆ ด้วย เวลาที่ถูกกำหนดไว<u>้</u>
- onFocusChange () จาก View.OnFocusChangeListener จะถูกใช้ในการดักจับเมื่อ ผู้ใช้งานมีเลื่อนหรือเปลี่ยนการสัมผัสหรือการกดที่ปุ่มใด ๆ บนหน้าจอของโปรแกรม ประยุกต์
- $\bullet$  onKey () จาก View.OnKeyListener จะถูกใช้ในการดักจับเมื่อผู้ใช้งานมีการกดหรือ ี่ ปล่อยที่ปุ่มใด ๆ ผ่านทางอุปกรณ์ที่ใช้สำหรับคีย์ข้อมูลเข้า
- $\bullet$  onTouch () จาก View.OnTouchListener จะถูกใช้ในการดักจับเมื่อผู้ใช้งานมีการ สัมผัสหรือกดปล่อยหรือมีท่าทางเคลื่อนไหวใด ๆ ที่เกิดขึ้นบนหน้าจอของโปรแกรม ประยุกต์
- onCreateContextMenu () จาก View.OnCreateContextMenuListener จะถูกใช้ใน ึการดักจับเมื่อผู้ใช้งานมีการคลิกที่เมนูการทำงานที่ถูกสร้างขึ้นบนหน้าจอของโปรแกรม ประยุกต์

## **2.1.6 การพัฒนาโปรแกรมประยุกต์บนโทรศัพท์เคลื่อนที่แอนดรอยด์ [10]**

โปรแกรมประยุกต์บนโทรศัพท์เคลื่อนที่ระบบปฏิบัติการแอนดรอยด์ถูกพัฒนาขึ้นด้วยภาษา จาวา โดยโปรแกรมประยุกต์ที่ถูกพัฒนาจะมีโครงสร้างภายในแสดงได้ดั[งรูปที่ 2](#page-24-0)-1

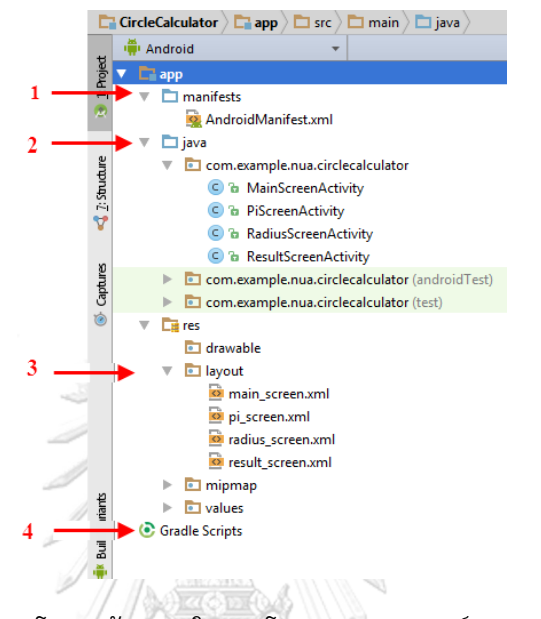

รูปที่ 2-1 โครงสร้างภายในของโปรแกรมประยุกต์แอนดรอยด์

<span id="page-24-0"></span>จา[กรูปที่ 2](#page-24-0)-1 สามารถแบ่งส่วนการพัฒนาของโปรแกรมประยุกต์บนโทรศัพท์เคลื่อนที่ ระบบปฏิบัติการแอนดรอยด์ออกได้เป็น 4 ส่วนหลัก ๆ คือ

# **ส่วนที่ 1 app > manifests**

เป็นส่วนที่เก็บไฟล์เมนิเฟสที่เขียนด้วยภาษาเอกซ์เอ็มแอล ซึ่งเป็นไฟล์ที่บอกข้อมูล รายละเอียดพื้นฐานต่าง ๆ เกี่ยวกับโปรแกรมประยุกต์ เช่น ชื่อโปรแกรมประยุกต์ เวอร์ชันของ โปรแกรมประยุกต์ และโปรแกรมประยุกต์ประกอบด้วยไฟล์จาวาอะไรบ้าง รวมถึงบอกว่าไฟล์จาวา ไหนเป็นไฟล์จาวาหลัก (Main Java File) ที่โปรแกรมประยุกต์เรียกใช้งานเป็นไฟล์จาวาแรกเมื่อ โปรแกรมประยุกต์เริ่มทำงาน เป็นต้น สามารถแสดงตัวอย่างไฟล์เมนิเฟสของโปรแกรมประยุกต์บน โทรศัพท์เคลื่อนที่ระบบปฏิบัติการแอนดรอยด์ได้ดั[งรูปที่ 2](#page-25-0)-2

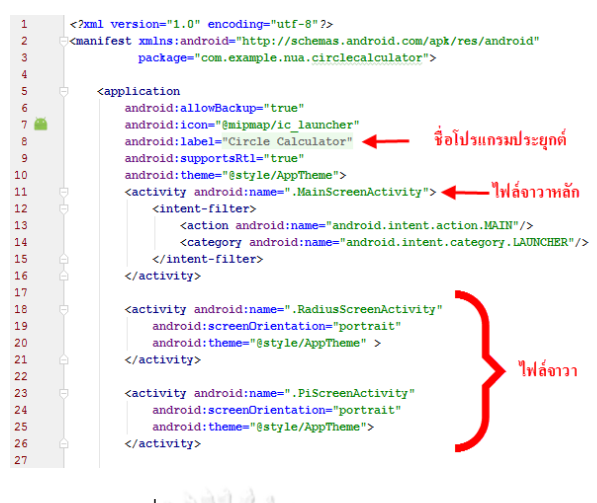

## รูปที่ 2-2 ตัวอย่างไฟล์เมนิเฟส

#### <span id="page-25-0"></span>**ส่วนที่ 2 app > java**

เป็นส่วนที่เก็บไฟล์จาวาต่าง ๆ ซึ่งเป็นไฟล์ที่เก็บรายละเอียดการทำงานต่าง ๆ ของโปรแกรม ประยุกต์ เช่น คำสั่งการแสดงหน้าจอ คำสั่งการเปลี่ยนหน้าจอ เป็นต้น ตัวอย่างไฟล์จาวาและ ค าสั่งต่าง ๆ ในไฟล์จาวาของโปรแกรมประยุกต์บนโทรศัพท์เคลื่อนที่ระบบปฏิบัติการแอนดรอยด์ แสดงได้ดั[งรูปที่ 2](#page-25-1)-3

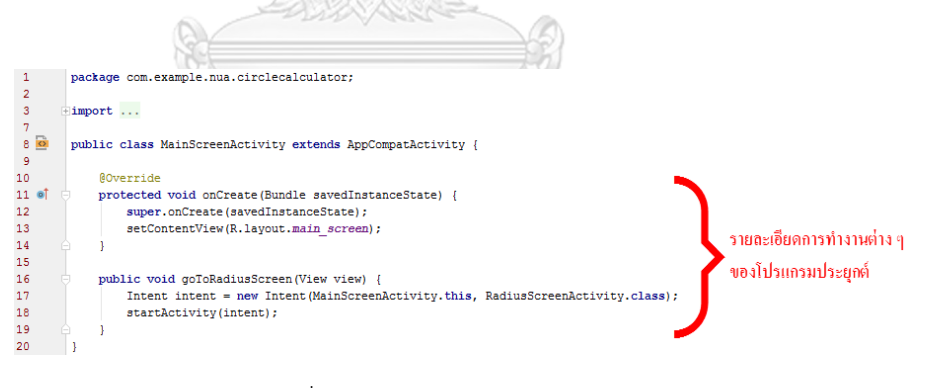

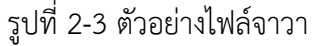

## <span id="page-25-1"></span>**ส่วนที่ 3 app > res > layout**

เป็นส่วนที่เก็บไฟล์ส่วนต่อประสานกับผู้ใช้ที่เขียนด้วยภาษาเอกซ์เอ็มแอล ซึ่งเป็นไฟล์ที่ทำ หน้าที่กำหนดส่วนต่อประสานกับผู้ใช้ต่าง ๆ บนหน้าจอ เช่น ปุ่มวางตรงส่วนไหนของหน้าจอ เป็น ต้น ตัวอย่างไฟล์ส่วนต่อประสานกับผู้ใช้ของโปรแกรมประยุกต์บนโทรศัพท์เคลื่อนที่ระบบปฏิบัติการ แอนดรอยด์แสดงดั[งรูปที่ 2](#page-26-0)-4

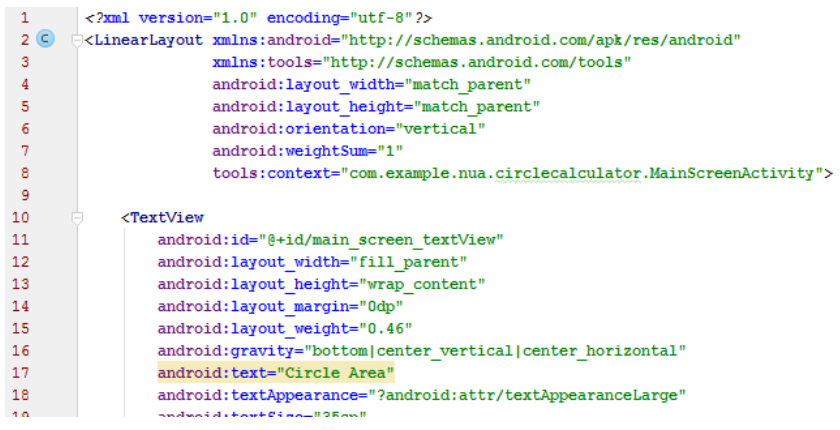

รูปที่ 2-4 ตัวอย่างไฟล์ส่วนต่อประสานกับผู้ใช้

#### <span id="page-26-0"></span>**ส่วนที่ 4 Gradle Scripts**

คือเครื่องมือที่ทำหน้าที่เปลี่ยนคำสั่งและไฟล์ต่าง ๆ เช่น ไฟล์รูปภาพ ไฟล์เสียงต่าง ๆ ที่อยู่ ในโปรแกรมประยุกต์ให้เป็นไฟล์ที่มีนามสกุลเป็น .apk เพื่อให้สามารถนำไปติดตั้งบน โทรศัพท์เคลื่อนที่ได้ แสดงตัวอย่างไฟล์ได้ดั[งรูปที่ 2](#page-26-1)-5

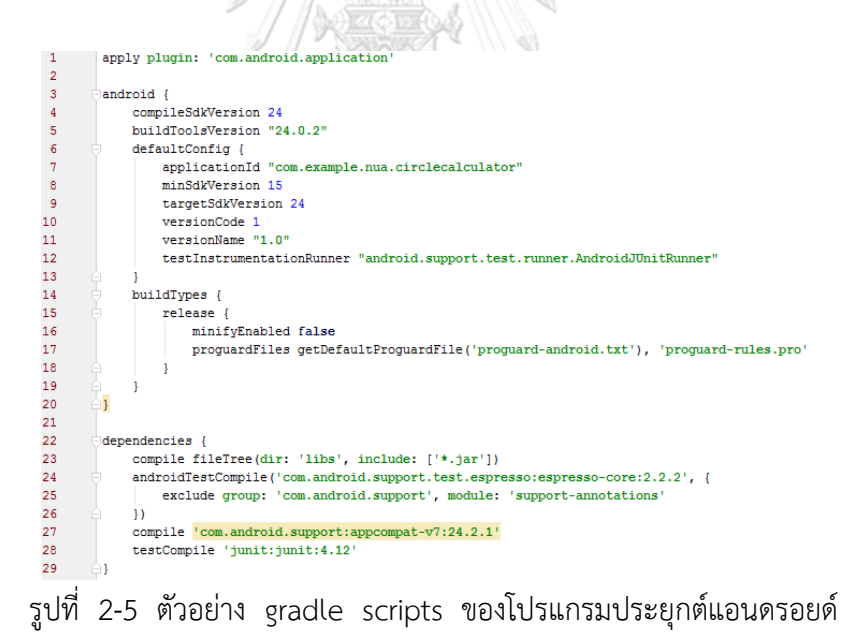

## <span id="page-26-1"></span>**2.2 งานวิจัยที่เกี่ยวข้อง**

**2.2.1 วิทยานิพนธ์"การวิเคราะห์ผลกระทบต่อกรณีทดสอบจากการเปลี่ยนแปลงส่วนต่อ ประสานกับผู้ใช้ส าหรับโปรแกรมประยุกต์บนโทรศัพท์เคลื่อนที่แอนดรอยด์" [5]**

วิทยานิพนธ์นี้นำเสนอแนวความคิดและเครื่องมือที่ใช้สำหรับการวิเคราะห์ผลกระทบต่อกรณี ทดสอบจากการเปลี่ยนแปลงส่วนต่อประสานกับผู้ใช้ส าหรับโปรแกรมประยุกต์บนโทรศัพท์เคลื่อนที่ แอนดรอยด์ โดยเปรียบเทียบหน้าจอของโปรแกรมประยุกต์บนโทรศัพท์เคลื่อนที่แอนดรอยด์ระหว่าง สองเวอร์ชัน วิเคราะห์หาผลกระทบและปรับปรุงกรณีทดสอบ รวมถึงการสร้างกรณีทดสอบทดแทน กรณีทดสอบเดิม ซึ่งเครื่องมือดังกล่าวมีลักษณะการทำงาน คือ อ่านชื่อแท็กจากวิดเจ็ตจากไฟล์ส่วน ต่อประสานกับผู้ใช้ แล้วสร้างกรณีทดสอบโดยใช้ค่าขอบเขต ผลลัพธ์ที่ได้ทำให้ทราบว่าโปรแกรม ประยุกต์บนโทรศัพท์เคลื่อนที่แอนดรอยด์ส่วนใดบ้างที่เปลี่ยนแปลงหรือไม่เปลี่ยนแปลงและมี ผลกระทบต่อกรณีทดสอบอย่างไร ซึ่งการทดสอบความถูกต้องของวิทยานิพนธ์ดังกล่าวทดสอบกับ โปรแกรมประยุกต์บนโทรศัพท์เคลื่อนที่แอนดรอยด์ที่ใช้งานจริงที่มีการเปลี่ยนแปลง ได้แก่ ลำดับ ของวิดเจ็ตมีการเปลี่ยนแปลง ชื่อวิดเจ็ตมีการเปลี่ยนแปลง ค่าเท็กซ์ของวิดเจ็ตมีการเปลี่ยนแปลง ชนิดข้อมูลนำเข้าของวิดเจ็ตมีการเปลี่ยนแปลง / การกระทำของวิดเจ็ตมีการเปลี่ยนแปลงและค่า ขอบเขตของวิดเจ็ตมีการเปลี่ยนแปลง

จากวิทยานิพนธ์ดังกล่าวเป็นการวิเคราะห์ผลกระทบต่อกรณีทดสอบเมื่อมีการเปลี่ยนแปลง ของโปรแกรมประยุกต์บนโทรศัพท์เคลื่อนที่แอนดรอยด์ ซึ่งภายในเครื่องมือมีขั้นตอนการสร้างกรณี ทดสอบจากหน้าจอของโปรแกรมประยุกต์ โดยสามารถสร้างสร้างกรณีทดสอบได้เพียงหนึ่งหน้าจอ เท่านั้น ไม่สามารถสร้างกรณีทดสอบจากหลาย ๆ หน้าจอและตามลำดับของหน้าจอของโปรแกรม ประยุกต์ได้

### **2.2.2 งานวิจัย "Mobile Application Testing Matrix and Challenges" [2]**

งานวิจัยนี้นำเสนอว่าสังคมในปัจจุบันมีการใช้งานโปรแกรมประยุกต์บนโทรศัพท์เคลื่อนที่เพิ่ม ้มากขึ้น ส่งผลให้การทดสอบโปรแกรมประยุกต์บนโทรศัพท์เคลื่อนที่เป็นสิ่งที่ควรให้ความสำคัญ ซึ่ง โดยปกติการทดสอบสามารถท าได้ 2 วิธี คือการทดสอบด้วยมือ (Manual Testing) และการ ทดสอบแบบอัตโนมัติ (Automate Testing)

ึงานวิจัยนี้ได้นำเสนอและเปรียบเทียบวิธีการทดสอบทั้ง 2 วิธีว่า หากต้องการทดสอบ โปรแกรมประยุกต์บนโทรศัพท์เคลื่อนที่ควรจะใช้วิธีการทดสอบแบบใด และทดสอบอย่างไร เพื่อให้ ึการทดสอบมีประสิทธิภาพ เช่น หากต้องการทดสอบความถูกต้องของการทำงาน ควรใช้วิธีการ ทดสอบแบบอัตโนมัติเพื่อความรวดเร็วในการทดสอบ และลดค่าใช้จ่ายในการทดสอบ เป็นต้น

#### **2.2.3 งานวิจัย "A Practical Web Testing Model for Web Application Testing"[11]**

งานวิจัยนี้นำเสนอว่าโปรแกรมประยุกต์บนเว็บในปัจจุบันมีเนื้อหาและการทำงานที่มีความ ซับซ้อนมากยิ่งขึ้น ส่งผลให้การทดสอบโปรแกรมประยุกต์มีความซับซ้อนตามไปด้วย หนึ่งปัญหาใน การทดสอบโปรแกรมประยุกต์บนเว็บที่งานวิจัยนี้นำเสนอคือ หากต้องการทดสอบลำดับของหน้าเว็บ เพจทั้งหมดของโปรแกรมประยุกต์บนเว็บควรมีวีธีการทดสอบอย่างไร

งานวิจัยนี้จึงนำเสนออัลกอริทึม PFG2PTT (Page Flow Graph to Path Test Tree) เพื่อให้ได้เส้นทางการทดสอบไปทดสอบลำดับหน้าเว็บเพจของโปรแกรมประยุกต์บนเว็บ การทำงาน ของอัลกอริทึมนี้เริ่มต้นจากการสร้างกราฟการไหลของหน้าจอซึ่งภายในกราฟประกอบไปด้วยโหนดที่ แทนชื่อของหน้าจอ และเส้นเชื่อมระหว่างโหนดที่แทนการกระทำต่าง ๆ เพื่อเปลี่ยนหน้าจอ เช่น การกดปุ่ม เป็นต้น หลังจากที่ได้กราฟการไหลของหน้าจอแล้วให้แปลงกราฟการไหลของหน้าจอเป็น ้ต้นไม้เส้นทางทดสอบ (Path Test Tree) แล้วสร้างเส้นทางการทดสอบเพื่อนำไปทดสอบลำดับของ หน้าเว็บเพจ โดยตัวอย่างการทำงานของอัลกอริทึมแสดงได้ดั[งรูปที่ 2](#page-28-0)-6

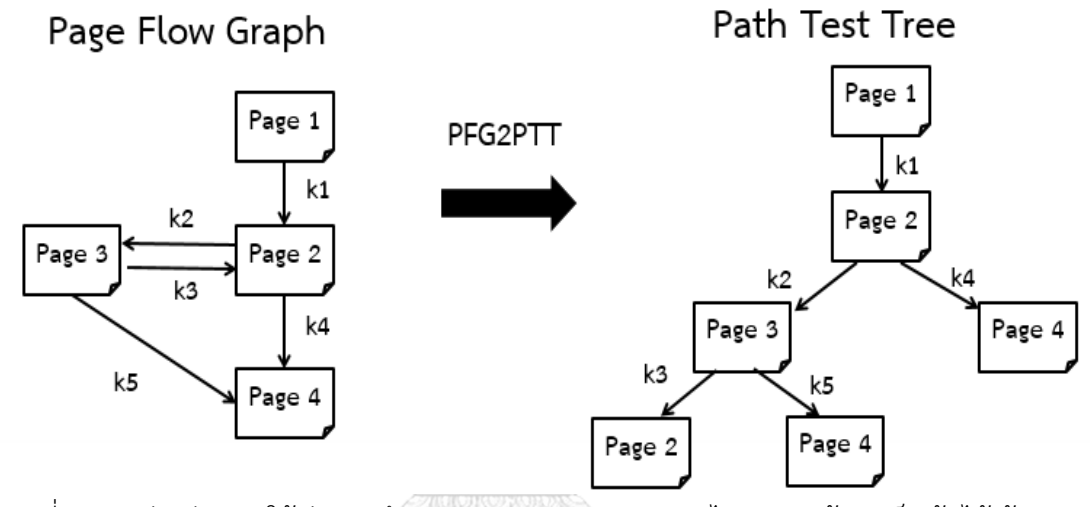

<span id="page-28-0"></span>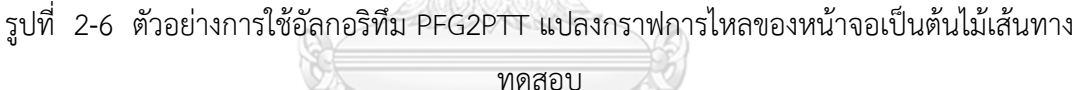

จากต้นไม้เส้นทางทดสอบขอ[งรูปที่ 2](#page-28-0)-6 (รูปด้านซ้าย) สามารถสร้างเส้นทางการทดสอบได้ ทั้งหมด 3 เส้นทาง คือ HULALONGKORN UNIVERSITY

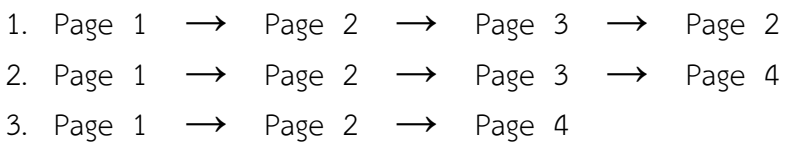

## **2.2.4 งานวิจัย "A Comparative Study of Web Application Testing and Mobile Application Testing" [12]**

งานวิจัยนี้เปรียบเทียบการทดสอบโปรแกรมประยุกต์บนเว็บและการทดสอบโปรแกรม ประยุกต์บนโทรศัพท์เคลื่อนที่ว่ามีส่วนที่เหมือนหรือแตกต่างกันอย่างไร โดยสามารถเปรียบเทียบได้ ดั[งตารางที่ 2](#page-29-0)-3

<span id="page-29-0"></span>ตารางที่ 2-3 คุณสมบัติของการทดสอบโปรแกรมประยุกต์บนเว็บและโปรแกรมประยุกต์บน โทรศัพท์เคลื่อนที่

| คุณสมบัติ                                                                     | โปรแกรมประยุกต์บนเว็บ | โปรแกรมประยุกต์บน<br>โทรศัพท์เคลื่อนที่          |  |  |  |  |
|-------------------------------------------------------------------------------|-----------------------|--------------------------------------------------|--|--|--|--|
| ส่วนต่อประสานกราฟิก (GUI)                                                     | หน้าจอขนาดใหญ่        | หน้าจอขนาดเล็ก                                   |  |  |  |  |
| วงจรชีวิต (Life cycle)                                                        | ระบบปฏิบัติการ        | ขึ้นอยู่กับระบบเนื่องจาก<br>ทรัพยากรมีจำนวนจำกัด |  |  |  |  |
| การดำเนินการ , การเชื่อมต่อ,<br>หน่วยความจำ<br>(Performance, Network, Memory) | การเชื่อมต่อไม่เสถียร | การเปลี่ยนหน่วยความจำ<br>การเชื่อมต่อทำได้ง่าย   |  |  |  |  |
| การจัดการพลังงาน<br>(Power Management)                                        | ใช้พลังงานเยอะ        | มีการควบคุมการใช้<br>พลังงาน                     |  |  |  |  |
| ภาษาที่ใช้พัฒนาโปรแกรม                                                        | ภาษาเอชทีเอ็มแอล      | ภาษาจาวา,<br>ภาษาเอกซ์เอ็มแอล,<br>ภาษา Swift     |  |  |  |  |
|                                                                               |                       |                                                  |  |  |  |  |

จา[กตารางที่ 2](#page-29-0)-3 สรุปได้ว่าคุณสมบัติของโปรแกรมประยุกต์บนเว็บและคุณสมบัติของ โปรแกรมประยุกต์บนโทรศัพท์เคลื่อนที่มีส่วนที่แตกต่างกัน ดังนั้นจึงไม่สามารถนำวิธีที่ใช้ทดสอบบน โปรแกรมประยุกต์บนเว็บมาทดสอบกับโปรแกรมประยุกต์บนโทรศัพท์เคลื่อนที่ได้ทั้งหมด

> จุฬาลงกรณ์มหาวิทยาลัย **CHULALONGKORN UNIVERSITY**

# าเทที่ 3

## ู้แนวคิดและวิธีการดำเนินงาน

ในบทนี้จะอธิบายการวิเคราะห์และการออกแบบเครื่องมือสร้างกรณีทดสอบด้วยกราฟการ ไหลหน้าจอส าหรับโปรแกรมประยุกต์บนโทรศัพท์เคลื่อนที่ระบบปฏิบัติการแอนดรอยด์ โดยจะ ้กล่าวถึงภาพรวมการทำงานของเครื่องมือ และอธิบายการวิเคราะห์และการออกแบบเครื่องมือด้วย แผนภาพยูสเคส (Use Case Diagram) แผนภาพคลาส (Class Diagram) แผนภาพกิจกรรม (Activity Diagram) ซึ่งมีรายละเอียดดังต่อไปนี้

#### **3.1 ภาพรวมการท างานของเครื่องมือ**

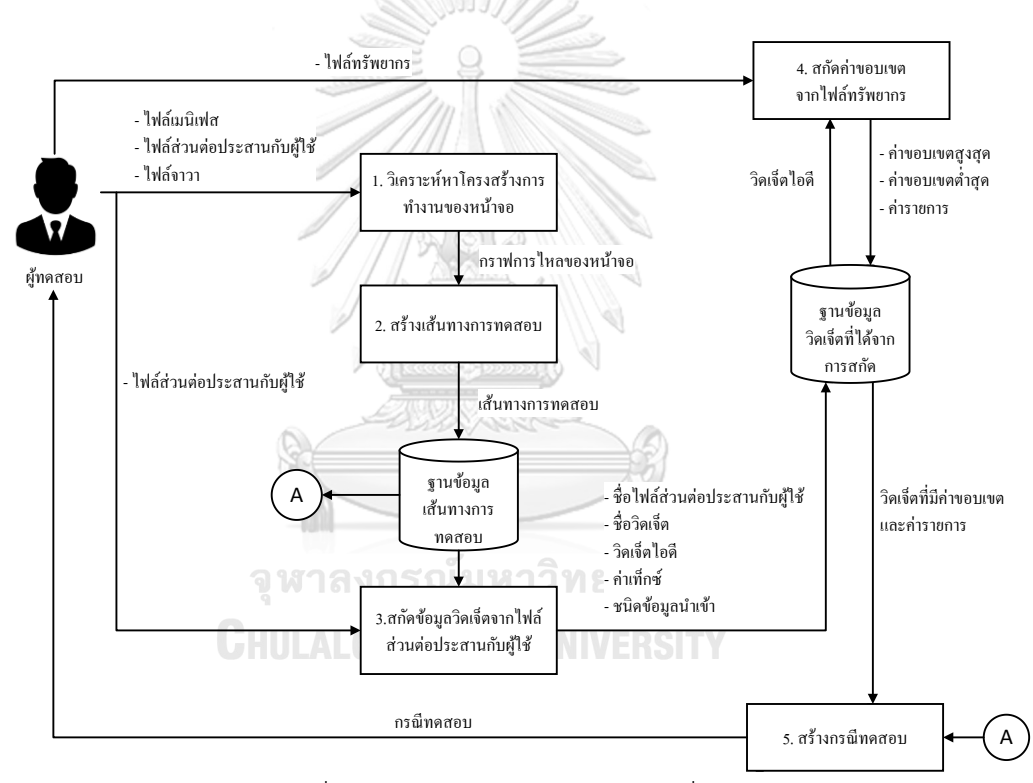

้รูปที่ 3-1 ภาพรวมการทำงานของเครื่องมือ

<span id="page-30-0"></span>แนวคิดวิธีการทำงานของเครื่องมือสร้างกรณีทดสอบด้วยกราฟการไหลหน้าจอสำหรับ โปรแกรมประยุกต์บนโทรศัพท์เคลื่อนที่ระบบปฏิบัติการแอนดรอยด์แสดงได้ดั[งรูปที่ 3](#page-30-0)-1 โดยเริ่มต้น ผู้ใช้นำเข้าไฟล์เมนิเฟส ไฟล์ส่วนต่อประสานกับผู้ใช้ และไฟล์จาวา เครื่องมือจะวิเคราะห์หา โครงสร้างการท างานของหน้าจอได้เป็นกราฟการไหลของหน้าจอน าไปสร้างเส้นทางการทดสอบ ต่อมาเครื่องมือสกัดจะข้อมลวิดเจ็ตจากไฟล์ส่วนต่อประสานกับผ้ใช้ตามเส้นทางการทดสอบ ซึ่งข้อมูล ้วิดเจ็ตที่สกัดมาได้ในขั้นตอนนี้ยังไม่มีข้อมูลค่าขอบเขตและค่ารายการ ผู้ใช้จึงต้องนำเข้าไฟล์ ทรัพยากรเพื่อสกัดข้อมูลค่าขอบเขตและค่ารายการให้กับวิดเจ็ตนั้น เมื่อวิดเจ็ตมีค่าขอบเขตและค่า

รายการแล้ว เครื่องมือจะสร้างกรณีทดสอบตามเส้นทางการทดสอบด้วยวิธีการทดสอบแบบแบล็ก บอกซ์ที่ใช้ค่าขอบเขต

การอฺธิบายขั้นตอนต่าง ๆ ของแนวคิดจะใช้ตัวอย่างโปรแกรมประยุกต์ "Circle Calculator" ี่ ซึ่งเป็นโปรแกรมประยุกต์คำนวณพื้นที่วงกลม โดยประกอบด้วยหน้าจอการทำงานทั้งหมด 4 หน้าจอ คือ

- 1. หน้าจอ main\_screen : เป็นหน้าจอแรกและหน้าจอหลักของโปรแกรมประยุกต์
- 2. หน้าจอ radius screen : เป็นหน้าจอสำหรับระบุค่ารัศมีวงกลม เพื่อใช้คำนวณพื้นที่ วงกลม
- 3. หน้าจอ pi screen : เป็นหน้าจอสำหรับระบุค่า  $\pi$  เพื่อใช้คำนวณพื้นที่วงกลม
- 4. หน้าจอ result\_screen : เป็นหน้าจอแสดงผลลัพธ์จากการคำนวณพื้นที่วงกลม

โดยแสดงโครงสร้างการทำงานของหน้าจอทั้งหมดได้ดั[งรูปที่ 3](#page-31-0)-2

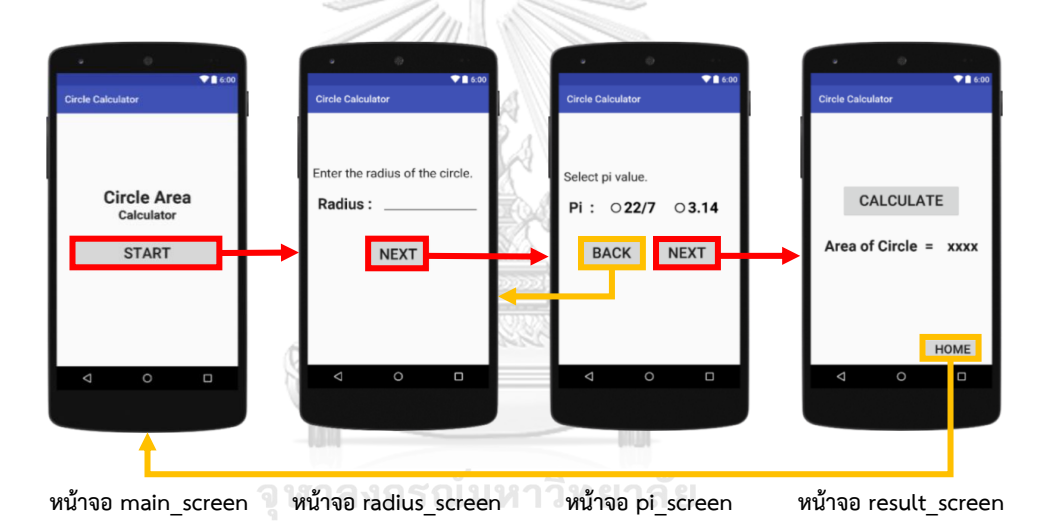

<span id="page-31-0"></span>รูปที่ 3-2 โครงสร้างการทำงานของหน้าจอทั้งหมดของโปรแกรมประยุกต์ "Circle Calculator"

ิจา[กรูปที่ 3](#page-31-0)-2 อธิบายโครงสร้างการทำงานของหน้าจอ ได้ดังนี้

- $\bullet$  เมื่อกดปุ่ม START ของหน้าจอ main screen หน้าจอจะเปลี่ยนเป็นหน้าจอ radius screen
- $\bullet$  เมื่อกดปุ่ม NEXT ของหน้าจอ radius screen หน้าจอจะเปลี่ยนเป็นหน้าจอ pi screen
- $\bullet$  เมื่อกดปุ่ม NEXT ของหน้าจอ pi screen หน้าจอจะเปลี่ยนเป็นหน้าจอ result screen
- $\bullet$  เมื่อกดปุ่ม BACK ของหน้าจอ pi screen หน้าจอจะเปลี่ยนเป็นหน้าจอ radius screen
- $\bullet$  เมื่อกดปุ่ม CALCULATE ของหน้าจอ result screen หน้าจอจะแสดงผลการคำนวณ พื้นที่วงกลมตรงข้อความ "xxxx"

 $\bullet$  เมื่อกดปุ่ม HOME ของหน้าจอ result screen หน้าจอจะเปลี่ยนเป็นหน้าจอ main\_screen

16

#### **3.1.1 วิเคราะห์หาโครงสร้างการท างานของหน้าจอ**

การวิเคราะห์หาโครงสร้างการทำงานของหน้าจอของโปรแกรมประยุกต์บนโทรศัพท์เคลื่อนที่ ระบบปฏิบัติการแอนดรอยด์ มีขั้นตอนดังนี้

#### **3.1.1.1 ค้นหาไฟล์จาวาหลักจากไฟล์เมนิเฟส**

้ขั้นตอนนี้จะนำไฟล์เมนิเฟสมาค้นหาไฟล์จาวาหลัก ซึ่งไฟล์จาวาหลักคือไฟล์จาวาที่โปรแกรม ้ ประยุกต์เรียกใช้งานเป็นไฟล์แรกเมื่อโปรแกรมประยุกต์เริ่มทำงาน โดยดูจากค่าของชื่อแอตทริบิวต์ (Attribute Name) android:name ของ tag <activity> โดยภายใต้ tag <activity> นั้นจะต้อง มี tag <action android:name ="android.intent.action.Main"/> อยู่ด้วย

ตัวอย่างไฟล์เมนิเฟสของโปรแกรมประยุกต์ "Circle Calculator" แสดงดั[งรูปที่ 3](#page-32-0)-3 พบ ไฟล์จาวา MainScreenActivity.java เป็นไฟล์จาวาหลัก แสดงตัวอย่างไฟล์ดั[งรูปที่ 3](#page-32-1)-4

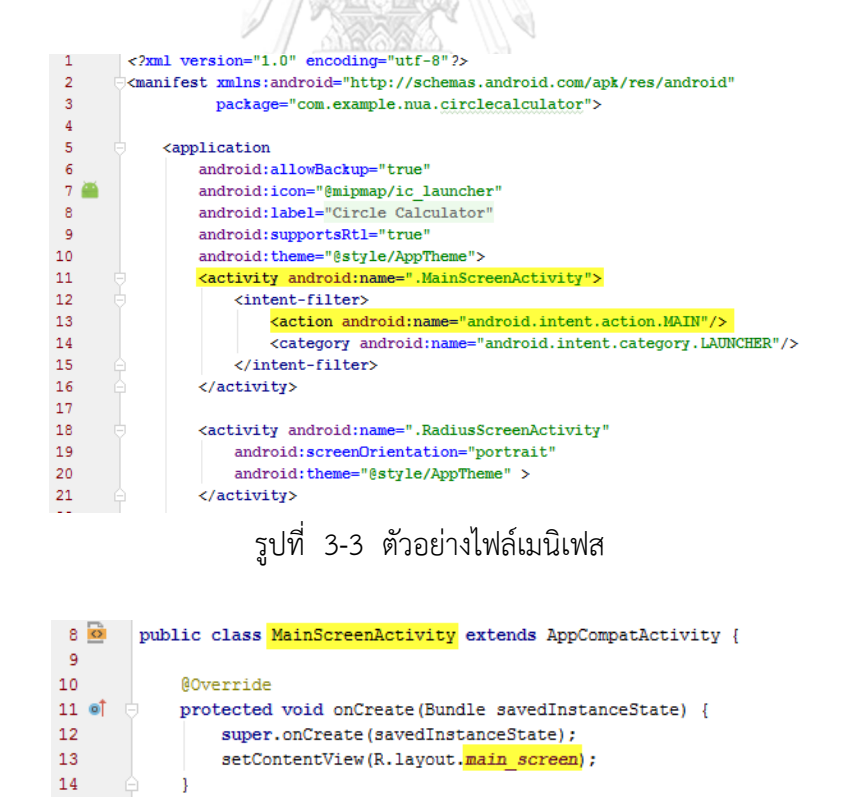

<span id="page-32-1"></span><span id="page-32-0"></span>รูปที่ 3-4 ตัวอย่างไฟล์จาวา MainScreenActivity.java

#### **3.1.1.2 ค้นหาไฟล์ส่วนต่อประสานกับผู้ใช้หน้าแรกจากไฟล์จาวา**

ขั้นตอนนี้จะนำไฟล์จาวาที่ได้จากขั้นตอนที่แล้วมาค้นหาไฟล์ส่วนต่อประสานกับผู้ใช้ โดยดู จากค่าพารามิเตอร์ของคำสั่ง setContentView ในเมทอด oncreate ()

จากไฟล์ MainScreenActivity.java ของโปรแกรมประยกต์ "Circle Calculate" ที่ได้ ิจากขั้นตอนที่แล้วซึ่งแสดงตัวอย่างไฟล์ดั[งรูปที่ 3](#page-32-1)-4 นำมาค้นหาไฟล์ส่วนต่อประสานกับผู้ใช้ พบไฟล์ main\_screen ซึ่งแสดงตัวอย่างไฟล์ดั[งรูปที่ 3](#page-33-0)-5 และตัวอย่างหน้าจอดั[งรูปที่ 3](#page-33-1)-6

<span id="page-33-0"></span>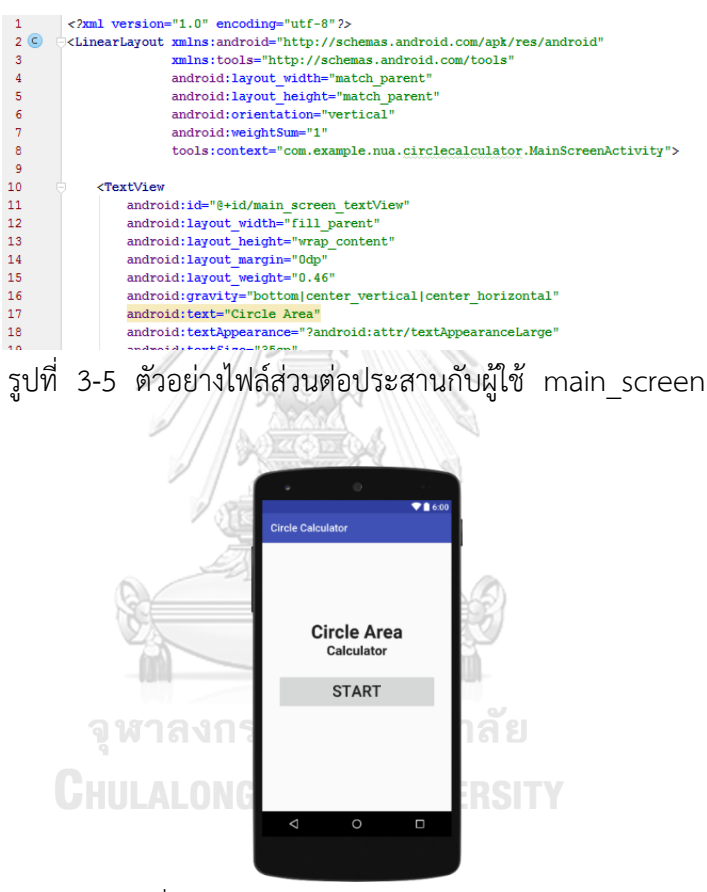

รูปที่ 3-6 ตัวอย่างหน้าจอ main\_screen

### <span id="page-33-1"></span>**3.1.1.3 ค้นหาปุ่มที่ใช้เปิดหน้าถัดไป**

ขั้นตอนนี้จะน าไฟล์ส่วนต่อประสานกับผู้ใช้ที่ได้จากขั้นตอนที่แล้วมาค้นหาปุ่มที่ใช้เปิดหน้า ถัดไป โดยค้นหาปุ่มจากการค้นหา tag <Button> และค้นหาแอคชัน (Action) ของปุ่มจากค่าของ ชื่อแอตทริบิวต์ android:onClick หลังจากนั้นไปที่แอคชันของปุ่มที่อยู่ในไฟล์จาวาเพื่อตรวจสอบ รายละเอียดของแอคชันโดยดูที่คำสั่ง Intent ว่ามีการเรียกใช้คลาสจาวาคลาสอื่นหรือไม่ ถ้ามีแสดง ว่าปุ่มนั้นเปิดหน้าถัดไปได้

จากไฟล์ส่วนต่อประสานกับผู้ใช้ของหน้าจอ main\_screen ที่ได้จากขั้นตอนที่แล้ว แสดง ตัวอย่างดั[งรูปที่ 3](#page-34-0)-7 พบปุ่ม START ที่มีแอคชันชื่อ goToRadiusScreen

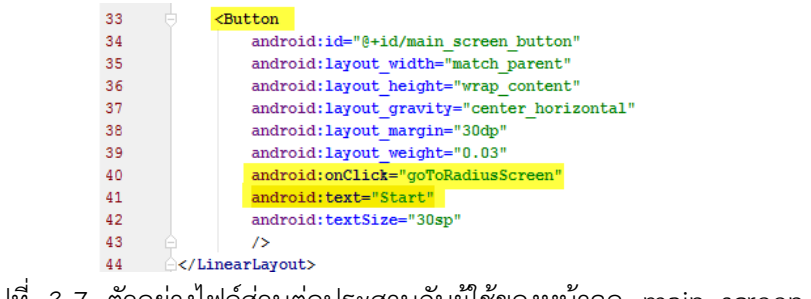

รูปที่ 3-7 ตัวอย่างไฟล์ส่วนต่อประสานกับผู้ใช้ของหน้าจอ main\_screen

<span id="page-34-0"></span>ไปที่แอคชัน goToRadiusScreen ที่อยู่ในไฟล์ MainScreenActivity.java ซึ่งแสดง ตัวอย่างไฟล์ดังรูปที่3-8 ดูที่คำสั่ง Intent พบว่ามีการเรียกใช้คลาสจาวาชื่อ RadiusScreenActivity แสดงว่าปุ่ม START สามารถเปิดหน้าถัดไปได้

ACCES

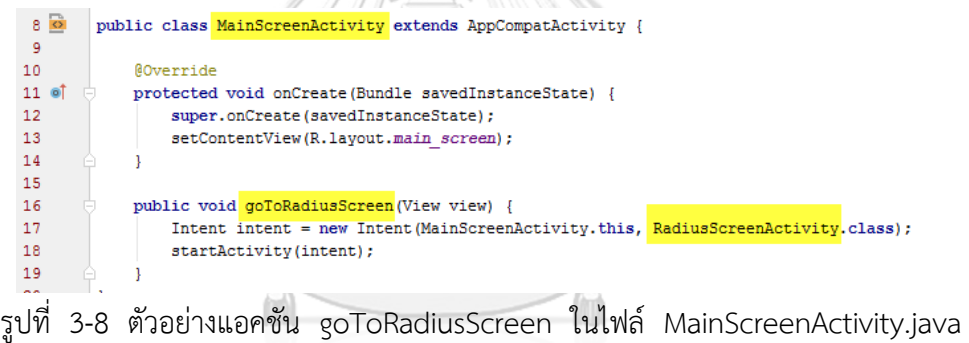

จุฬาลงกรณ์มหาวิทยาลัย

# <span id="page-34-1"></span>**3.1.1.4 ค้นหาไฟล์จาวาจากแอคชันของปุ่ม**

่ ขั้นตอนนี้จะเปิดไฟล์จาวาที่มีชื่อไฟล์ตรงกับชื่อคลาสจาวาคลาสอื่นที่อยู่ในคำสั่ง Intent ที่ อยู่ภายในแอคชันของปุ่ม

จากตัวอย่างแอคชัน goToRadiusScreen ของปุ่ม START ที่อยู่ในไฟล์ MainScreenActivity.java ที่แสดงดั[งรูปที่ 3](#page-34-1)-8 เปิดไฟล์จาวาชื่อ RadiusScreenActivity.java แสดงตัวอย่างไฟล์ดั[งรูปที่ 3](#page-34-2)-9

<span id="page-34-2"></span>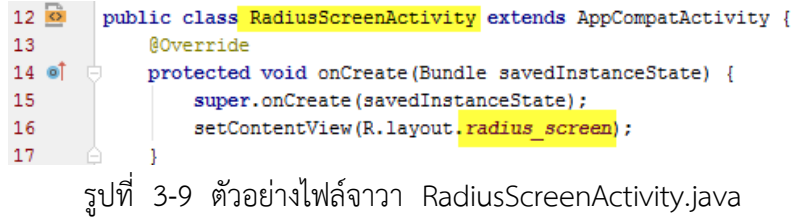

### **3.1.1.5 ค้นหาไฟล์ส่วนต่อประสานกับผู้ใช้หน้าถัดไปจากไฟล์จาวา**

้ขั้นตอนนี้จะนำไฟล์จาวาที่เปิดได้จากขั้นตอนที่แล้วมาค้นหาไฟล์ส่วนต่อประสานกับผู้ใช้ โดย ดูจากค่าพารามิเตอร์ของคำสั่ง setContentView ในเมทอด oncreate ()

จากตัวอย่างไฟล์จาวา RadiusScreenActivity.java ที่แสดงดั[งรูปที่ 3](#page-34-2)-9 นำมาค้นหาไฟล์ ี ส่วนต่อประสานกับผู้ใช้ พบไฟล์ radius screen ซึ่งแสดงตัวอย่างไฟล์ดั[งรูปที่ 3](#page-35-0)-10 และตัวอย่าง หน้าจอดั[งรูปที่ 3](#page-35-1)-11

<span id="page-35-0"></span>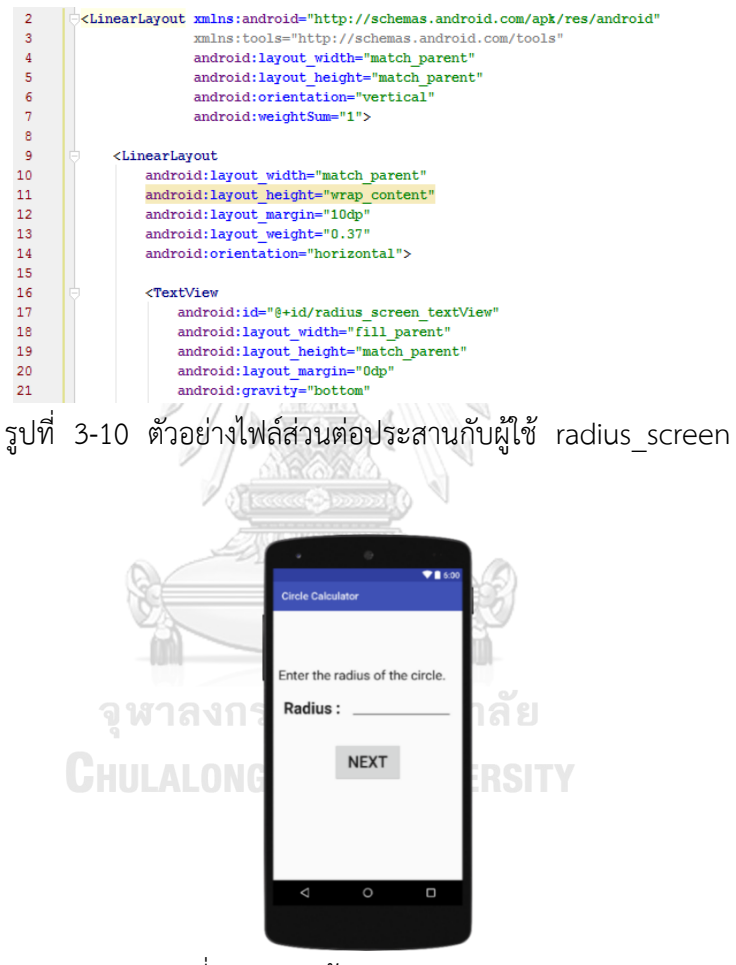

รูปที่ 3-11 หน้าจอ radius\_screen

<span id="page-35-1"></span>จากตัวอย่างโปรแกรมประยุกต์ "Circle Calculator" สามารถแสดงโครงสร้างการทำงาน จากหน้าจอ main\_screen ไปหาหน้าจอ radius\_screen ได้ดั[งรูปที่ 3](#page-36-0)-12
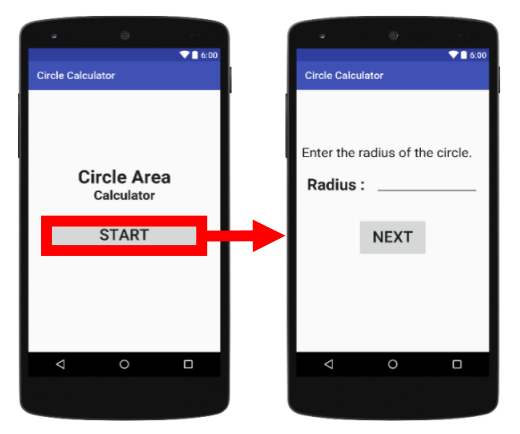

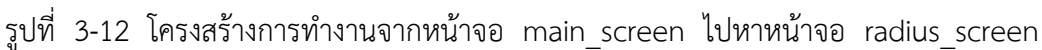

ท าซ้ าขั้นตอน 3.1.1.2 ถึง 3.1.1.5 จนกระทั่งไม่มีปุ่มที่ใช้เปิดหน้าถัดไปแล้ว จะได้กราฟ การไหลของหน้าจอเป็นผลลัพธ์ ซึ่งจากตัวอย่างโปรแกรมประยุกต์ "Circle Calculator" กราฟการ ไหลของหน้าจอทั้งหมดแสดงดั[งรูปที่ 3](#page-36-0)-13

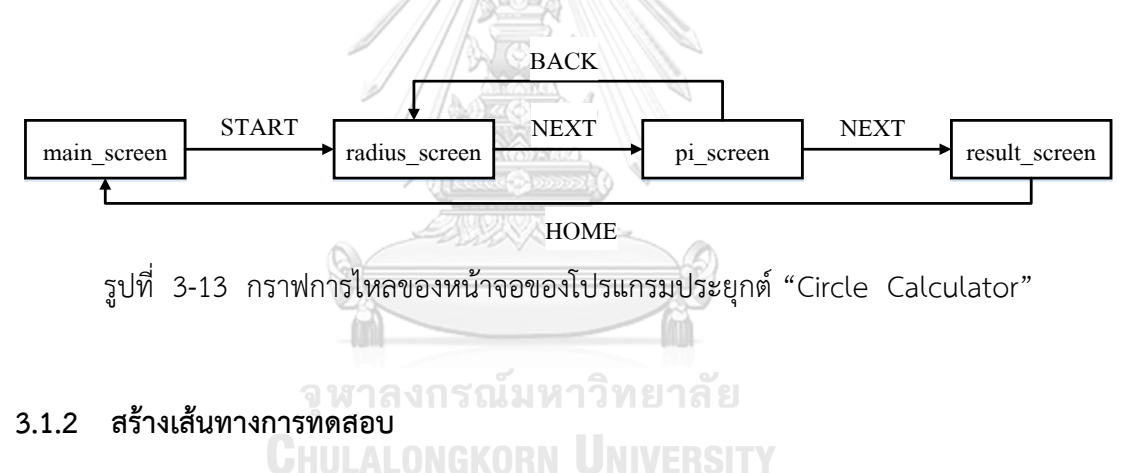

<span id="page-36-0"></span>ขั้นตอนนี้จะนำกราฟการไหลของหน้าจอมาสร้างเป็นต้นไม้เส้นทางทดสอบ จา[กรูปที่ 3](#page-36-0)-13 กราฟการไหลของหน้าจอของโปรแกรมประยุกต์ "Circle Calculator" สามารถสร้างต้นไม้เส้นทาง ทดสอบ ได้ดั[งรูปที่ 3](#page-37-0)-14

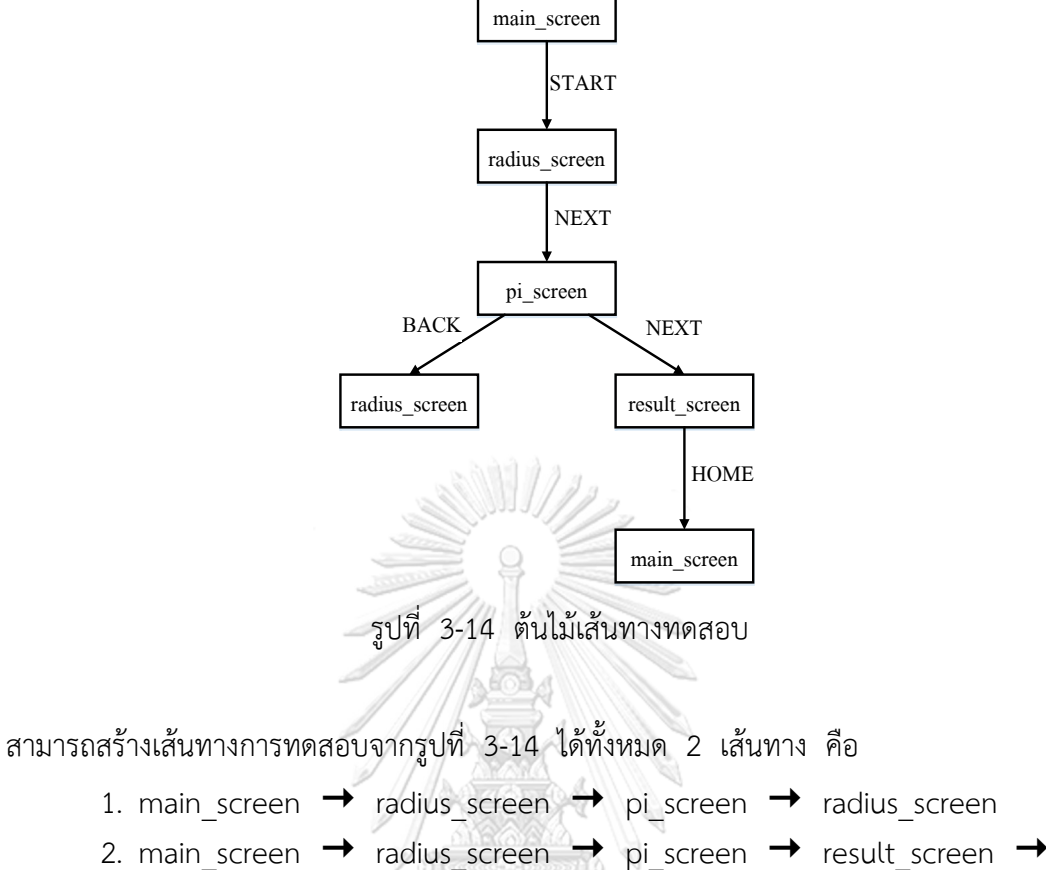

<span id="page-37-0"></span>main screen

- 
- **3.1.3 สกัดข้อมูลวิดเจ็ตจากไฟล์ส่วนต่อประสานกับผู้ใช้**

ในขั้นตอนนี้จะนำไฟล์ส่วนต่อประสานกับผู้ใช้ มาสกัดข้อมูลวิดเจ็ตโดยใช้เอกซ์เอ็มแอล พาร์ซเซอร์ (XML Parser) โดยข้อมูลวิดเจ็ตที่จะสกัดมีดังนี้

- 1) ชื่อไฟล์(User Interface File Name) คือ ชื่อไฟล์ส่วนต่อประสานกับผู้ใช้
- 2) ชื่อวิดเจ็ต (Widget Name) คือ ชื่อ tag ที่อยู่ในไฟล์ส่วนต่อประสานกับผู้ใช้
- 3) วิดเจ็ตไอดี (Widget ID) คือ ค่าประจำตัวของ tag
- 4) ค่าเท็กซ์(Text Value) คือ ข้อความที่แสดงของ tag
- 5) ชนิดข้อมูลนำเข้า (Input Type) คือ ชนิดข้อมูลนำเข้าของ tag

ตัวอย่างหน้าจอ radius\_screen ของโปรแกรมประยุกต์ "Circle Calculator" แสดงดัง [รูปที่ 3](#page-38-0)-15 และตัวอย่างไฟล์ส่วนต่อประสานกับผู้ใช้แสดงดั[งรูปที่ 3](#page-38-1)-16

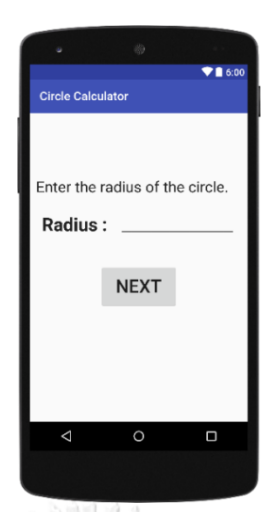

<span id="page-38-0"></span>รูปที่ 3-15 ตัวอย่างหน้าจอ radius\_screen ของโปรแกรมประยุกต์ "Circle Calculator"

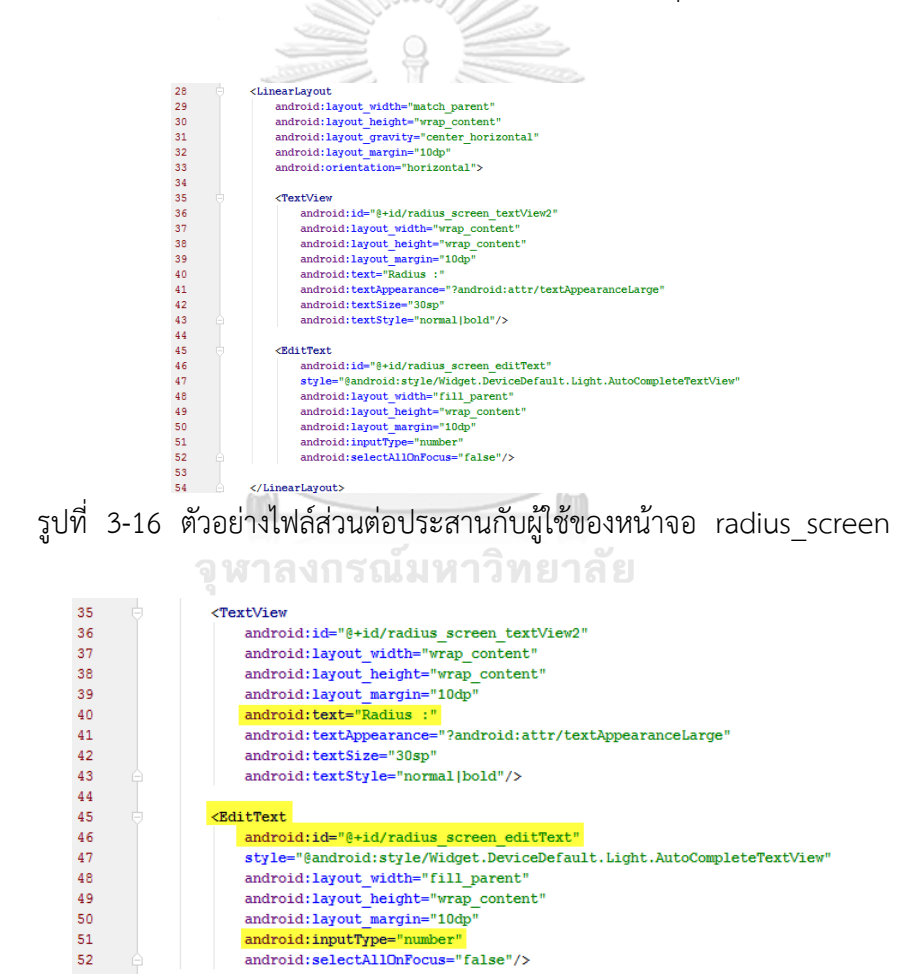

<span id="page-38-2"></span><span id="page-38-1"></span>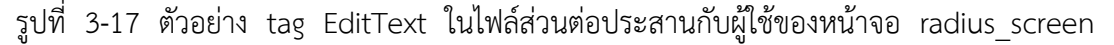

จา[กรูปที่ 3](#page-38-2)-17 แสดงตัวอย่าง tag EditText ในไฟล์ส่วนต่อประสานกับผู้ใช้ของหน้าจอ radius\_screen เมื่อน ามาสกัดข้อมูลวิดเจ็ตจะได้ข้อมูลของวิดเจ็ตดั[งตารางที่ 3](#page-39-0)-1

<span id="page-39-0"></span>ตารางที่ 3-1 ตารางแสดงข้อมูลของวิดเจ็ตที่สกัดได้จากไฟล์ส่วนต่อประสานกับผู้ใช้

| สิ่งที่ต้องสกัดจากไฟล์<br>ส่วนต่อประสานกับผู้ใช้ | ค่าที่สกัดได้จากไฟล์ส่วนต่อประสานกับผู้ใช้ |
|--------------------------------------------------|--------------------------------------------|
| ชื่อไฟล์                                         | radius screen                              |
| ชื่อวิดเจ็ต                                      | EditText                                   |
| วิดเจ็ตไอดี                                      | radius screen editText                     |
| ค่าเท็กซ์                                        | Radius                                     |
| ชนิดข้อมูลเข้า                                   | number                                     |
|                                                  |                                            |

#### **3.1.4 สกัดค่าขอบเขตจากไฟล์ทรัพยากร**

ในขั้นตอนนี้จะสกัดข้อมูลของวิดเจ็ตเพิ่มเติมจากไฟล์ทรัพยากรเพื่อกำหนดค่าขอบเขตต่ำสุด และสูงสุดให้กับวิดเจ็ต สำหรับวิดเจ็ตที่ไม่มีการกำหนดค่าขอบเขตในไฟล์ทรัพยากร เครื่องมือจะให้ ผู้ใช้ก าหนดค่าขอบเขตด้วยตนเอง โดยข้อมูลที่สกัดจากไฟล์ทรัพยากร มีดังนี้

- 1) ชื่อ (Name) คือ ชื่อของค่าขอบเขตหรือค่ารายการ ซึ่งตรงกับ วิดเจ็ตไอดี
- 2) ชนิดข้อมูล (Format) คือ ชนิดของค่าขอบเขต
- 3) ค่าขอบเขตต่ำสุด (Min)
- 4) ค่าขอบเขตสูงสุด (Max)
- 5) ค่ารายการ (List) คือ ค่าต่าง ๆ ที่อยู่ในวิดเจ็ต Spinner

ตัวอย่างไฟล์ทรัพยากรของโปรแกรมประยุกต์ "Circle Calculator" แสดงได้ดั[งรูปที่](#page-39-1) 

3-[18](#page-39-1) 

<span id="page-39-1"></span>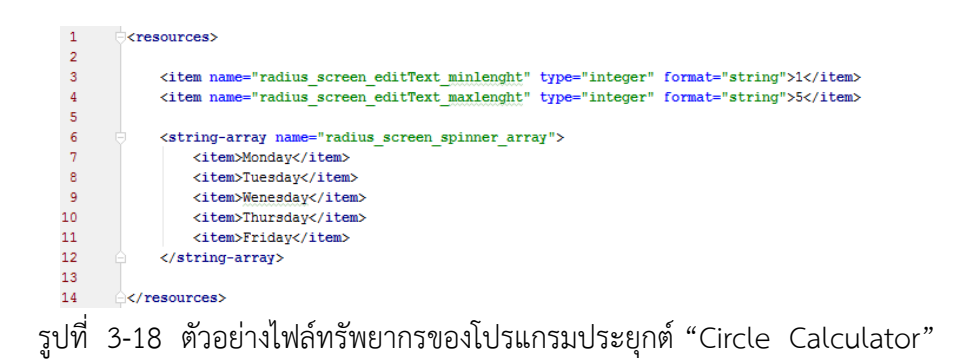

วิธีการสกัดค่าจะใช้เอกซ์เอ็มแอล พาร์ซเซอร์ โดยค่าขอบเขตดูจาก tag <item> และค่า รายการดูจาก tag <spinner-array>

<span id="page-40-0"></span><item name="radius\_screen\_editText\_minLength" type="integer" format="string">1</item><br><item name="radius\_screen\_editText\_maxLength" type="integer" format="string">5</item>  $\frac{3}{4}$ รูปที่ 3-19 ตัวอย่างค่าขอบเขตที่มากที่สุด และค่าขอบเขตที่ต่ำที่สุดในไฟล์ทรัพยากร

จา[กรูปที่ 3](#page-40-0)-19 เมื่อสกัดค่าขอบเขตจากไฟล์ทรัพยากรแล้ว จะได้ข้อมูลที่สกัดแล้วเป็นดัง [ตารางที่ 3](#page-40-1)-2

| สิ่งที่ต้องสกัดจากไฟล์ทรัพยากร | ์ค่าที่สกัดได้จากไฟล์ทรัพยากร |
|--------------------------------|-------------------------------|
| ชื่อ                           | radius screen editText        |
| ชนิดข้อมูล                     | String                        |
| ้ค่าขอบเขตตำสด                 |                               |
| ้คำขอบเขตสูงสุด                |                               |
|                                |                               |

<span id="page-40-1"></span>ตารางที่ 3-2 ตารางแสดงข้อมูลค่าขอบเขตที่สกัดได้จากไฟล์ทรัพยากร

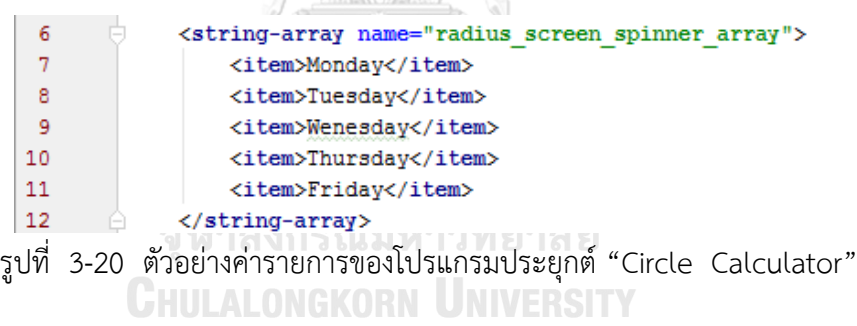

<span id="page-40-2"></span>จา[กรูปที่ 3](#page-40-2)-20 เมื่อสกัดค่ารายการจากไฟล์ทรัพยากรแล้ว จะได้ข้อมูลเป็นดั[งตารางที่ 3](#page-40-3)-3

<span id="page-40-3"></span>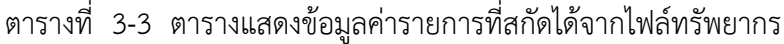

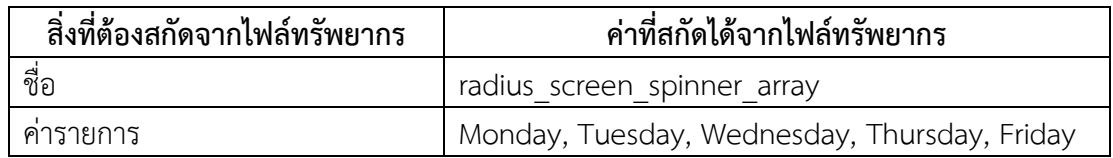

<span id="page-41-0"></span>ตารางที่ 3-4 ตัวอย่างข้อมูลของวิดเจ็ต EditText ที่เติมค่าขอบเขตสูงสุด และค่าขอบเขตต่ำสุด

| คุณสมบัติ       | ค่าที่คุณสมบัติ        |
|-----------------|------------------------|
| ชื่อไฟล์        | radius screen          |
| ชื่อวิดเจ็ต     | EditText               |
| วิดเจ็ตไอดี     | radius screen editText |
| ค่าเท็กซ์       | Radius                 |
| ชนิดข้อมูลเข้า  | number                 |
| ค่าขอบเขตต่ำสด  |                        |
| ค่าขอบเขตสูงสุด | 5                      |

จา[กตารางที่ 3](#page-41-0)-4 แสดงข้อมูลวิดเจ็ต EditText ที่เติมค่าขอบเขตสูงสุด และค่าขอบเขต ต่ าสุดแล้ว ซึ่งสามารถน าวิดเจ็ตนี้ไปสร้างกรณีทดสอบได้

## **3.1.5 สร้างกรณีทดสอบ**

เครื่องมือจะนำข้อมูลของวิดเจ็ตมาพิจารณาว่าเป็นวิดเจ็ตชนิดใด รวมถึงค่าขอบเขตต่ำสุด และค่าขอบเขตสูงสุดเพื่อนำมาสร้างข้อมูลทดสอบ ดั[งตารางที่ 3](#page-41-1)-5

<span id="page-41-1"></span>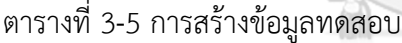

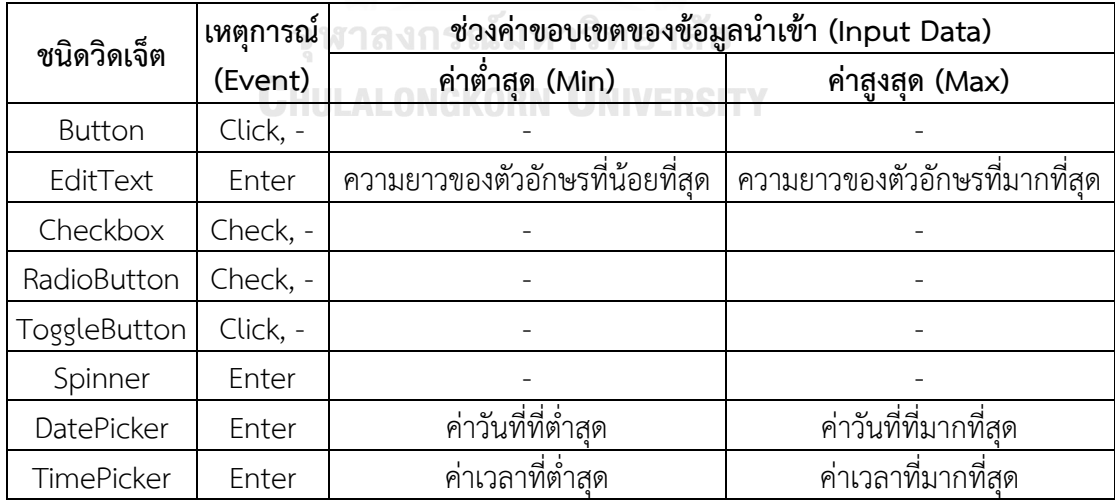

แสดงตัวอย่างการสร้างข้อมูลทดสอบตามชนิดของวิดเจ็ตได้ดั[งตารางที่ 3](#page-42-0)-6

| ชนิดวิดเจ็ต  |            | ช่วงค่าขอบเขตของข้อมูลนำเข้า |                | ค่า                      |              |           |  |
|--------------|------------|------------------------------|----------------|--------------------------|--------------|-----------|--|
|              | ค่าต่ำสุด  | ค่าสูงสุ <u>ด</u>            | ค่ารายการ      | ขอบเขต                   | ข้อมูลนำเข้า | เหตุการณ์ |  |
| Button       |            |                              | $\overline{a}$ |                          |              | Click     |  |
|              |            |                              |                | min-                     | a            |           |  |
|              |            |                              |                | min                      | abcde        |           |  |
| EditText     | 5          | 10                           |                | nom                      | abcdefgh     | Enter     |  |
|              |            |                              |                | max                      | abcdefghij   |           |  |
|              |            |                              |                | $max+$                   | abcdefghijk  |           |  |
| Checkbox     |            |                              |                |                          |              | Check     |  |
| RadioButton  |            |                              |                | $\overline{\phantom{m}}$ |              | Check     |  |
| ToggleButton |            |                              |                |                          |              | Click     |  |
| Spinner      |            |                              | Male,          |                          | Male         | Enter     |  |
|              |            |                              | Female         |                          |              |           |  |
|              |            |                              |                | min-                     | 31/09/2017   |           |  |
|              |            |                              |                | min                      | 01/10/2017   |           |  |
| DatePicker   | 01/10/2017 | 30/10/2017                   |                | nom                      | 15/10/2017   | Enter     |  |
|              |            |                              |                | max                      | 30/10/2017   |           |  |
|              |            |                              |                | $max+$                   | 31/10/2017   |           |  |
|              |            | <b>Record</b>                |                | min-                     | 09:59        |           |  |
|              |            |                              |                | min                      | 10:00        |           |  |
| TimePicker   | 10:00      | 11:00                        |                | nom                      | 10:30        | Enter     |  |
|              |            |                              |                | max                      | 11:00        |           |  |
|              |            |                              |                | $max+$                   | 11:01        |           |  |

<span id="page-42-0"></span>ตารางที่ 3-6 ตัวอย่างการสร้างข้อมูลทดสอบ

# จุฬาลงกรณ์มหาวิทยาลัย

หลังจากที่เครื่องมือทำขั้นตอนที่ 3.1.1.1 ถึง 3.1.1.5 เสร็จแล้ว เครื่องมือจะนำเส้นทาง การทดสอบและข้อมูลทดสอบของวิดเจ็ตมาสร้างกรณีทดสอบ โดยกรณีทดสอบประกอบด้วยส่วน ต่าง ๆ ดังนี้

- 1. ชื่อโปรแกรมประยุกต์(Application Name)
- 2. หมายเลขกรณีทดสอบ (Test Case ID)
- 3. เส้นทางการทดสอบ (Test Path)
- 4. ขั้นตอนการทดสอบ (Test Step)
- 5. หน้าจอปัจจุบัน (Current Screen) และ หน้าจอถัดไป (Next Screen)
- 6. ชนิดของวิดเจ็ต (Type Widget)
- 7. ค่าเท็กซ์ (Text Value)
- 8. เหตุการณ์สำหรับวิดเจ็ต (Event)
- 9. ข้อมูลนำเข้า (Input Data)
- 10. ผลควาดหวัง (Expected Output)

ตัวอย่างกรณีทดสอบตามลำดับของหน้าจอของโปรแกรมประยุกต์ "Circle Calculator" ตามเส้นทางการทดสอบ main screen → radius screen → pi screen → result screen  $\rightarrow$  main screen แสดงได้ดั[งตารางที่ 3](#page-43-0)-7

|                                | <b>Application Name</b> | CirCle Calculator                                                        | Test Case<br>ID | $TC-1$           |       |               |  |
|--------------------------------|-------------------------|--------------------------------------------------------------------------|-----------------|------------------|-------|---------------|--|
|                                | <b>Test Path</b>        | main screen > radius screen > pi screen > result screen ><br>main screen |                 |                  |       |               |  |
| Data<br>Event<br>$\mathcal{L}$ |                         |                                                                          |                 |                  |       |               |  |
| Test<br><b>Step</b>            | Current<br>Screen       | <b>Next</b><br>Screen                                                    | Widget Type     | Text Value Event |       | Input<br>Data |  |
| 1                              | main screen             | radius screen                                                            | Button          | Start            | Click |               |  |
| $\overline{2}$                 |                         |                                                                          | EditText        | Radius           | Enter | 10            |  |
|                                | radius screen           | pi screen                                                                | Button          | <b>Next</b>      | Click |               |  |
|                                |                         |                                                                          | RadioButton     | 22/7             |       |               |  |
| $\overline{3}$                 | pi screen               | result screen                                                            | RadioButton     | 3.14             | Click |               |  |
|                                |                         |                                                                          | <b>Button</b>   | Next             | Click |               |  |
| $\overline{4}$                 |                         |                                                                          | Button          | Calculate        | Click |               |  |
|                                | result screen           | main screen                                                              | <b>Button</b>   | Home             | Click |               |  |
|                                | <b>Expected Output</b>  |                                                                          | <b>VALID</b>    |                  |       |               |  |

<span id="page-43-0"></span>ตารางที่ 3-7 ตัวอย่างกรณีทดสอบของโปรแกรมประยุกต์ "Circle Calculator"

จุฬาลงกรณ์มหาวิทยาลัย

[ตารางที่ 3](#page-43-0)-7 เป็นเพียงหนึ่งในตัวอย่างผลลัพธ์จากการสร้างกรณีทดสอบด้วยกราฟการไหล หน้าจอสำหรับโปรแกรมประยุกต์บนโทรศัพท์เคลื่อนที่ระบบปฏิบัติการแอนดรอยด์ ซึ่งเป็นผลลัพธ์ที่ ได้จากการวิเคราะห์จากขั้นตอนก่อนหน้า

# **3.2 การวิเคราะห์และออกแบบเครื่องมือ**

#### **3.2.1 แผนภาพยูสเคส**

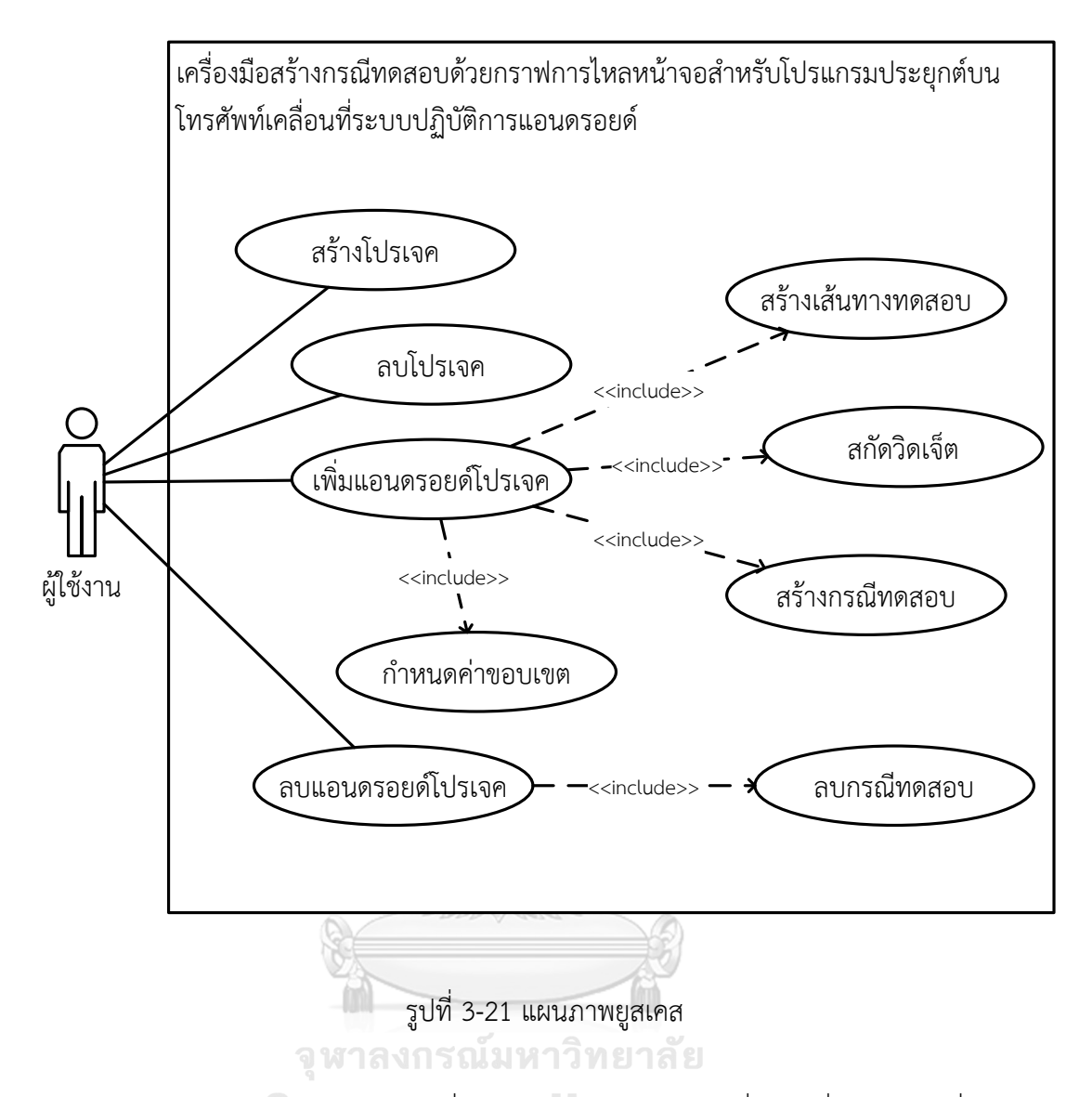

<span id="page-44-0"></span>แผนภาพยูสเคสเป็นแผนภาพที่ใช้แสดงการท างานของเครื่องมือที่ผู้ใช้และผู้เกี่ยวข้องมี ปฏิสัมพันธ์กับตัวเครื่องมือ โดยแผนภาพยูสเคสของเครื่องมือสร้างกรณีทดสอบด้วยกราฟการไหล หน้าจอสำหรับโปรแกรมประยุกต์บนโทรศัพท์เคลื่อนที่ระบบปฏิบัติการแอนดรอยด์แสดงดั[งรูปที่ 3](#page-44-0)-21 ซึ่งประกอบไปด้วย 9 ยูสเคส คือ ยูสเคสสำหรับการสร้างโปรเจค แสดงได้ดั[งตารางที่ 3](#page-45-0)-8 ยูสเคส ้ สำหรับลบโปรเจคแสดงได้ดั[งตารางที่ 3](#page-45-1)-9 ยูสเคสสำหรับการเพิ่มแอนดรอย์โปรเจคแสดงได้ดั[งตาราง](#page-45-2) [ที่ 3](#page-45-2)-10 ยูสเคสการลบแอนดรอย์โปรเจคแสดงได้ดั[งตารางที่ 3](#page-46-0)-12 ยูสเคสการสกัดวิดเจ็ตแสดงได้ดัง ิ [ตารางที่ 3](#page-46-1)-13 ยูสเคสการกำหนดค่าขอบเขตแสดงได้ดั[งตารางที่ 3](#page-47-0)-14 ยูสเคสการสร้างกรณีทดสอบ แสดงได้ดั[งตารางที่ 3](#page-47-1)-15 ยูสเคสการลบกรณีทดสอบแสดงได้ดัง [ตารางที่ 3](#page-47-2)-16 ยูสเคสการสร้าง เส้นทางการทดสอบแสดงได้ดั[งตารางที่ 3](#page-48-0)-17

<span id="page-45-0"></span>ตารางที่ 3-8 รายละเอียดยูสเคสการสร้างโปรเจค

| ชื่อยูสเคส       | การสร้างโปรเจค                                               |
|------------------|--------------------------------------------------------------|
| แอคเตอร์         | ผู้ใช้งาน                                                    |
| รายละเอียดยสเคส  | สร้างโปรเจคใหม่                                              |
| ความสัมพันธ์     |                                                              |
| เงื่อนไขก่อนหน้า |                                                              |
| ขึ้นตอน          | ผู้ใช้คลิก Menu File                                         |
|                  | เลือก New Project<br>2.                                      |
|                  | ใส่ชื่อโปรเจค กดปุ่ม OK<br>3.                                |
|                  | เครื่องมือสร้างโฟล์เดอร์โปรเจค<br>$\mathbf{4}$               |
| เงื่อนไขภายหลัง  | ชื่อโปรเจคที่สร้างใหม่จะต้องไม่ซ้ำกับชื่อโปรเจคที่มีอยู่เดิม |

 $^{\circledR}$ 

# <span id="page-45-1"></span>ตารางที่ 3-9 รายละเอียดยูสเคสการลบโปรเจค

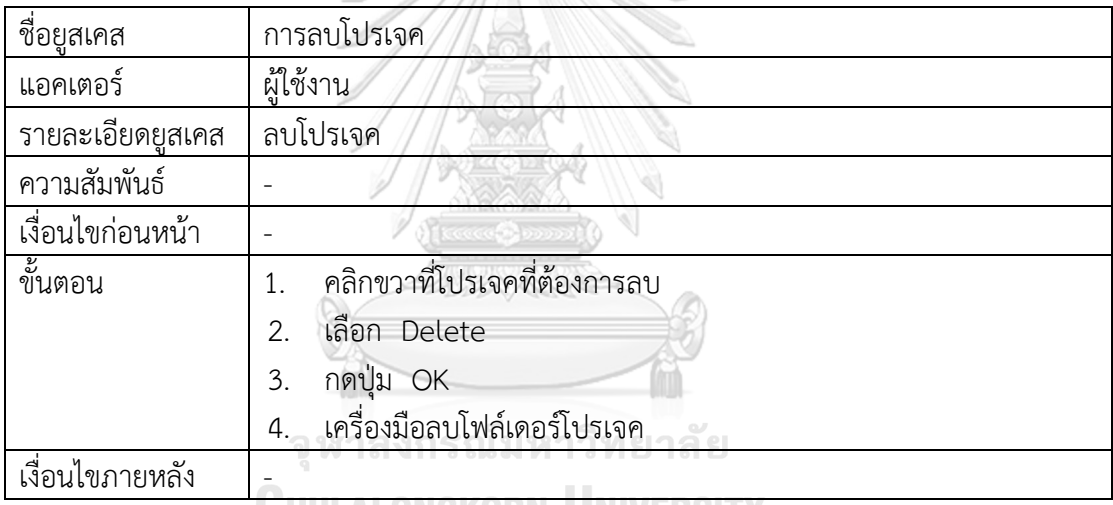

# <span id="page-45-2"></span>ตารางที่ 3-10 รายละเอียดยูสเคสการเพิ่มแอนดรอย์โปรเจค

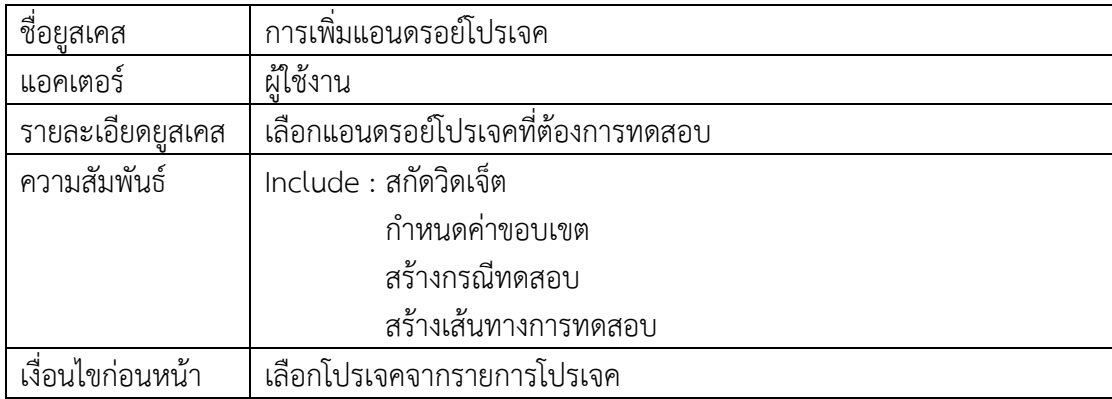

ตารางที่ 3-11 รายละเอียดยูสเคสการเพิ่มแอนดรอย์โปรเจค (ต่อ)

| ขั้นตอน         | ผู้ใช้กดปุ่ม Browse                                                           |
|-----------------|-------------------------------------------------------------------------------|
|                 | เลือกแอนดรอย์โปรเจคที่ต้องการทดสอบ<br>$\mathcal{P}$                           |
|                 | กดปุ่ม OK<br>3                                                                |
|                 | เครื่องมือสร้างกราฟการไหลของหน้าจอ เส้นทางการทดสอบ และค่า<br>$\overline{4}$ . |
|                 | ขอบเขต                                                                        |
| เงื่อนไขภายหลัง | ถ้าไม่พบแอนดรอย์โปรเจค แจ้งเตือนผู้ใช้งานว่านำเข้าแอนดรอย์โปรเจคไม่           |
|                 | ถกต้อง                                                                        |

<span id="page-46-0"></span>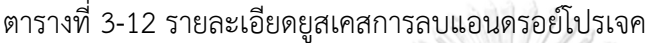

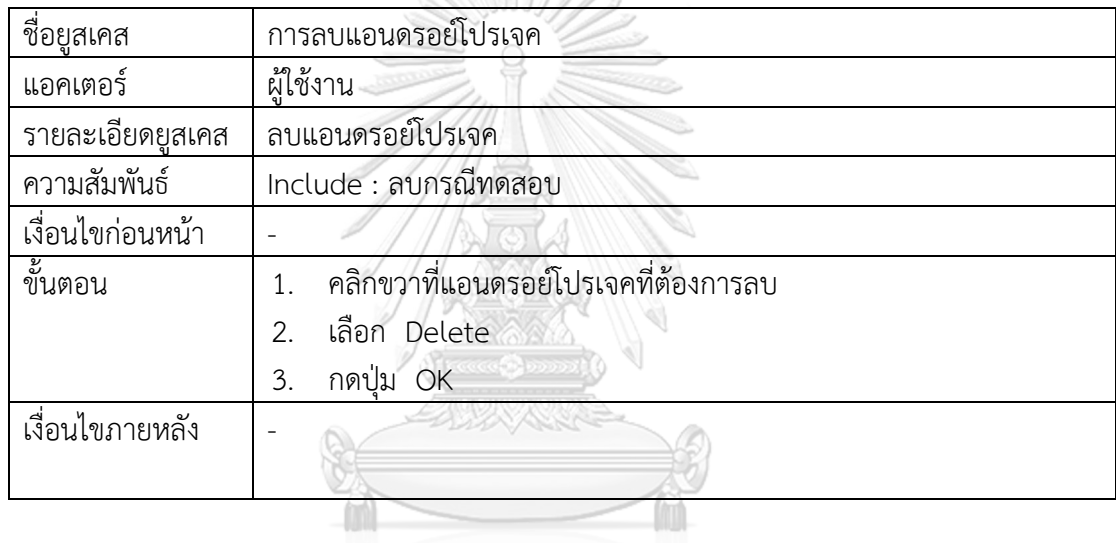

<span id="page-46-1"></span>ตารางที่ 3-13 รายละเอียดยูสเคสการสกัดวิดเจ็ต

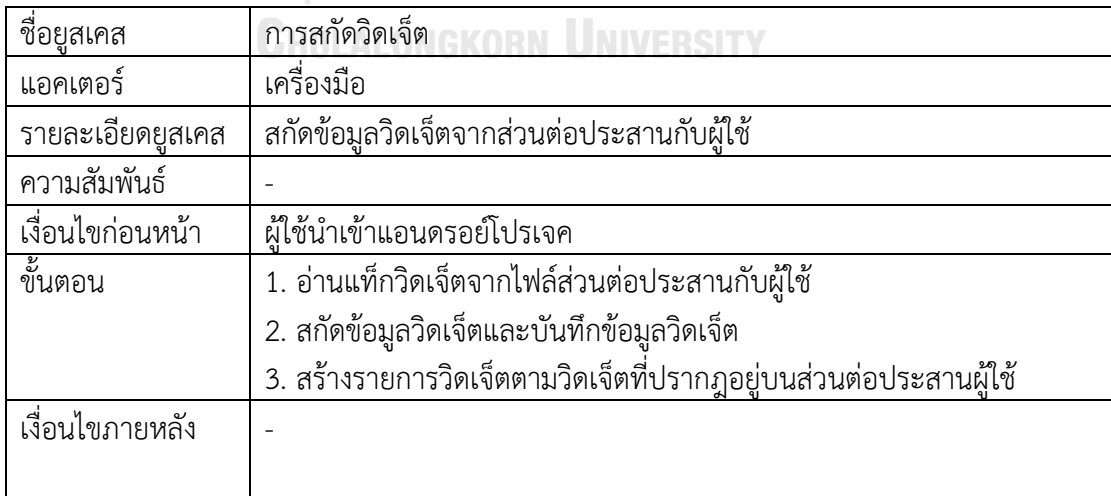

<span id="page-47-0"></span>ตารางที่ 3-14 รายละเอียดยูสเคสการกำหนดค่าขอบเขต

| ชื่อยูส <u>เคส</u> | การกำหนดค่าขอบเขต                                               |
|--------------------|-----------------------------------------------------------------|
| แอคเตอร์           | เครื่องมือ                                                      |
| รายละเอียดยูสเคส   | กำหนดค่าขอบเขตสำหรับสร้างกรณีทดสอบ                              |
| ความสัมพันธ์       |                                                                 |
| เงื่อนไขก่อนหน้า   | มีวิดเจ็ตบนส่วนต่อประสานกับผู้ใช้ที่อยู่บนเส้นทางการทดสอบ       |
| ขั้นตอน            | อ่านค่าขอบเขตจากไฟล์ทรัพยากร<br>1.                              |
|                    | สกัดค่าขอบเขตของวิดเจ็ตและบันทึกข้อมูลวิดเจ็ต<br>2.             |
|                    | แสดงค่าขอบเขตของวิดเจ็ต<br>3.                                   |
|                    | 3.1 วิดเจ็ตที่มีค่าขอบเขต ผู้ใช้สามารถแก้ไขค่าขอบเขตได้         |
|                    | 3.2 วิดเจ็ตที่ไม่มีขอบเขต ผู้ใช้สามารถกำหนดค่าขอบเขตใหม่ด้วย    |
|                    | ตนเองหรือกำหนดค่าแบบสุ่ม                                        |
| เงื่อนไขภายหลัง    | ถ้ากำหนดค่าขอบเขตไม่ครบทุกวิดเจ็ต แจ้งเตือนผู้ใช้งานให้กำหนดค่า |
|                    | ขอบเขต                                                          |

# <span id="page-47-1"></span>ตารางที่ 3-15 รายละเอียดยูสเคสการสร้างกรณีทดสอบ

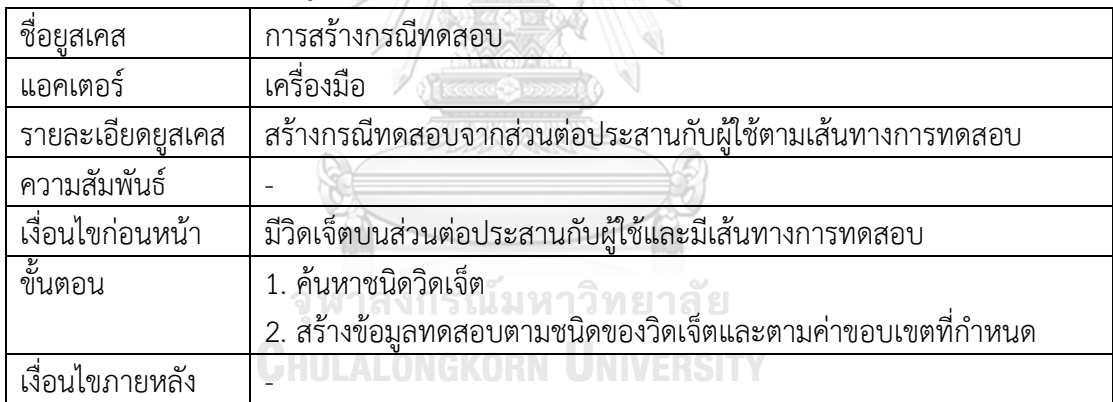

# <span id="page-47-2"></span>ตารางที่ 3-16 รายละเอียดยูสเคสการลบกรณีทดสอบ

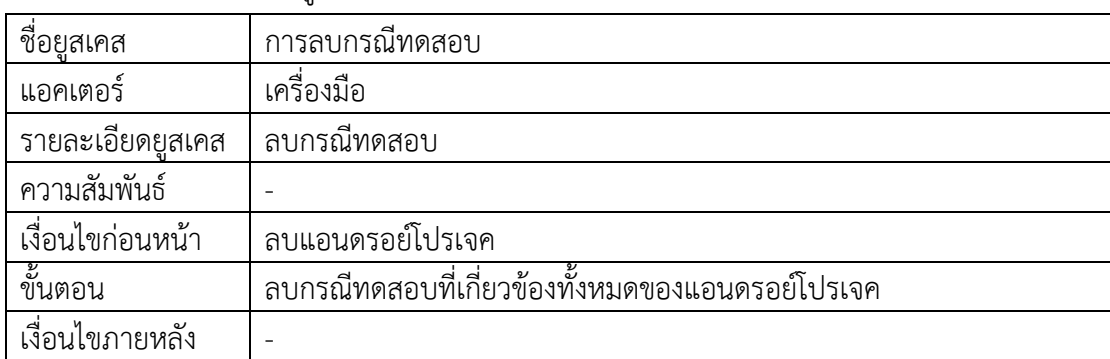

<span id="page-48-0"></span>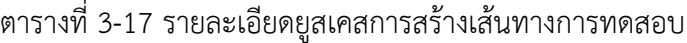

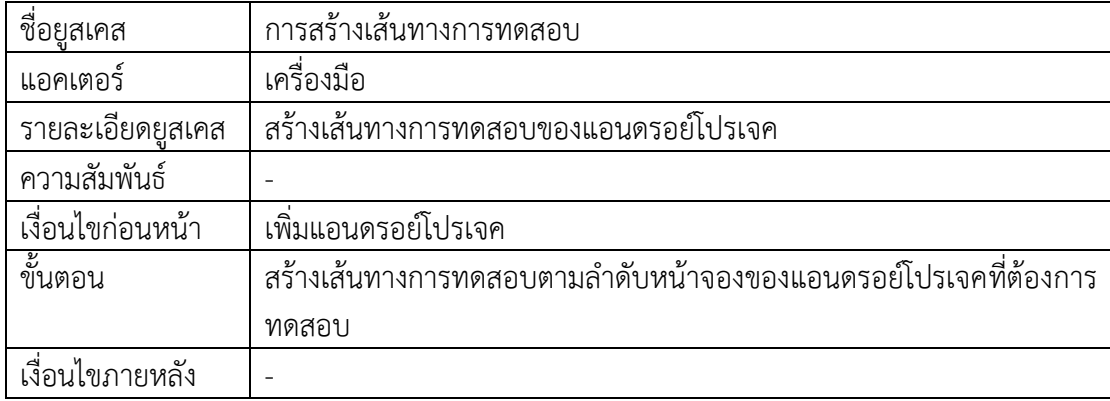

#### **3.2.2 แผนภาพคลาส**

แผนภาพคลาสเป็นแผนภาพที่แสดงโครงสร้างการทำงานและความสัมพันธ์ระหว่างคลาส สำหรับแผนภาพคลาสของเครื่องมือสร้างกรณีทดสอบด้วยกราฟการไหลหน้าจอสำหรับโปรแกรม ประยุกต์บนโทรศัพท์เคลื่อนที่ระบบปฏิบัติการแอนดรอยด์สามารถแสดงได้ดั[งรูปที่ 3](#page-48-1)-22 ซึ่งมี รายละเอียดดังต่อไปนี้

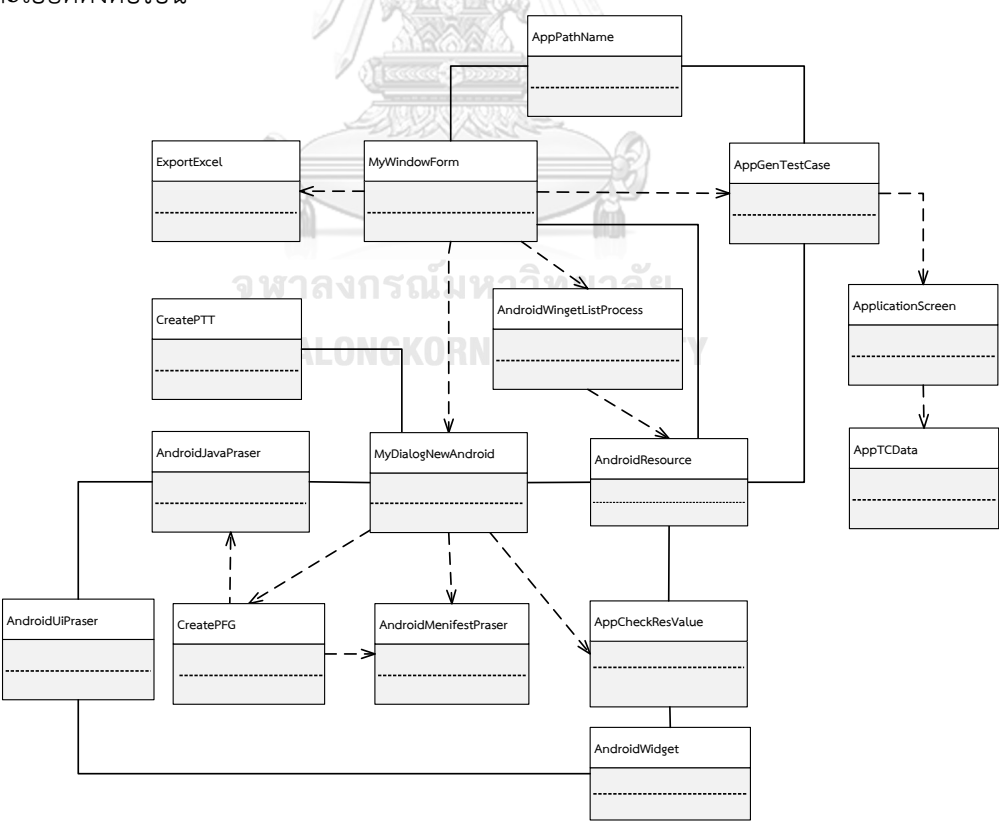

<span id="page-48-1"></span>รูปที่ 3-22 แผนภาพคลาส

1) คลาส MyWindowForm คือคลาสแสดงข้อมูลต่าง ๆ ของเครื่องมือ เช่น ชื่อโปรเจค ชื่อ โปรแกรมประยุกต์ เส้นทางทดสอบ และชื่อส่วนต่อประสานกับผู้ใช้ แสดงดั[งรูปที่ 3](#page-49-0)-23

#### **MyWindowForm**

projectName : String appName : String pathName\_List : List<AppPathName> page : List<String>

รูปที่ 3-23 คลาส MyWindowForm

<span id="page-49-0"></span>2) คลาส MyDialogNewAndroid คือคลาสที่เก็บข้อมูลของโปรแกรมประยุกต์ที่ต้องการทดสอบ แสดงดั[งรูปที่ 3](#page-49-1)-24

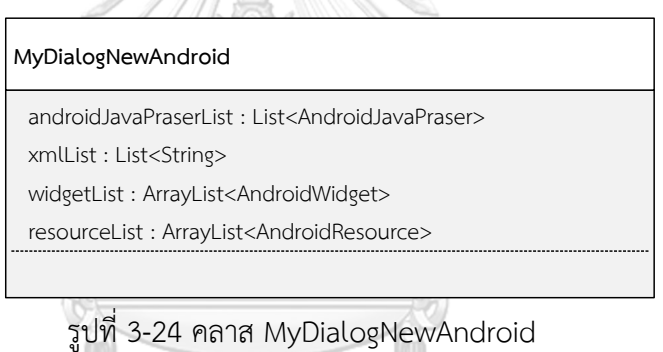

<span id="page-49-1"></span>3) คลาส AndroidMenifestPraser คือคลาสที่เก็บข้อมูลที่สกัดจากไฟล์เมนิเฟส เช่น ชื่อโปรแกรม ประยุกต์ ชื่อไฟล์จาวาหลัก เป็นต้น แสดงดั[งรูปที่ 3](#page-49-2)-25

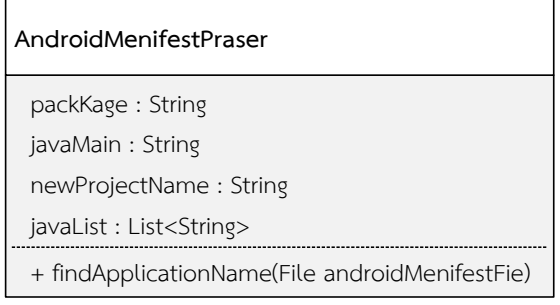

<span id="page-49-2"></span>รูปที่ 3-25 คลาส AndroidMenifestPraser

4) คลาส AndroidJavaPraser คือคลาสที่เก็บข้อมูลที่สกัดจากไฟล์จาวา เช่น คำสั่ง Intent แสดงดั[งรูปที่ 3](#page-50-0)-26

#### **AndroidJavaPraser**

nameFile : String xmlNameFile : String intentList : List<IntentProperty> androidUiPraser : AndroidUiPraser

รูปที่ 3-26 คลาส AndroidJavaPraser

<span id="page-50-0"></span>5) คลาส AndroidUiPraser คือคลาสที่เก็บข้อมูลที่สกัดจากไฟล์ส่วนต่อประสานกับผู้ใช้ เช่น ชื่อ ส่วนต่อประสานกับผู้ใช้ ข้อมูลวิดเจ็ต เป็นต้น แสดงดั[งรูปที่ 3](#page-50-1)-27

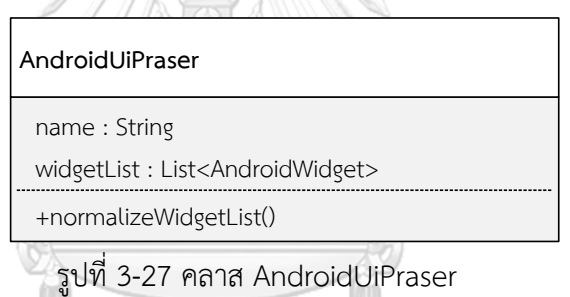

<span id="page-50-1"></span>6) คลาส AndroidResource คือคลาสที่เก็บข้อมูลค่าขอบเขตและค่ารายการที่สกัดจากไฟล์ ทรัพยากร แสดงดั[งรูปที่ 3](#page-50-2)-28

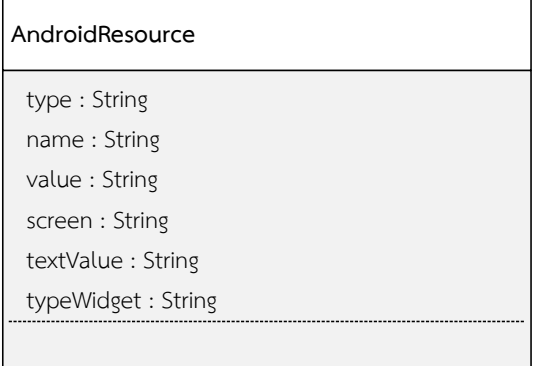

<span id="page-50-2"></span>รูปที่ 3-28 คลาส AndroidResource

7) คลาส AndroidWidget คือคลาสที่เก็บข้อมูลของวิดเจ็ต แสดงดั[งรูปที่ 3](#page-51-0)-29

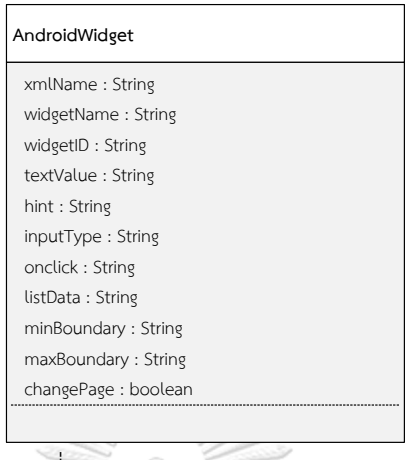

รูปที่ 3-29 คลาส AndroidWidget

<span id="page-51-0"></span>8) คลาส AppCheckResValue คือคลาสตรวจสอบว่าแต่ละวิดเจ็ตมีค่าขอบเขตหรือไม่ และสุ่ม ค่าขอบเขต แสดงดั[งรูปที่ 3](#page-51-1)-30

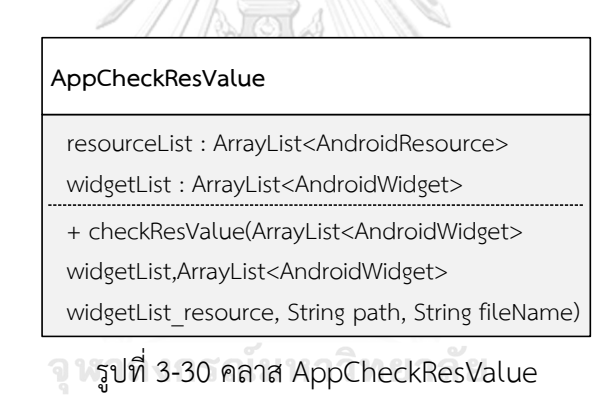

<span id="page-51-1"></span>9) คลาส AppPathName คือคลาสที่เก็บข้อมูลของเส้นทางการทดสอบ แสดงดั[งรูปที่ 3](#page-51-2)-31

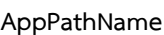

<span id="page-51-2"></span>pathName : String

รูปที่ 3-31 คลาส AppPathName

10) คลาส AndroidWingetListProcess คือคลาสจับคู่วิดเจ็ตกับค่าขอบเขต และค่ารายการที่ สามารถจับคู่กันได้ แสดงดั[งรูปที่ 3](#page-52-0)-32

**AndroidWingetListProcess**

+cleanningData(ArrayList<AndroidWidget>

widgetList, ArrayList<AndroidResource> resList)

รูปที่ 3-32 คลาส AndroidWingetListProcess

<span id="page-52-0"></span>11) คลาส CreatePTT คือคลาสสร้างต้นไม้เส้นทางการทดสอบ แสดงดั[งรูปที่ 3](#page-52-1)-33

<span id="page-52-1"></span>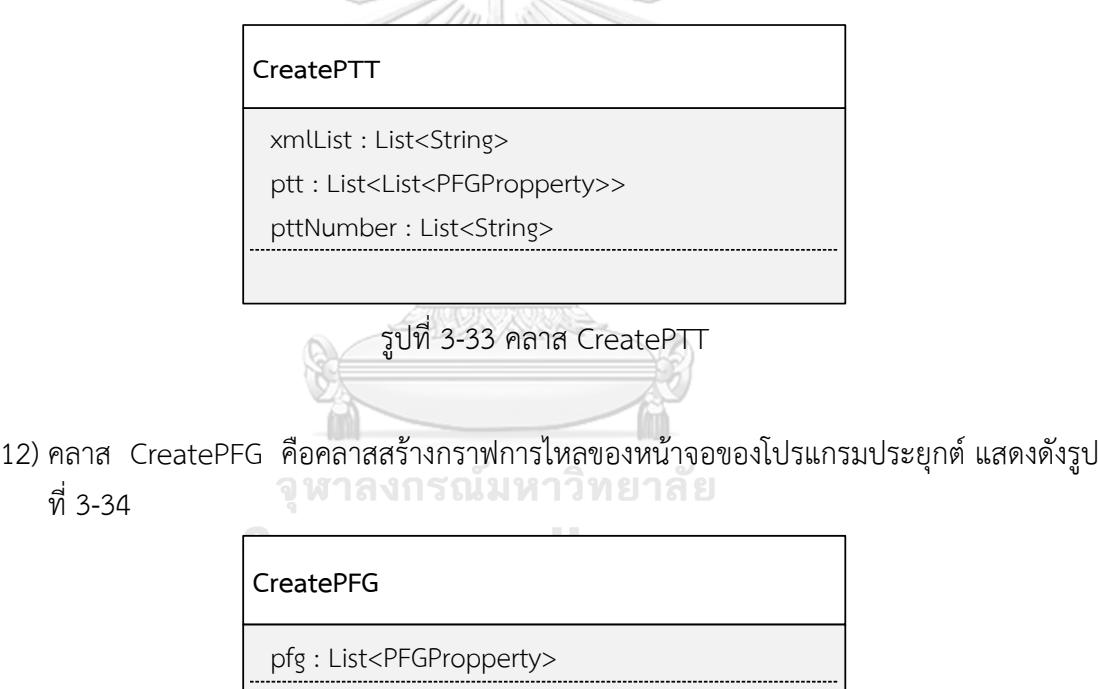

<span id="page-52-2"></span>รูปที่ 3-34 คลาส CreatePFG

13) คลาส AppGenTestCase คือคลาสสร้างกรณีทดสอบ แสดงดั[งรูปที่ 3](#page-53-0)-35

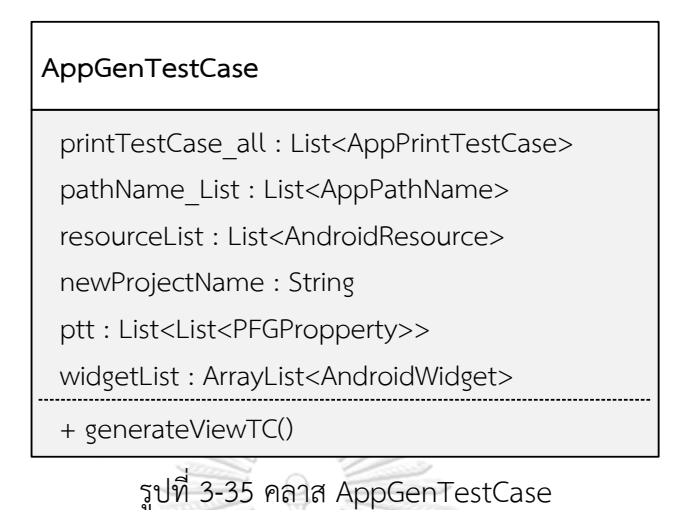

<span id="page-53-0"></span>14) คลาส ApplicationScreen คือคลาสที่เก็บข้อมูลวิดเจ็ตและกรณีทดสอบของไฟล์ส่วนต่อ ประสานกับผู้ใช้ แสดงดั[งรูปที่ 3](#page-53-1)-36

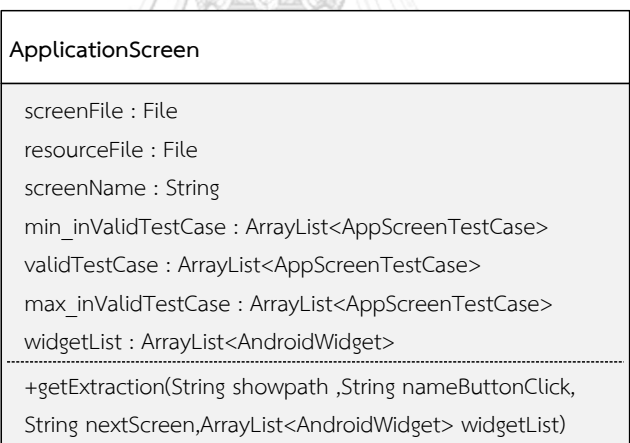

รูปที่ 3-36 คลาส ApplicationScreen

<span id="page-53-1"></span>15) คลาส AppTCData คือคลาสที่เก็บข้อมูล Input Data ของแต่ละวิดเจ็ตในกรณีทดสอบ แสดง ดั[งรูปที่ 3](#page-54-0)-37

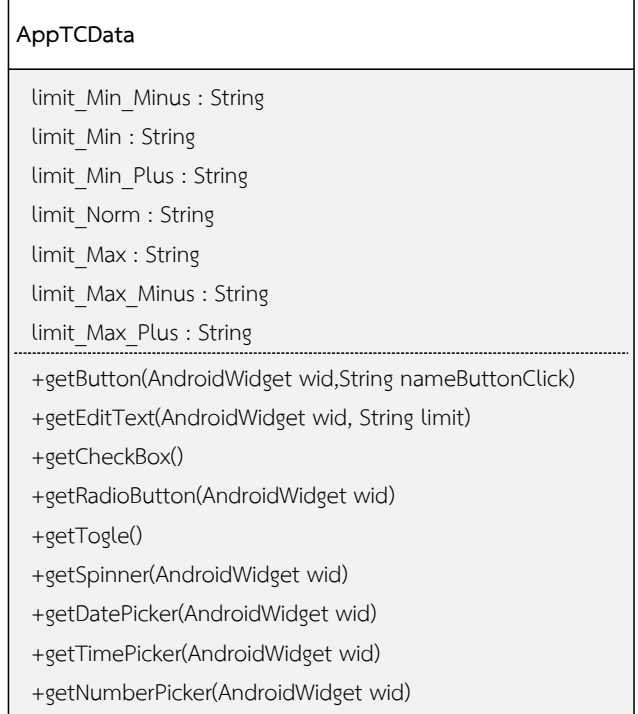

รูปที่ 3-37 คลาส AppTCData

<span id="page-54-0"></span>16) คลาส ExportExcel คือคลาสบันทึกและจัดเก็บกรณีทดสอบในรูปแบบไฟล์เอ็กเซล แสดงดัง [รูปที่ 3](#page-54-1)-38

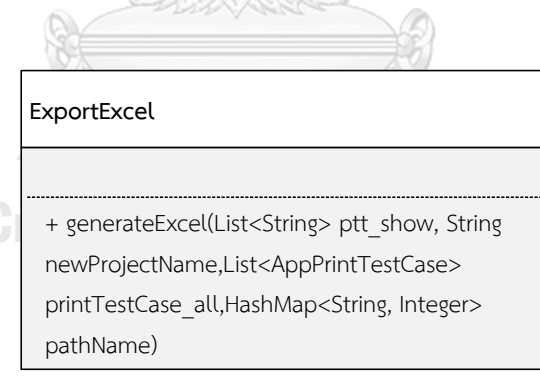

รูปที่ 3-38 คลาส ExportExcel

#### <span id="page-54-1"></span>**3.2.3 แผนภาพกิจกรรม**

แผนภาพกิจกรรมเป็นแผนภาพที่ใช้แสดงขั้นตอนการทำกิจกรรมของกระบวนการทำงานของ เครื่องมือ โดยเครื่องมือสร้างกรณีทดสอบด้วยกราฟการไหลหน้าจอสำหรับโปรแกรมประยุกต์บน โทรศัพท์เคลื่อนที่ระบบปฏิบัติการแอนดรอยด์ประกอบด้วยแผนภาพกิจกรรม 2 แผนภาพ คือ แผนภาพการวิเคราะห์หาโครงสร้างการทำงานของหน้าจอดัง[รูปที่](#page-55-0) 3-39 และแผนภาพการสร้างกรณี ทดสอบดัง[รูปที่](#page-55-1) 3-40

<span id="page-55-0"></span>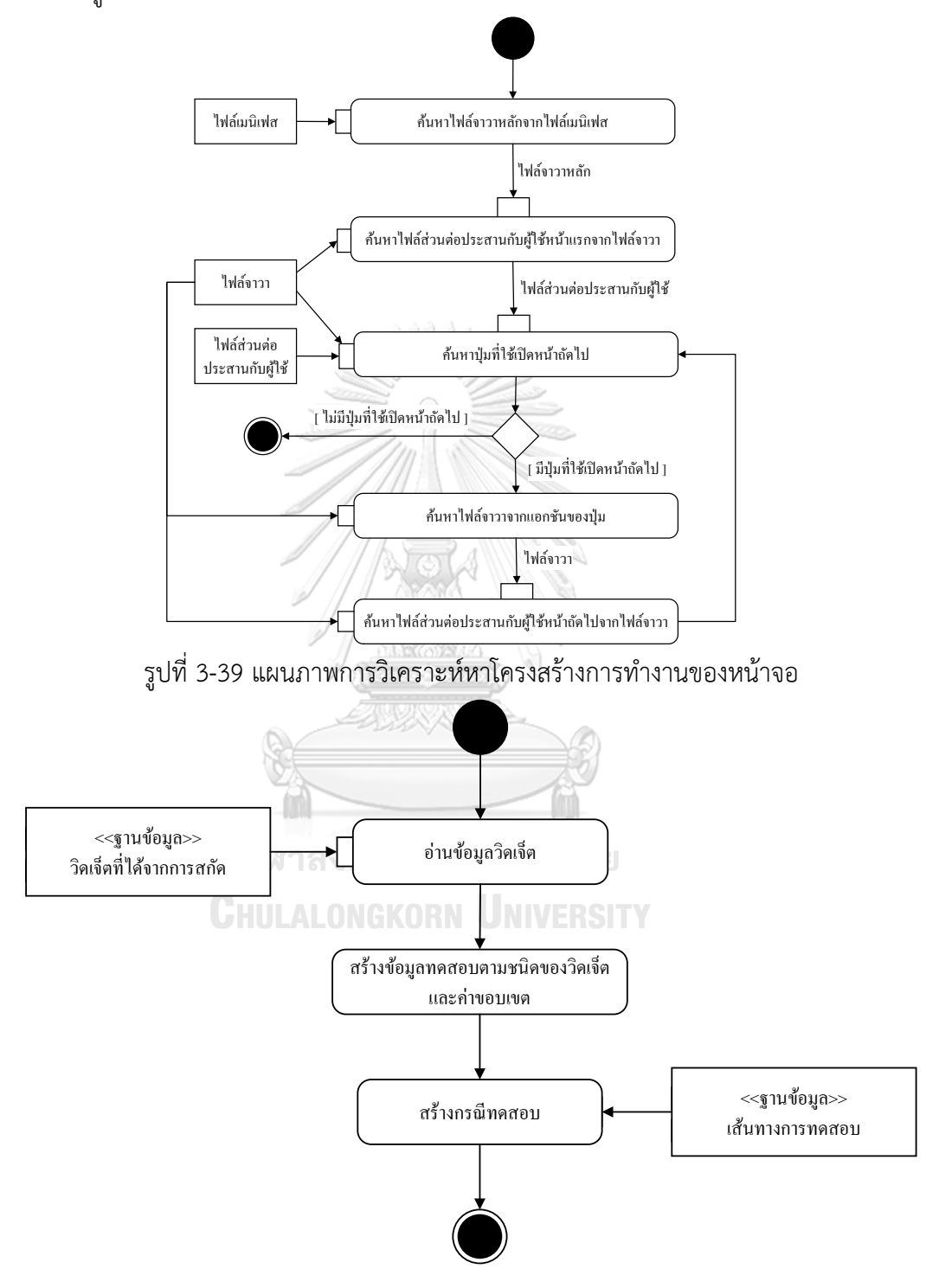

<span id="page-55-1"></span>รูปที่ 3-40 แผนภาพการสร้างกรณีทดสอบ

#### **3.2.4 โครงสร้างไฟล์**

โครงสร้างข้อมูลที่ใช้สำหรับจัดเก็บข้อมูลในระหว่างการทำงานของเครื่องมืออยู่ในรูปแบบ โครงสร้างของไฟล์ (File Structure) โดยข้อมูลโปรเจคจะถูกบันทึกโดยการสร้างโฟลเดอร์ (Folder) ตามชื่อของโปรเจคที่ผู้ใช้ตั้งขึ้นและภายในโฟลเดอร์จะประกอบไปด้วยโปรแกรมประยุกต์ที่ต้องการ ทดสอบ

หลังจากที่ทดสอบโปรแกรมประยุกต์แล้ว กราฟการไหลของหน้าจอ เส้นทางการทดสอบ วิดเจ็ตทั้งหมด ค่าขอบเขต และกรณีทดสอบทั้งหมดของโปรแกรมประยุกต์ จะถูกจัดเก็บไว้ใน รูปแบบของไฟล์เอกซ์เอ็มแอลที่บันทึกลงในโฟลเดอร์save ดั[งรูปที่ 3](#page-56-0)-41 โดยกราฟการไหลของ หน้าจอจะบันทึกไว้ในไฟล์ PFG.xml แสดงตัวอย่างไฟล์ได้ดั[งรูปที่ 3](#page-57-0)-42 เส้นทางการทดสอบจะ บันทึกไว้ในไฟล์ PathPTT.xml แสดงตัวอย่างไฟล์ได้ดั[งรูปที่ 3](#page-57-1)-43 วิดเจ็ตจะบันทึกไว้ในไฟล์ WidgetList.xml แสดงตัวอย่างไฟล์ได้ดั[งรูปที่ 3](#page-58-0)-44 ค่าขอบเขตจะบันทึกไว้ในไฟล์ Resource.xml แสดงตัวอย่างไฟล์ได้ดั[งรูปที่ 3](#page-58-1)-45 และกรณีทดสอบจะบันทึกไว้ในไฟล์ TesCaseAllPath.xml แสดงตัวอย่างไฟล์ดั[งรูปที่ 3](#page-58-2)-46

<span id="page-56-0"></span>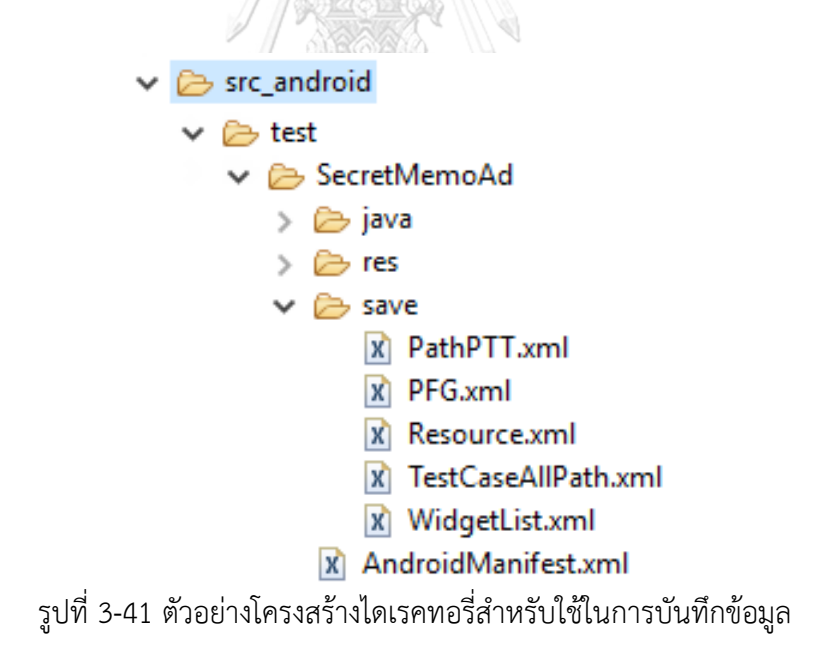

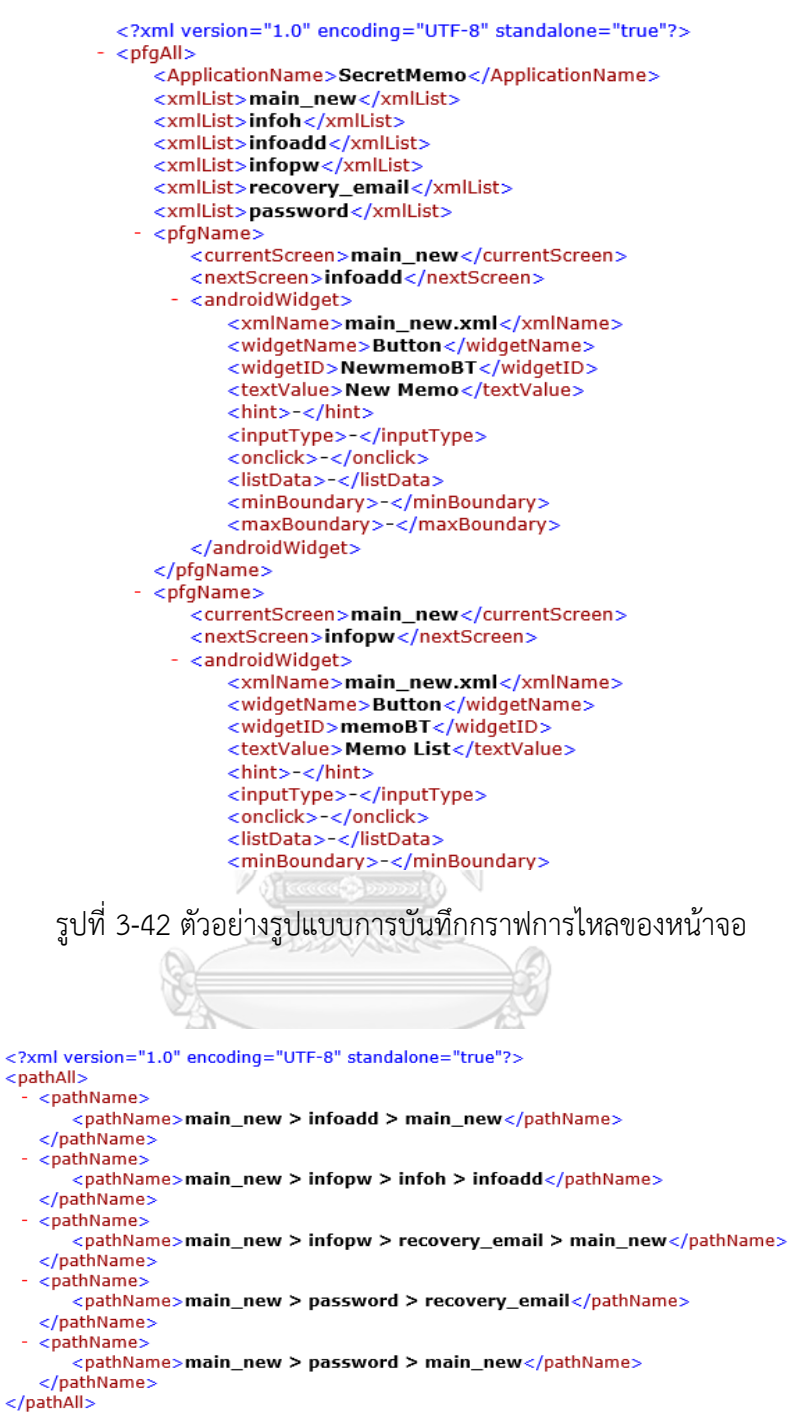

<span id="page-57-1"></span><span id="page-57-0"></span>

รูปที่ 3-43 ตัวอย่างรูปแบบการบันทึกต้นไม้เส้นทางการทดสอบ

<span id="page-58-0"></span>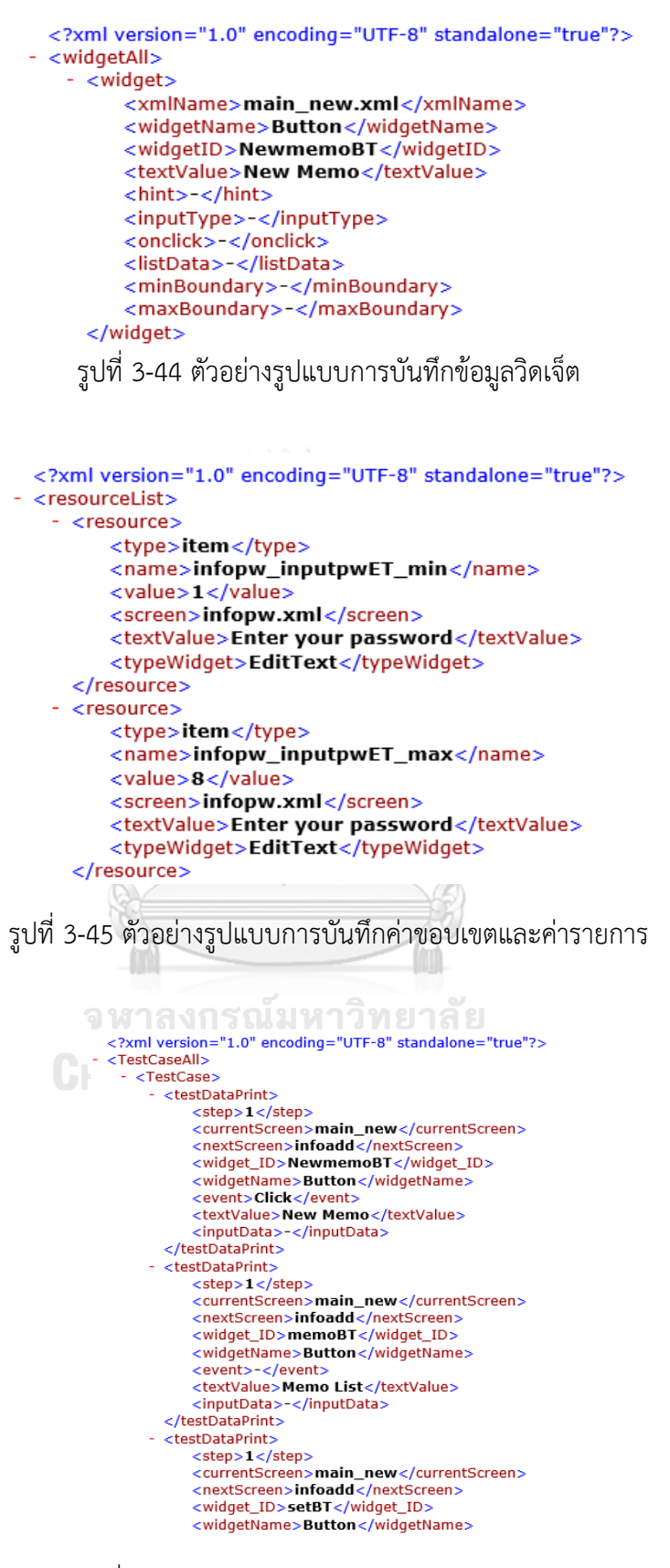

<span id="page-58-2"></span><span id="page-58-1"></span>รูปที่ 3-46 ตัวอย่างรูปแบบการบันทึกกรณีทดสอบ

# าเทที่ 4

# **การพัฒนาเครื่องมือ**

ในบทนี้จะกล่าวถึงสภาพแวดล้อมที่ใช้ในการพัฒนาเครื่องมือสร้างกรณีทดสอบด้วยกราฟการ ้ ใหลหน้าจอสำหรับโปรแกรมประยุกต์บนโทรศัพท์เคลื่อนที่ระบบปฏิบัติการแอนดรอยด์และโครงสร้าง ส่วนต่อประสานกับผู้ใช้ต่าง ๆ ของเครื่องมือที่พัฒนาขึ้นตามการออกแบบ โดยมีรายละเอียด ดังต่อไปนี้

### **4.1 สภาพแวดล้อมที่ใช้ในการพัฒนาเครื่องมือ**

สภาพแวดล้อมที่ใช้ในการพัฒนาเครื่องมือ แบ่งออกเป็น 2 ประเภทด้วยกัน คือ ส่วนของ ฮาร์ดแวร์(Hardware) และส่วนของซอฟต์แวร์(Software) โดยมีรายละเอียดดังต่อไปนี้

#### **4.1.1 ฮาร์ดแวร์**

1) เครื่องคอมพิวเตอร์โน้ตบุ๊ค (Notebook) หน่วยประมวลผล (CPU) เอเอ็มดี(AMD FX-9800P R7 2.70GHz)

2) หน่วยความจำหลัก (RAM) 8 กิกะไบต์ (8 GB)

3) ฮาร์ดดิสก์(Hard disk) 1000 กิกะไบต์(1000 GB)

จหาลงกรณ์มหาวิทยาลัย **4.1.2 ซอฟต์แวร์**

1) ระบบปฏิบัติการไมโครซอฟท์วินโดวส์เทน (Microsoft Windows 10)

2) ซอฟต์แวร์เขียนโปรแกรม Eclipse Neon.3 Release (4.6.3)

### **4.2 โครงสร้างส่วนต่อประสานกับผู้ใช้และเครื่องมือ**

โครงสร้างของส่วนต่อประสานกับผู้ใช้ของเครื่องมือสร้างกรณีทดสอบด้วยกราฟการไหล หน้าจอส าหรับโปรแกรมประยุกต์บนโทรศัพท์เคลื่อนที่ระบบปฏิบัติการแอนดรอยด์สามารถอธิบาย ด้วยแผนภาพวินโดว์ส์เนวิเกชัน (Windows Navigation Diagram) ที่อธิบายถึงความสัมพันธ์ของส่วน ต่อประสานผู้ใช้งานทั้งหมดของเครื่องมือดั[งรูปที่](#page-60-0) 4-1

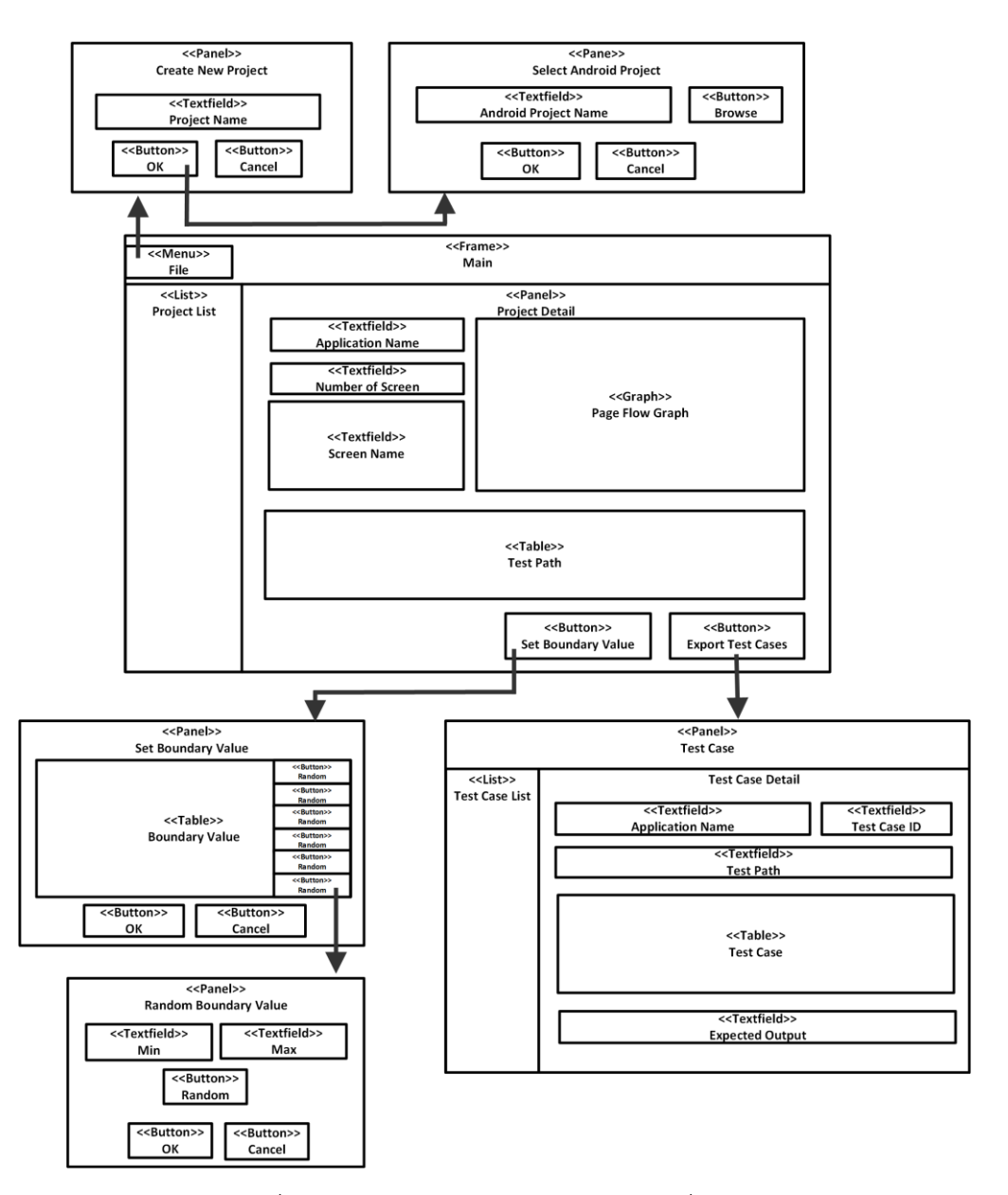

รูปที่ 4-1 แผนภาพวินโดว์ส์เนวิเกชันของเครื่องมือ

<span id="page-60-0"></span>จากรูปที่ 4-1 เป็นแผนภาพที่แสดงส่วนประกอบของส่วนต่อประสานผู้ใช้งานกับเครื่องมือ เช่น เมนู หน้าต่าง ปุ่มกด เป็นต้น ซึ่งแต่ละส่วนประกอบมีรายละเอียดดังต่อไปนี้

1) หน้าจอหลัก เป็นหน้าจอแรกที่แสดงหลังจากที่ผู้ใช้เปิดใช้งานเครื่องมือ โด[ยรูปที่ 4](#page-61-0)-2 แสดงหน้าจอหลักของเครื่องมือที่ยังไม่มีการสร้างโปรเจคอยู่ในรายการโปรเจค ซึ่งผู้ใช้งานสามารถ สร้างโปรเจคใหม่ได้โดยการคลิกที่ File เลือก New Project

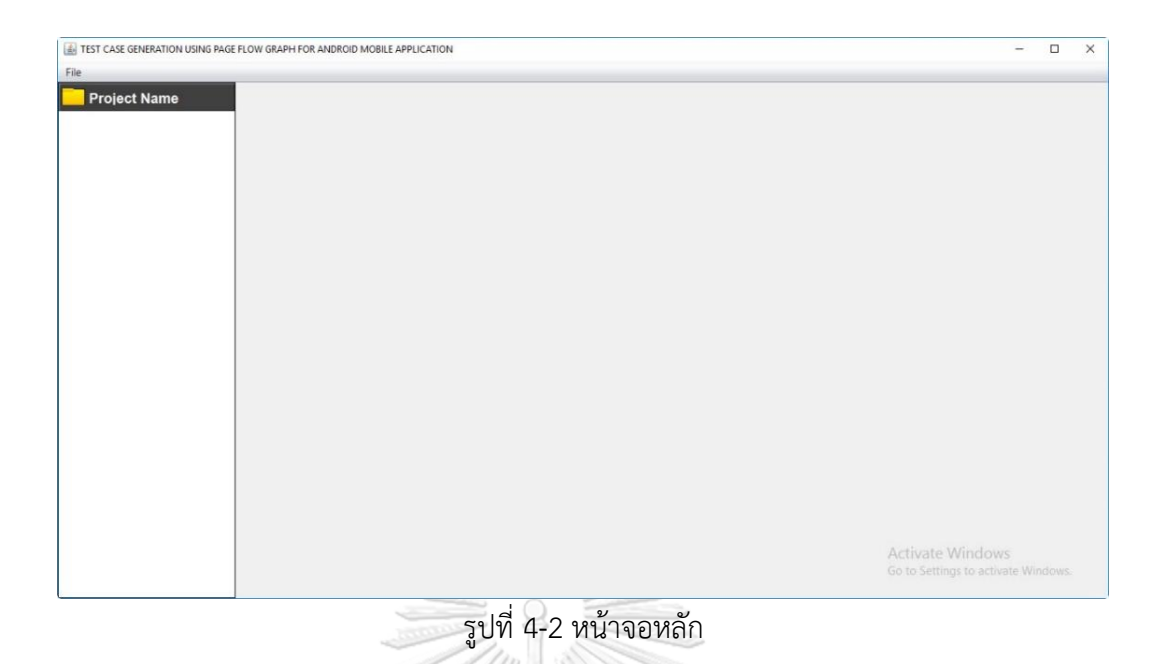

2) หน้าจอสร้างโปรเจคใหม่แสดงดั[งรูปที่ 4](#page-61-1)-3 โดยให้ผู้ใช้ระบุชื่อของโปรเจคที่ต้องการสร้าง จากนั้นคลิกปุ่ม OK โดยปุ่ม OK จะทำงานก็ต่อเมื่อผู้ใช้ระบุชื่อของโปรเจคแล้ว และชื่อโปรเจคที่ ระบุมาต้องไม่ซ้ ากับชื่อโปรเจคที่มีอยู่ในรายการโปรเจคของเครื่องมือ

<span id="page-61-0"></span>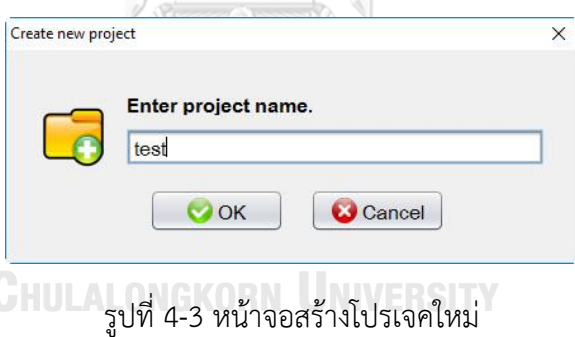

<span id="page-61-1"></span>3) หน้าจอเลือกแอนดรอย์โปรเจคที่ต้องการทดสอบแสดงดั[งรูปที่ 4](#page-61-2)-4 โดยให้ผู้ใช้กดปุ่ม Browse เพื่อเลือกแอนดรอย์โปรเจค หลังจากนั้นคลิกปุ่ม OK โดยปุ่ม OK จะทำงานก็ต่อเมื่อมี การเลือกแอนดรอย์โปรเจคแล้ว

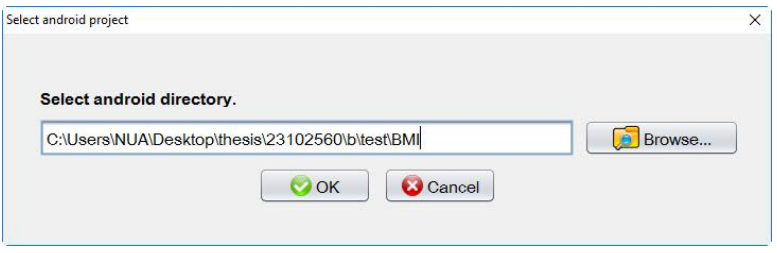

<span id="page-61-2"></span>รูปที่ 4-4 หน้าจอเลือกแอนดรอย์โปรเจคที่ต้องการนำมาทดสอบ

4) หน้าจอแสดงข้อมูลโปรเจคและแอนดรอย์โปรเจคที่นำมาทดสอบแสดงดั[งรูปที่ 4](#page-62-0)-5 โดย ผู้ใช้งานสามารถดูข้อมูลของโปรแกรมประยุกต์ที่นำมาทดสอบว่าประกอบด้วยหน้าจออะไรบ้าง เส้นทางการทดสอบมีทั้งหมดกี่เส้นทาง และกรณีทดสอบของแต่ละส่วนต่อประสานกับผู้ใช้ที่สัมพันธ์ กับเส้นทางการทดสอบ โดยสามารถดูกรณีทดสอบด้วยการคลิกปุ่ม View Test Cases หรือจะนำ ออกกรณีทดสอบทั้งหมดในรูปแบบของไฟล์เอ็กเซลด้วยการคลิกปุ่ม Export Test Cases

| $\sqrt{\phantom{a}}$ test | <b>Application Name</b>                                                                                             | BMI               |          |                                                                         |                        |
|---------------------------|----------------------------------------------------------------------------------------------------|-------------------|----------|-------------------------------------------------------------------------|------------------------|
| <b>B</b> BMI              | This application has 5                                                                                              | pages as follows: |          | activity bmi<br><b>Standard</b>                                         |                        |
|                           | 1. activity_bmi<br>2 standard<br>3. metric<br>4. chart<br>5. childpercent                                           |                   |          | standard<br>Steetin d<br>Categopy Chart<br>metric<br><b>Child Chart</b> | <b>Metric</b>          |
|                           |                                                                                                    |                   |          | Category Chart Child Chart                                              |                        |
|                           | These pages can be created as Page Flow Graphs<br>as follows.<br>The following are paths test from Page Flow Graph. |                   |          | chart                                                                   | childpercent           |
|                           | Path No.                                                                                                    | Page 1            | Page 2   | Page 3                                                                  | <b>View Test Cases</b> |
|                           |                                                                                                    | activity bmi      | standard | chart                                                                   | View Test Cases        |
|                           | $\overline{2}$                                                                                                    | activity_bmi      | standard | childpercent                                                            | View Test Cases        |

รูปที่ 4-5 หน้าจอแสดงข้อมูลโปรเจคและข้อมูลแอนดรอย์โปรเจค

<span id="page-62-0"></span>5) หน้าจอกำหนดค่าขอบเขตแสดงดั[งรูปที่ 4](#page-62-0)-5 ผู้ใช้งานสามารถกำหนดค่าขอบเขตได้ 2 วิธี คือ กำหนดค่าเอง หรือ กำหนดค่าแบบสุ่มด้วยการปุ่ม Random

| <b>Page Name</b> | <b>Widget Type</b> | <b>Text Value</b> | <b>Widget ID</b> | Min          | <b>Max</b>   | <b>Random Value</b> |
|------------------|--------------------|-------------------|------------------|--------------|--------------|---------------------|
| standard.xml     | EditText           | Feet              | standard edit    | 1            | $\mathbf{3}$ | Random              |
| standard.xml     | EditText           | Inch              | standard edit    | 1            | 3            | Random              |
| standard.xml     | EditText           | Pounds            | standard edit    | $\mathbf{1}$ | 3            | Random              |
| standard.xml     | EditText           | Years             | standard edit    | 1            | 3            | Random              |
| metric.xml       | EditText           | Cms               | metric_editTe    | 1            | 3            | Random              |
| metric.xml       | EditText           | KG                | metric_editTe    | 1            | 3            | Random              |
| metric.xml       | EditText           | Years             | metric editTe    |              | 3            | Ξì<br>Random        |

รูปที่ 4-6 หน้าจอกำหนดค่าขอบเขต

6) หน้าจอสุ่มค่าขอบเขตแสดงดั[งรูปที่ 4](#page-63-0)-7 ผู้ใช้งานสามารถกำหนดค่าขอบเขตแบบสุ่มได้ โดยระบุช่วงค่าน้อยสุดและค่ามากสุด แล้วคลิกที่ปุ่ม Random

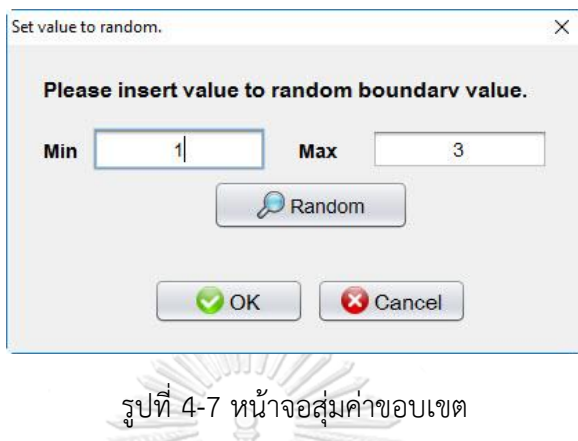

<span id="page-63-0"></span>7) หน้าจอแสดงข้อมูลกรณีทดสอบแสดงดั[งรูปที่ 4](#page-63-1)-8 ผู้ใช้งานสามารถเลือกดูข้อมูลของแต่ ละกรณีทดสอบได้จากรายการกรณีทดสอบบนหน้าจอของเครื่องมือ

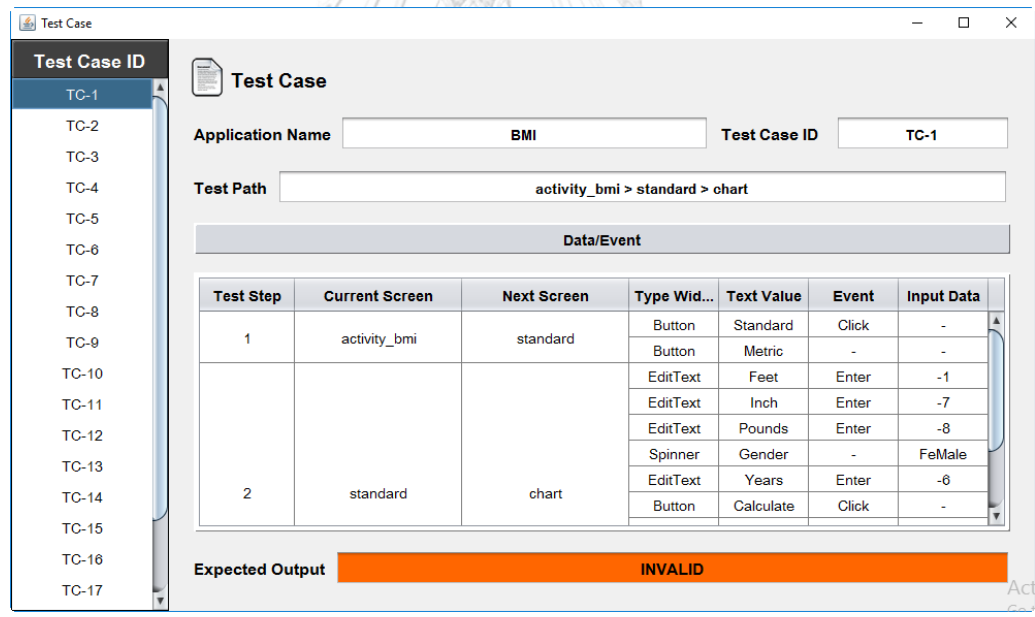

<span id="page-63-1"></span>รูปที่ 4-8 หน้าจอสำหรับแสดงข้อมูลกรณีทดสอบ

# ำเทที่ 5

# **การทดสอบเครื่องมือ**

ในหัวข้อนี้จะกล่าวถึงการทดสอบเครื่องมือสร้างกรณีทดสอบด้วยกราฟการไหลหน้าจอ ส าหรับโปรแกรมประยุกต์บนโทรศัพท์เคลื่อนที่ระบบปฏิบัติการแอนดรอยด์ โดยจะกล่าวถึง ิสภาพแวดล้อมที่ใช้ในการทดสอบการทำงานของเครื่องมือและผลการทดสอบ โดยมีรายละเอียด ดังต่อไปนี้

#### **5.1 สภาพแวดล้อมที่ใช้ในการทดสอบ**

สภาพแวดล้อมที่ใช้ในการทดสอบเครื่องมือ แบ่งออกเป็น 2 ประเภทด้วยกัน คือ ส่วน ของฮาร์ดแวร์(Hardware) และส่วนของซอฟต์แวร์(Software) โดยมีรายละเอียดดังต่อไปนี้

#### **5.1.1 ฮาร์ดแวร์**

1) เครื่องคอมพิวเตอร์โน้ตบุ๊ค (Notebook) หน่วยประมวลผล (CPU) เอเอ็มดี(AMD FX-9800P R7 2.70GHz)

2) หน่วยความจำหลัก (RAM) 8 กิกะไบต์ (8 GB)

3) ฮาร์ดดิสก์(Hard disk) 1000 กิกะไบต์(1000 GB)

#### **5.1.2 ซอฟต์แวร์**

จุฬาลงกรณ์มหาวิทยาลัย 1) ระบบปฏิบัติการไมโครซอฟท์วินโดวส์เทน (Microsoft Windows 10)

2) ซอฟต์แวร์เขียนโปรแกรม Eclipse Neon.3 Release (4.6.3)

# **5.2 การทดสอบเครื่องมือ**

เพื่อตรวจสอบความถูกต้องของการทำงานของเครื่องมือว่ามีความสามารถในการสร้างกรณี ทดสอบตามล าดับหน้าจอของโปรแกรมประยุกต์บนโทรศัพท์เคลื่อนที่ระบบปฏิบัติการแอนดรอยด์ได้ ้อย่างถูกต้องครบถ้วนหรือไม่ จะนำกรณีตัวอย่าง 3 กรณีตัวอย่างมาทดสอบบนเครื่องมือ

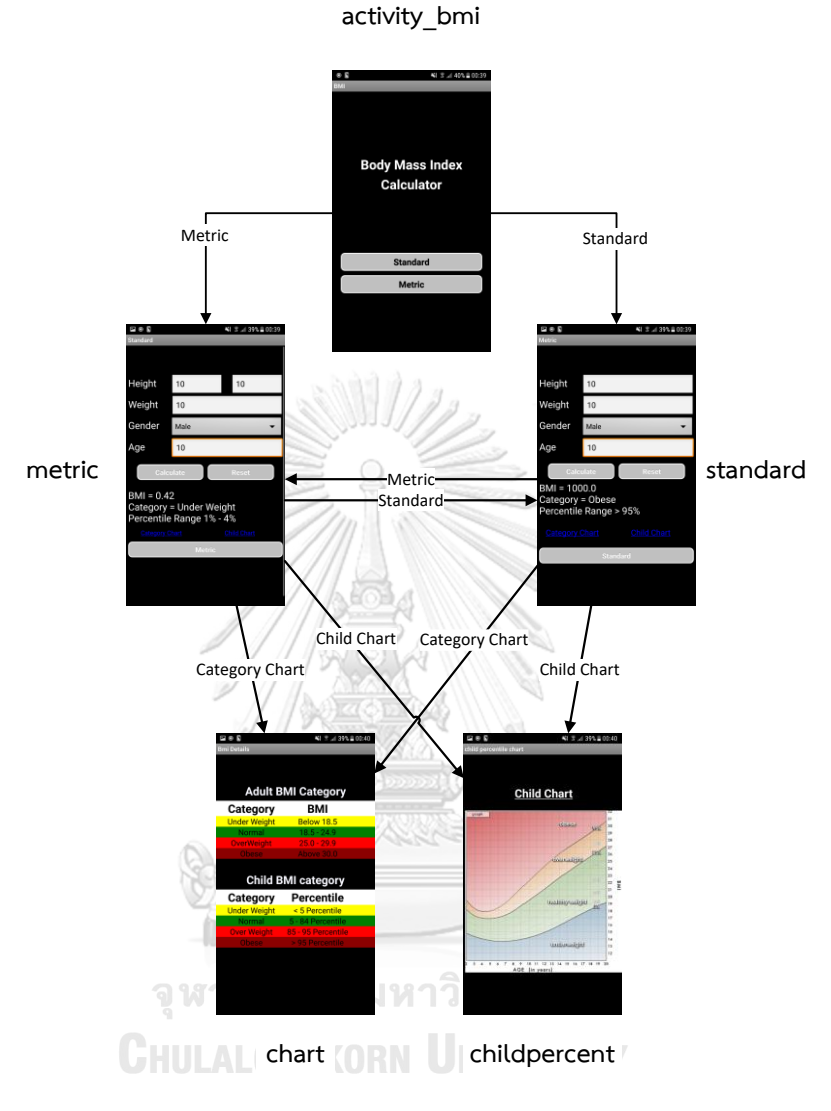

รูปที่ 5-1 โปรแกรมประยุกต์ BMI

<span id="page-65-0"></span>กรณีศึกษาโปรแกรมประยุกต์ BMI แสดงดั[งรูปที่ 5](#page-65-0)-1 เป็นโปรแกรมประยุกต์คำนวณดัชนี มวลกาย โดยมีวิดเจ็ตของส่วนต่อประสานกับผู้ใช้แสดงดั[งตารางที่ ก](#page-78-0)-1 กราฟการไหลของหน้าจอ แสดงดั[งรูปที่ ก](#page-77-0)-1 ต้นไม้เส้นทางการทดสอบแสดงดั[งรูปที่ ก](#page-77-1)-2 ในภาคผนวก ก ซึ่งกรณีศึกษานี้ สามารถสร้างเส้นทางการทดสอบได้ทั้งหมด 6 เส้นทางคือ

- 1. activity bmi  $\rightarrow$  standard  $\rightarrow$  chart
- 2. activity bmi  $\rightarrow$  standard  $\rightarrow$  childpercent
- 3. activity bmi  $\rightarrow$  standard  $\rightarrow$  metric
- 4. activity bmi  $\rightarrow$  metric  $\rightarrow$  chart
- 5. activity\_bmi  $\rightarrow$  metric  $\rightarrow$  childpercent
- 6. activity\_bmi  $\rightarrow$  metric  $\rightarrow$  standard

ิ[ตารางที่ 5](#page-66-0)-1 แสดงค่าขอบเขตต่ำสุด และสูงสุดสำหรับแต่ละวิดเจ็ตของแต่ละหน้าจอที่ถูก ก าหนดมาจากแอนดรอย์โปรเจค BMI

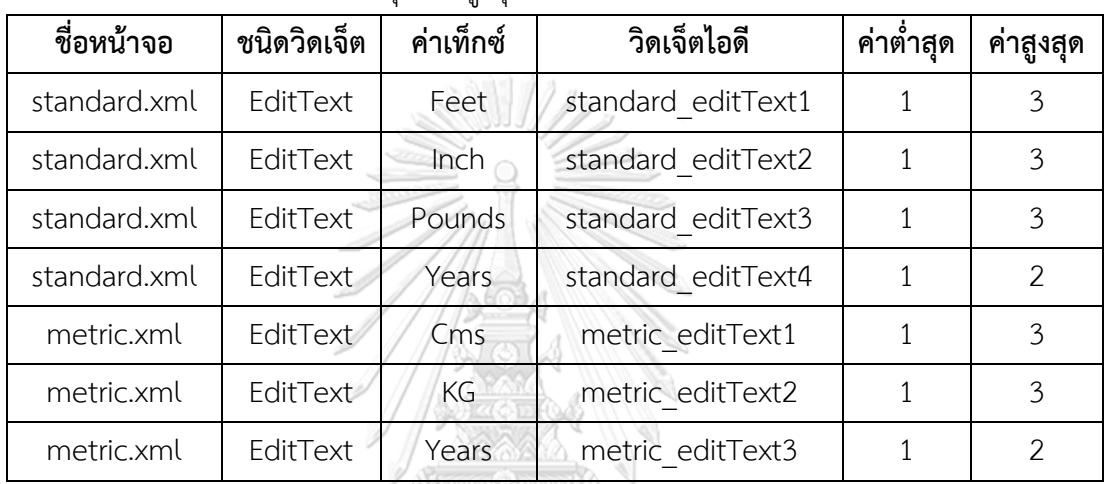

# <span id="page-66-0"></span>ิตารางที่ 5-1 กำหนดค่าขอบเขตต่ำสุดและสูงสุด

จากเส้นทางการทดสอบที่ได้และค่าขอบเขตที่กำหนด ได้ผลลัพธ์จากเครื่องมือแสดงดังรูปที่

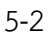

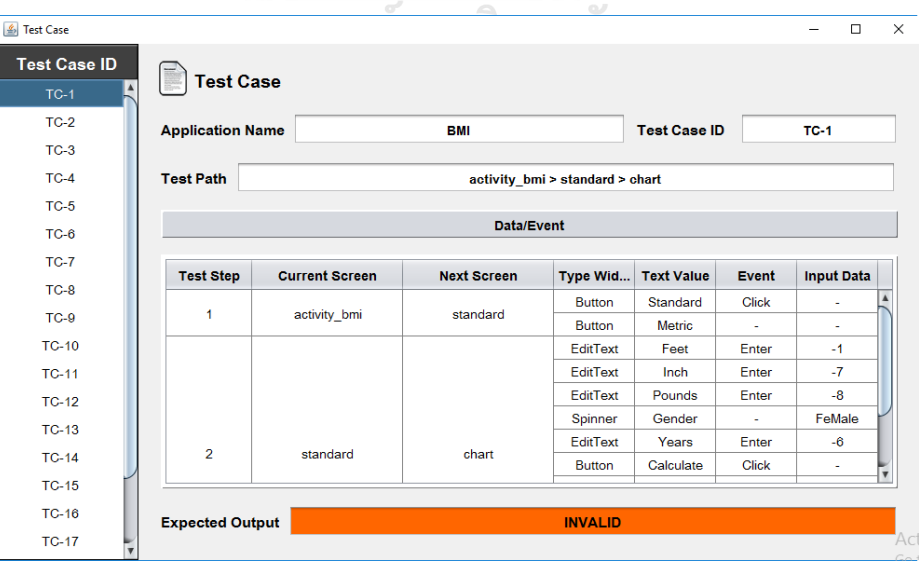

<span id="page-66-1"></span>รูปที่ 5-2 ผลลัพธ์การสร้างกรณีทดสอบของโปรแกรมประยุกต์ BMI

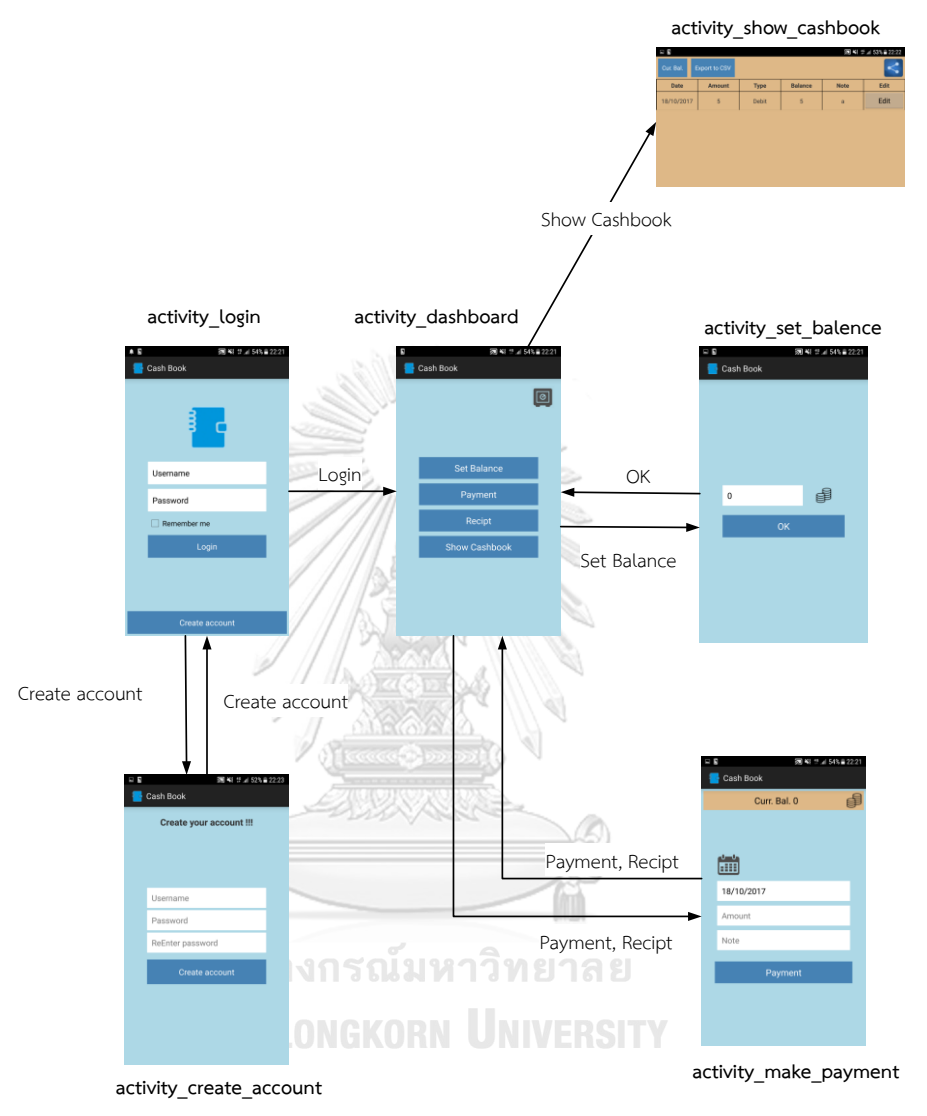

# **5.2.2 กรณีตัวอย่างที่ 2 โปรแกรมประยุกต์ Cash Book**

รูปที่ 5-3 โปรแกรมประยุกต์ Cash Book

<span id="page-67-0"></span>กรณีศึกษาโปรแกรมประยุกต์ Cash Book แสดงดั[งรูปที่ 5](#page-67-0)-3 เป็นโปรแกรมประยุกต์บัญชี ค่าใช้จ่าย โดยมีวิดเจ็ตของส่วนต่อประสานกับผู้ใช้แสดงดั[งตารางที่ ก](#page-80-0)-2 กราฟการไหลของหน้าจอ แสดงดั[งรูปที่ ก](#page-79-0)-3 ต้นไม้เส้นทางการทดสอบแสดงดั[งรูปที่ ก](#page-79-1)-4 ในภาคผนวก ก ซึ่งกรณีศึกษานี้ สามารถสร้างเส้นทางการทดสอบได้ทั้งหมด 4 เส้นทางคือ

1. activity\_login  $\rightarrow$  activity\_dashboard  $\rightarrow$  activity\_set\_balence  $\rightarrow$ activity dashboard

- 2. activity\_login  $\rightarrow$  activity\_dashboard  $\rightarrow$  activity\_make\_payment  $\rightarrow$ activity\_dashboard
- 3. activity login  $\rightarrow$  activity dashboard  $\rightarrow$  activity show cashbook
- 4. activity login  $\rightarrow$  activity create account  $\rightarrow$  activity login

้จา[กตารางที่ 5](#page-68-0)-2 แสดงค่าขอบเขตต่ำสุดและสูงสุดสำหรับแต่ละวิดเจ็ตของแต่ละหน้าจอที่ถูก กำหนดมาจากแอนดรอย์โปรเจค Cash Book แล[ะตารางที่ 5](#page-68-1)-3 แสดงการกำหนดค่าขอบเขตต่ำสุด และสูงสุดแบบสุ่มสำหรับวิดเจ็ตที่ไม่ได้ถูกกำหนดค่าขอบเขตมา

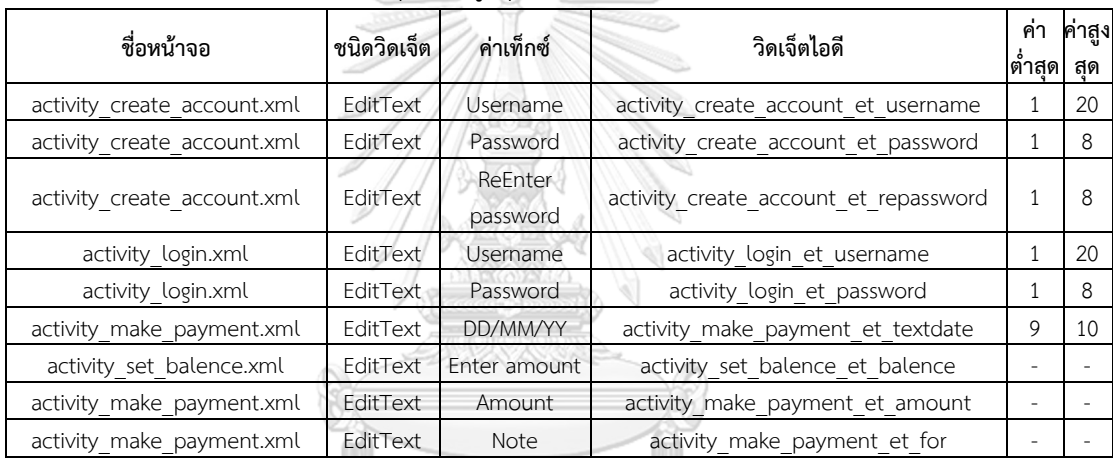

# <span id="page-68-0"></span>ตารางที่ 5-2 กำหนดค่าขอบเขตต่ำสุดและสูงสุด

<span id="page-68-1"></span>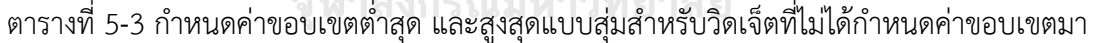

 $\alpha$ 

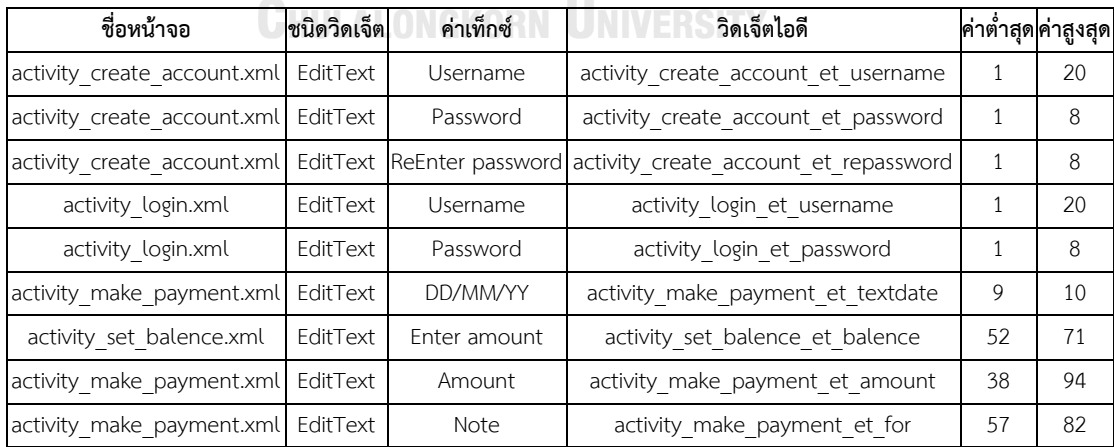

ิจากเส้นทางการทดสอบที่ได้และค่าขอบเขตที่กำหนด จะได้ผลลัพธ์จากเครื่องมือแสดงดั[งรูป](#page-69-0)

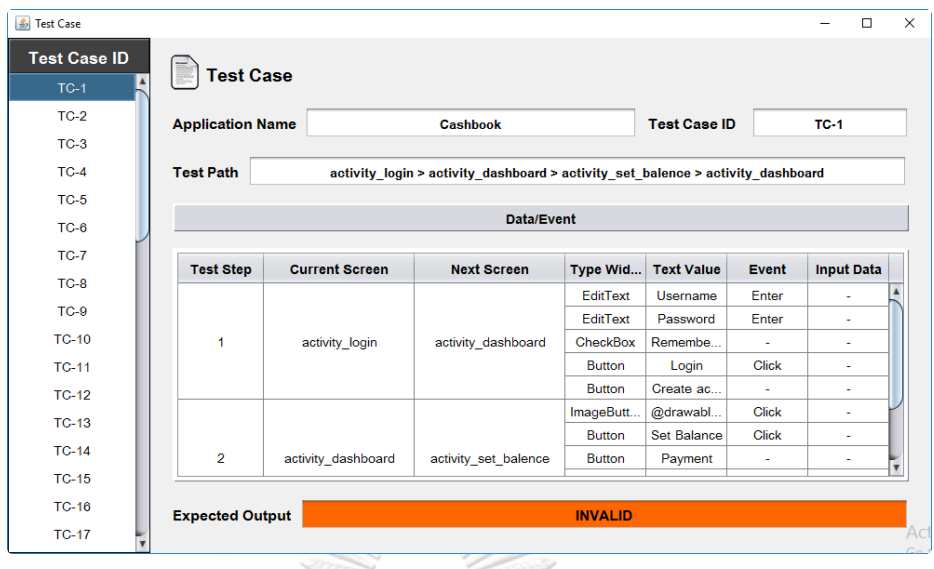

รูปที่ 5-4 ผลลัพธ์การสร้างกรณีทดสอบของโปรแกรมประยุกต์ Cash Book

# <span id="page-69-0"></span>**5.2.3 กรณีตัวอย่างที่3 โปรแกรมประยุกต์ Secret Memo**

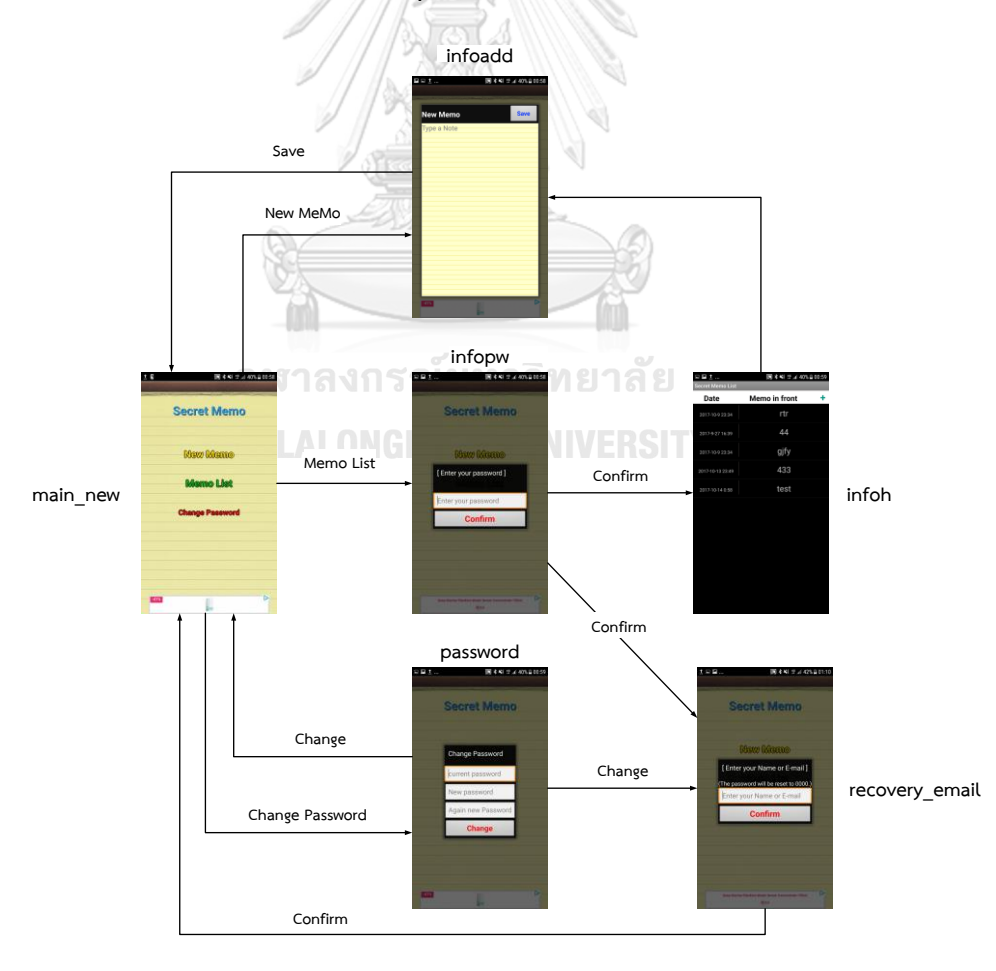

<span id="page-69-1"></span>รูปที่ 5-5 หน้าจอของโปรแกรมประยุกต์ Secret Memo

กรณีศึกษาโปรแกรมประยุกต์ Secret Memo แสดงดั[งรูปที่ 5](#page-69-1)-5 เป็นโปรแกรมประยุกต์ที่ จดบันทึกข้อมูลต่าง ๆ โดยมีวิดเจ็ตของส่วนต่อประสานกับผู้ใช้แสดงดั[งตารางที่ ก](#page-82-0)-3 กราฟการไหล ของหน้าจอแสดงดั[งรูปที่ ก](#page-81-0)-5 ต้นไม้เส้นทางการทดสอบแสดงดั[งรูปที่ ก](#page-81-1)-6 ในภาคผนวก ก ซึ่ง กรณีศึกษานี้สามารถสร้างเส้นทางการทดสอบได้ทั้งหมด 5 เส้นทางคือ

- 1. main new  $\rightarrow$  infoadd  $\rightarrow$  main new
- 2. main new  $\rightarrow$  infopw  $\rightarrow$  infoh  $\rightarrow$  infoadd
- 3. main\_new  $\rightarrow$  infopw  $\rightarrow$  recovery\_email  $\rightarrow$  main\_new
- 4. main new  $\rightarrow$  password  $\rightarrow$  recovery email
- 5. main new  $\rightarrow$  password  $\rightarrow$  main new

้จา[กตารางที่ 5](#page-70-0)-4 แสดงค่าขอบเขตต่ำสุดและสูงสุดสำหรับแต่ละวิดเจ็ตของแต่ละหน้าจอที่ถูก กำหนดมาจากแอนดรอย์โปรเจค SecretMemo แล[ะตารางที่ 5](#page-70-1)-5 แสดงการกำหนดค่าขอบเขต ต่ำสุดและสูงสุดแบบสุ่มสำหรับวิดเจ็ตที่ไม่ได้ถูกกำหนดค่าขอบเขตมา

<span id="page-70-0"></span>ตารางที่ 5-4 กำหนดค่าขอบเขตต่ำสุดและสูงสุด

| ชื่อหน้าจอ                  | ชนิดวิดเจ็ต | ค่าเท็กซ์                    | วิดเจ็ตไอดี                 | <b>ี่ค่าต่ำสุดค่าสูงสุด</b> เ |    |
|-----------------------------|-------------|------------------------------|-----------------------------|-------------------------------|----|
| infopw.xml                  |             | EditText Enter your password | infopw inputpwET            |                               | 8  |
| recovery email.xml EditText |             | your Name                    | recovery email inputEmailET |                               | 50 |
| password.xml                | EditText    | current password             | password oldpwET            |                               | 8  |
| password.xml                | EditText    | New password                 | password newpwET            |                               | 8  |
| password.xml                |             | EditText Again new Password  | password aginpwET           |                               | 8  |
| infoadd.xml                 | EditText    | Type a Note                  | infoadd MemoET              |                               |    |

<span id="page-70-1"></span>ิตารางที่ 5-5 กำหนดค่าขอบเขตต่ำสดและสงสดแบบส่มสำหรับวิดเจ็ตที่ไม่ได้กำหนดค่าขอบเขตมา

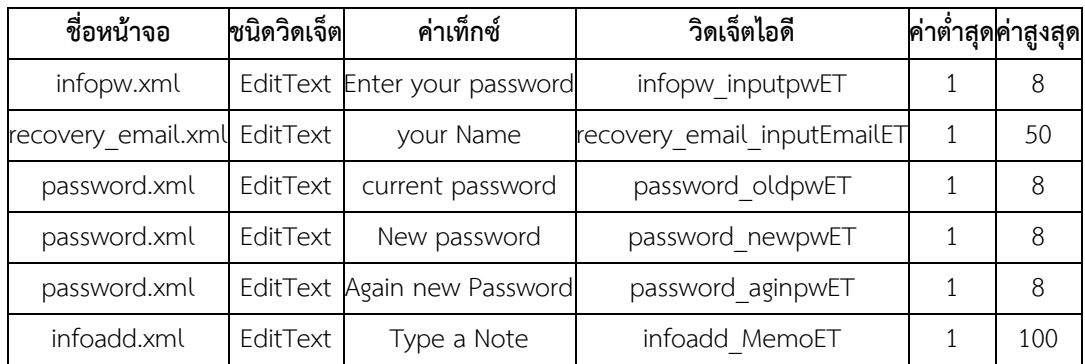

้จากเส้นทางการทดสอบที่ได้และค่าขอบเขตที่กำหนดขึ้น จะได้ผลลัพธ์จากเครื่องมือแสดงดัง [รูปที่ 5](#page-71-0)-6

| S Test Case         |                         |                                                                                                    |                   |                               |                     |              |        | $\Box$ | $\times$ |  |
|---------------------|-------------------------|----------------------------------------------------------------------------------------------------|-------------------|-------------------------------|---------------------|--------------|--------|--------|----------|--|
| <b>Test Case ID</b> |                         |                                                                                                    |                   |                               |                     |              |        |        |          |  |
| $TC-1$              | <b>Test Case</b>        |                                                                                                    |                   |                               |                     |              |        |        |          |  |
| $TC-2$              | <b>Application Name</b> |                                                                                                    | <b>SecretMemo</b> |                               | <b>Test Case ID</b> |              | $TC-1$ |        |          |  |
| $TC-3$              |                         |                                                                                                    |                   |                               |                     |              |        |        |          |  |
| $TC-4$              | <b>Test Path</b>        |                                                                                                    |                   | main_new > infoadd > main_new |                     |              |        |        |          |  |
| $TC-5$              |                         |                                                                                                    |                   |                               |                     |              |        |        |          |  |
|                     |                         |                                                                                                    | Data/Event        |                               |                     |              |        |        |          |  |
|                     | <b>Test Step</b>        | <b>Current Screen</b><br><b>Input Data</b><br><b>Next Screen</b><br>Type Wid<br><b>Text Value</b><br><b>Event</b> |                   |                               |                     |              |        |        |          |  |
|                     |                         |                                                                                                    | infoadd           | <b>Button</b>                 | New Memo            | <b>Click</b> |        | ٠      |          |  |
|                     | 1                       | main new                                                                                                    |                   | <b>Button</b>                 | <b>Memo List</b>    | ٠            |        | ٠      |          |  |
|                     |                         |                                                                                                    |                   | <b>Button</b>                 | Change P            | ٠            |        | ٠      |          |  |
|                     |                         |                                                                                                    |                   | <b>Button</b>                 | Reset Pas           | ٠            |        | ٠      |          |  |
|                     | $\overline{2}$          | infoadd                                                                                                    | main_new          | <b>Button</b>                 | Save                | <b>Click</b> |        | ٠      |          |  |
|                     |                         |                                                                                                    |                   | EditText                      | Type a Note         | Enter        |        | ٠      |          |  |
|                     |                         |                                                                                                    |                   |                               |                     |              |        |        |          |  |
|                     | <b>Expected Output</b>  |                                                                                                    |                   | <b>INVALID</b>                |                     |              |        |        |          |  |
|                     |                         |                                                                                                    |                   |                               |                     |              |        |        | Act      |  |

รูปที่ 5-6 ผลลัพธ์การสร้างกรณีทดสอบของโปรแกรมประยุกต์ Secret Memo

# <span id="page-71-0"></span>**5.3 ผลการทดสอบเครื่องมือ**

จากการทดสอบเครื่องมือสร้างกรณีทดสอบด้วยกราฟการไหลหน้าจอสำหรับโปรแกรม ประยุกต์บนโทรศัพท์เคลื่อนที่ระบบปฏิบัติการแอนดรอยด์ ตามที่ได้แสดงไว้ในหัวข้อที่ 5.2 ได้ ี่ ผลลัพธ์ของการสร้างกรณีทดสอบสำหรับกรณีตัวอย่างทั้ง 3 กรณีตัวอย่างแสดงผลในภาคผนวก ข และสามารถสรุปผลการทดสอบได้ดั[งตารางที่ 5](#page-71-1)-6 ซึ่งแสดงให้เห็นว่าเครื่องมือมีความสามารถในการ สร้างกรณีทดสอบตามล าดับหน้าจอของโปรแกรมประยุกต์บนโทรศัพท์เคลื่อนที่ระบบปฏิบัติการแอน ดรอยด์ โดยเริ่มต้นเครื่องมือจะสร้างกราฟการไหลของหน้าจอของโปรแกรมประยุกต์และสร้าง ี่ เส้นทางการทดสอบ หลังจากนั้นให้ผู้ใช้กำหนดค่าขอบเขตเพื่อนำไปสร้างกรณีทดสอบที่ใช้วิธีการ ทดสอบแบบแบล็กบอกซ์

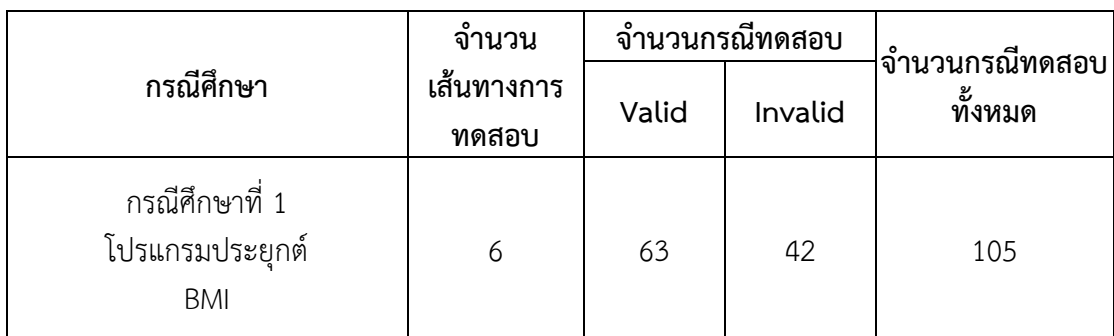

<span id="page-71-1"></span>ตารางที่ 5-6 ตารางสรุปผลการทดสอบ
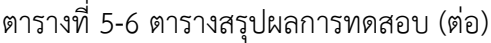

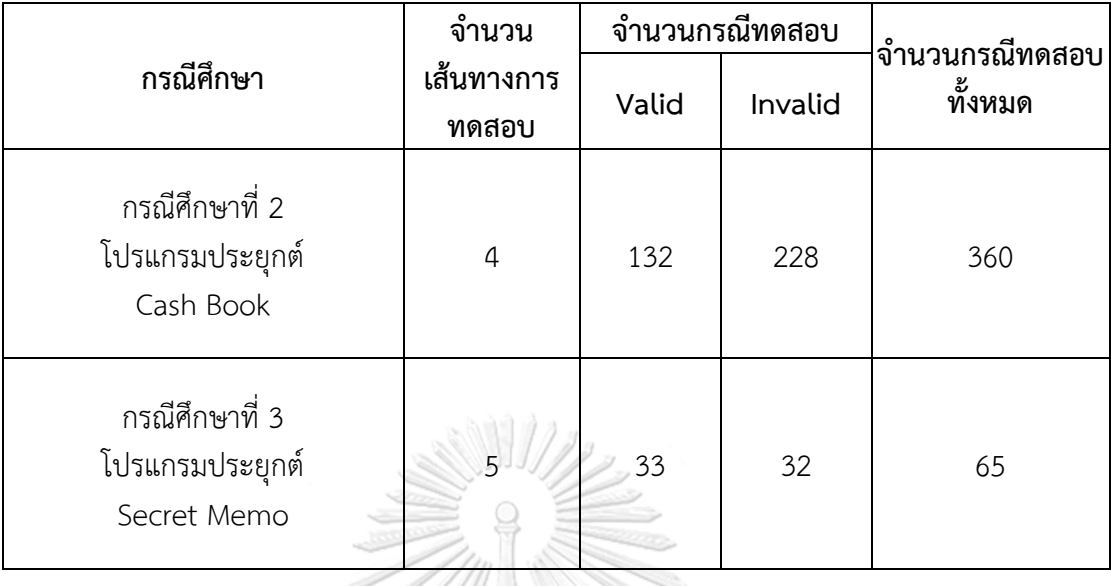

จึงสามารถสรุปผลการทดสอบได้ว่าเครื่องมือมีความสามารถในการสร้างกรณีทดสอบตาม เส้นทางการทดสอบที่ได้จากลำดับหน้าจอของโปรแกรมประยุกต์ และสามารถสร้างกรณีทดสอบด้วย วิธีการทดสอบแบบแบล็กบอกซ์ที่ใช้ค่าขอบเขตได้อย่างถูกต้องตามความคาดหวัง ซึ่งเครื่องมือ ดังกล่าวรองรับการวิเคราะห์ไฟล์ส่วนต่อประสานกับผู้ใช้ที่มีวิดเจ็ตที่ท าหน้าที่ควบคุมการรับเข้า (Input Control) ครอบคลุม 8 ประเภท คือ ปุ่ม (Button), อีดิทเท็กซ์ (EditText), เช็คบ็อก (Checkbox), ปุ่มเรดิโอ (RadioButton), ปุ่มทอกเคอร์(ToggleButton), สพินเนอร์(Spinner), นัม เบอร์พิกเกอร์ (NumberPicker), เดทพิกเกอร์ (DatePicker) และไทม์พิกเกอร์ (TimePicker) ผลลัพธ์ที่ได้คือกรณีทดสอบตามล าดับของหน้าจอของโปรแกรมประยุกต์

**CHULALONGKORN UNIVERSITY** 

Alles

# าเทที่ 6

### **สรุปผลการวิจัยและข้อเสนอแนะ**

จากการวิเคราะห์ศึกษา วิจัยและพัฒนาเครื่องมือสร้างกรณีทดสอบด้วยกราฟการไหลหน้าจอ ส าหรับโปรแกรมประยุกต์บนโทรศัพท์เคลื่อนที่ระบบปฏิบัติการแอนดรอยด์ สามารถสรุปผลการวิจัย ข้อจ ากัดและแนวทางการพัฒนาต่อ โดยมีรายละเอียดดังต่อไปนี้

### **6.1 สรุปผลการวิจัย**

งานวิจัยนี้นำเสนอเครื่องมือสร้างกรณีทดสอบด้วยกราฟการไหลหน้าจอสำหรับโปรแกรม ประยุกต์บนโทรศัพท์เคลื่อนที่ระบบปฏิบัติการแอนดรอยด์ เป็นเครื่องมือที่สร้างกรณีทดสอบ ตามลำดับหน้าจอของโปรแกรมประยุกต์บนโทรศัพท์เคลื่อนที่ระบบปฏิบัติการแอนดรอยด์ โดย เริ่มต้นเครื่องมือจะสร้างกราฟการไหลของหน้าจอของโปรแกรมประยุกต์ และสร้างเส้นทางการ ิทดสอบ หลังจากนั้นจะให้ผู้ทดสอบกำหนดค่าขอบเขตเพื่อนำไปสร้างกรณีทดสอบด้วยวิธีการทดสอบ แบบแบล็กบอกซ์ ผลลัพธ์ที่ได้คือกรณีทดสอบตามลำดับหน้าจอของโปรแกรมประยุกต์

### **6.2 ข้อจ ากัดของงานวิจัย**

เครื่องมือสร้างกรณีทดสอบด้วยกราฟการไหลหน้าจอส าหรับโปรแกรมประยุกต์บน โทรศัพท์เคลื่อนที่ระบบปฏิบัติการแอนดรอยด์มีข้อจ ากัดดังต่อไปนี้

- 1. เครื่องมือรองรับการวิเคราะห์การเปลี่ยนแปลงของวิดเจ็ตที่ทำหน้าที่ควบคุมการรับเข้า ซึ่ง ประกอบด้วยปุ่ม (Button), อีดิทเท็กซ์ (EditText), เช็คบ็อก (Checkbox), ปุ่มเรดิโอ (RadioButton), ปุ่มทอกเคอร์ (ToggleButton), สพินเนอร์ (Spinner), นัมเบอร์พิกเกอร์ (NumberPicker), เดทพิกเกอร์ (DatePicker) และไทม์พิกเกอร์ (TimePicker) เท่านั้น
- 2. เครื่องมือสร้างกรณีทดสอบตามวิดเจ็ตที่มีอยู่ในไฟล์ส่วนต่อประสานกับผู้ใช้

### **6.3 ข้อเสนอแนะและแนวทางการพัฒนาต่อ**

เครื่องมือสร้างกรณีทดสอบด้วยกราฟการไหลหน้าจอส าหรับโปรแกรมประยุกต์บน โทรศัพท์เคลื่อนที่ระบบปฏิบัติการแอนดรอยด์สามารถพัฒนาต่อในประเด็นดังต่อไปนี้

- 1. ใช้แผนภาพยูเอ็มแอล (UML Diagram) ร่วมกับส่วนต่อประสานกับผู้ใช้เพื่อสร้างกรณีทดสอบ ที่มีความครอบคลุมมากยิ่งขึ้น
- 2. พัฒนาเครื่องมือให้สามารถนำกรณีทดสอบไปทดสอบบนโปรแกรมประยุกต์ได้อย่างอัตโนมัติ

3. พัฒนาเครื่องมือให้สามารถสร้างกรณีทดสอบตามข้อมูลที่มีการรับส่งกันระหว่างหน้าจอของ โปรแกรมประยุกต์

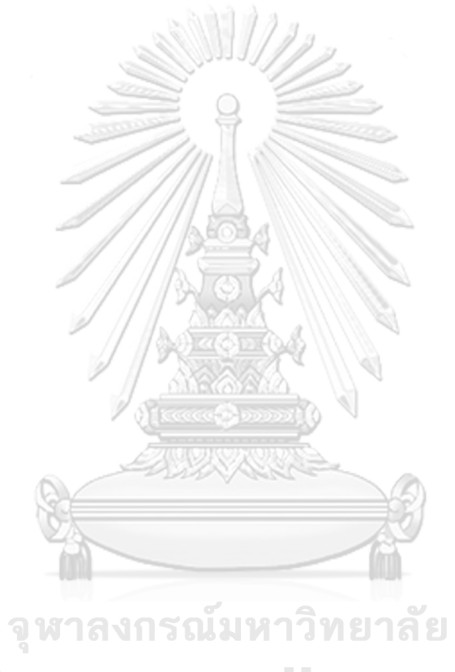

**CHULALONGKORN UNIVERSITY** 

#### **รายการอ้างอิง**

- 1. สำนักงานสถิติแห่งชาติ. จำนวนผ้ใช้โทรศัพท์มือถือ จำแนกตามกล่มอายุ และเพศ พ.ศ. 2549 - 2558. Available: http://service.nso.go.th/nso/web/statseries/statseries22.html. 2016.
- 2. Amen, B., S. Mahmood, and J. Lu, Mobile application testing matrix and
- 3. Pocatilu, P. and F. Alecu, An UI Layout Files Analyzer for Test Data Generation. Informatica Economica, 2014. 18(2): p. 53.
- 4. Selvam, R. and V. Karthikeyani, Mobile Software Testing- Automated Test Case Design Strategies. International Journal on Computer Science and Engineering, 2011. 3(4): p. 1450-1461.

challenges. Computer Science & Information Technology, 2015: p. 27-40.

- 5. ชัชวาล โปร่งแสง, การวิเคราะห์ผลกระทบต่อกรณีทดสอบจากการเปลี่ยนแปลงส่วนต่อ ประสานกับผู้ใช้สำหรับโปรแกรมประยุกต์บนโทรศัพท์เคลื่อนที่แอนดรอยด์, in ภาควิชา วิศวกรรมคอมพิวเตอร์ คณะวิศวกรรมศาสตร์. 2016, จุฬาลงกรณ์มหาวิทยาลัย.
- 6. Jorgensen, P.C., Software testing: a craftsman's approach. 2016: CRC press.
- 7. A. O. S. Project. UI Overview | Android Developers. Available: http://developer.android.com/guide/topics/ui/overview.html.
- 8. A. O. S. Project. Input Controls | Android Developers. Available: http://developer.android.com/guide/topics/ui/controls.html.
- 9. A. O. S. Project. Input Events | Android Developers. Available: http://developer.android.com/guide/topics/ui/ui-events.html#EventListeners.
- 10. A. O. S. Project. Create an Android Project | Android Developers. Available: https://developer.android.com/training/basics/firstapp/creating-project.html.
- 11. Qian, Z., H. Miao, and H. Zeng. A practical web testing model for web application testing. in Signal-Image Technologies and Internet-Based System, 2007. SITIS'07. Third International IEEE Conference on. 2007. IEEE.
- 12. Maryam, A. and I. Rosziati, A Comparative Study of Web Application Testing and Mobile Application Testing. 2015, Springer, Cham. p. 491-500.

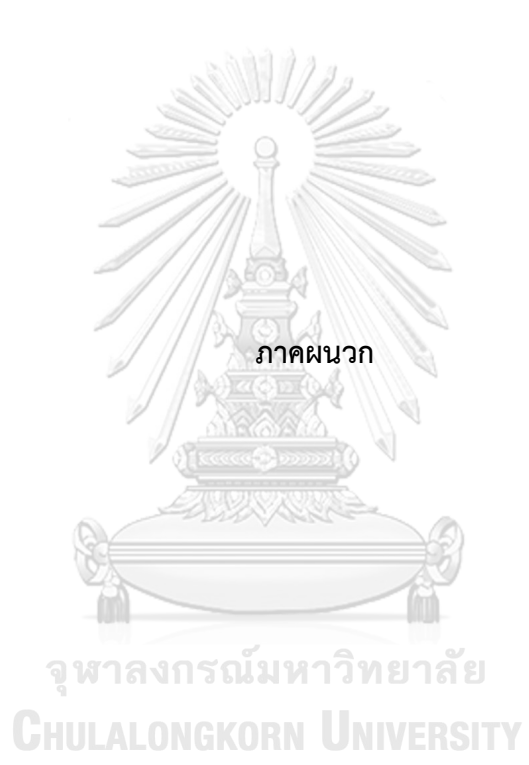

#### **ภาคผนวก ก**

**กราฟการไหลของหน้าจอ ต้นไม้เส้นทางทดสอบและข้อมูลวิดเจ็ตของส่วนต่อประสาน กับผู้ใช้ส าหรับกรณีตัวอย่างโปรแกรมประยุกต์บนระบบปฏิบัติการแอนดรอยด์ทั้ง** 3 **กรณีตัวอย่าง**

### **1) กรณีตัวอย่างที่ 1 โปรแกรมประยุกต์ BMI**

<span id="page-77-0"></span>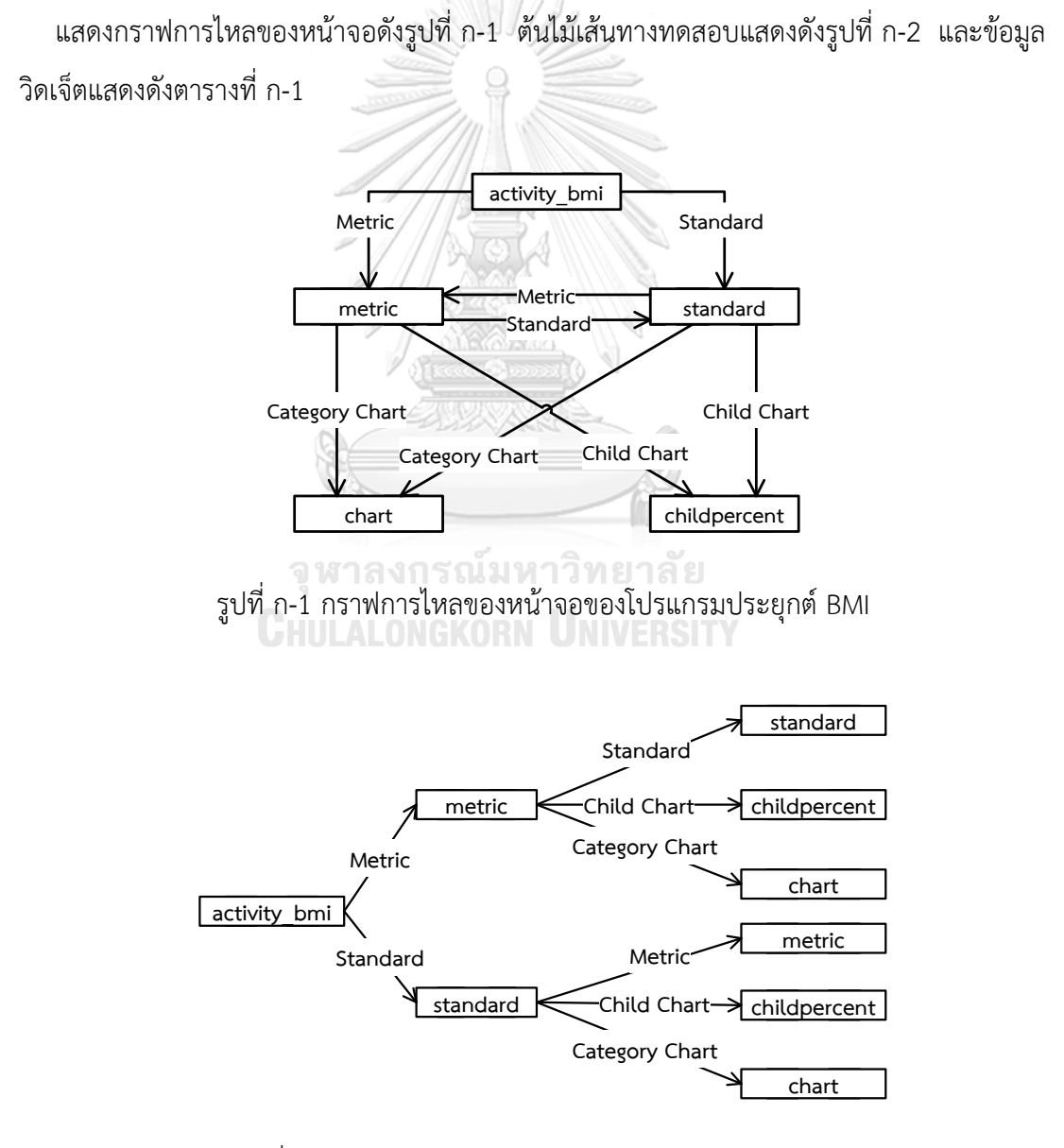

<span id="page-77-1"></span>รูปที่ ก-2 ต้นไม้เส้นทางทดสอบของโปรแกรมประยุกต์ BMI

| ชื่อหน้าจอ       | ชื่อวิดเจ็ต     | วิดเจ็ตไอดี | ค่าเท็กซ์         | ค่าขอบเขต                | ค่ารายการ    | ขนิดข้อมูล <br>เข้า | ค่าแอ็คชัน                 |
|------------------|-----------------|-------------|-------------------|--------------------------|--------------|---------------------|----------------------------|
| activity bmi.xml | Button          | button1     | Standard          | $^{\circ}$ , $^{\circ}$  |              |                     | standard                   |
| activity_bmi.xml | Button          | button2     | Metric            | $-$ , $-$                |              |                     | metric                     |
| standard.xml     | EditText        | editText1   | Feet              | 1, 3                     |              | number              |                            |
| standard.xml     | EditText        | editText2   | Inch              | 1, 3                     |              | number              |                            |
| standard.xml     | EditText        | editText3   | Pounds            | 1, 3                     |              | number              | $\qquad \qquad -$          |
| standard.xml     | Spinner         | spinner1    | Gender            | $^{-}$ , $^{-}$          | Male, FeMale |                     | $\overline{\phantom{0}}$   |
| standard.xml     | EditText        | editText4   | Years             | $1\ ,\,2$                |              | number              |                            |
| standard.xml     | Button          | button1     | Calculate         | $-$ , $-$                |              |                     | calc                       |
| standard.xml     | Button          | button2     | Reset             | $-$ , $-$                |              |                     | clr                        |
| standard.xml     | <b>Button</b>   | button3     | Category<br>Chart | -7 -                     |              |                     | chart                      |
| standard.xml     | <b>Button</b>   | button4     | Child Chart       |                          |              |                     | childchar<br>$^\mathrm{t}$ |
| standard.xml     | Button          | button5     | Metric            | 5,                       |              |                     | metric                     |
| metric.xml       | EditText        | editText1   | Cms               | 1, 3                     |              | number              | -                          |
| metric.xml       | EditText        | editText2   | KG                | 1, 3                     |              | number              |                            |
| metric.xml       | Spinner         | spinner1    | Gender            | $-$ , $-$                | Male, FeMale |                     |                            |
| metric.xml       | EditText        | editText3   | Years             | 1, 2                     |              | number              | $\frac{1}{2}$              |
| metric.xml       | Button          | button1     | Calculate         |                          |              |                     | cal                        |
| metric.xml       | Button          | button2     | Reset             | $\left( \cdot \right)$ - |              |                     | clr                        |
| metric.xml       | Button          | button3     | Category<br>Chart | ายาลัย                   |              |                     | chart                      |
| metric.xml       | <b>Button</b>   | button4     | Child Chart       | VERSI                    |              |                     | childchar<br>$\sf t$       |
| metric.xml       | <b>Button</b>   | button5     | Standard          | $-$ , $-$                |              |                     | standard                   |
| childpercent.xml | <b>TextView</b> | textView1   | Child Chart       | $^{\circ}$ , $^{\circ}$  |              |                     |                            |

<span id="page-78-0"></span>ตารางที่ ก-1 ข้อมูลวิดเจ็ตของส่วนต่อประสานกับผู้ใช้โปรแกรมประยุกต์ BMI

### **2) กรณีตัวอย่างที่ 2 โปรแกรมประยุกต์ Cash Book**

กรณีศึกษาโปรแกรมประยุกต์บันทึกรายจ่าย แสดงกราฟการไหลของหน้าจอดั[งรูปที่ ก](#page-79-0)-3 ต้นไม้ เส้นทางทดสอบแสดงดั[งรูปที่ ก](#page-79-1)-4 และข้อมูลวิดเจ็ตแสดงดังตารางที่ ก-2

<span id="page-79-0"></span>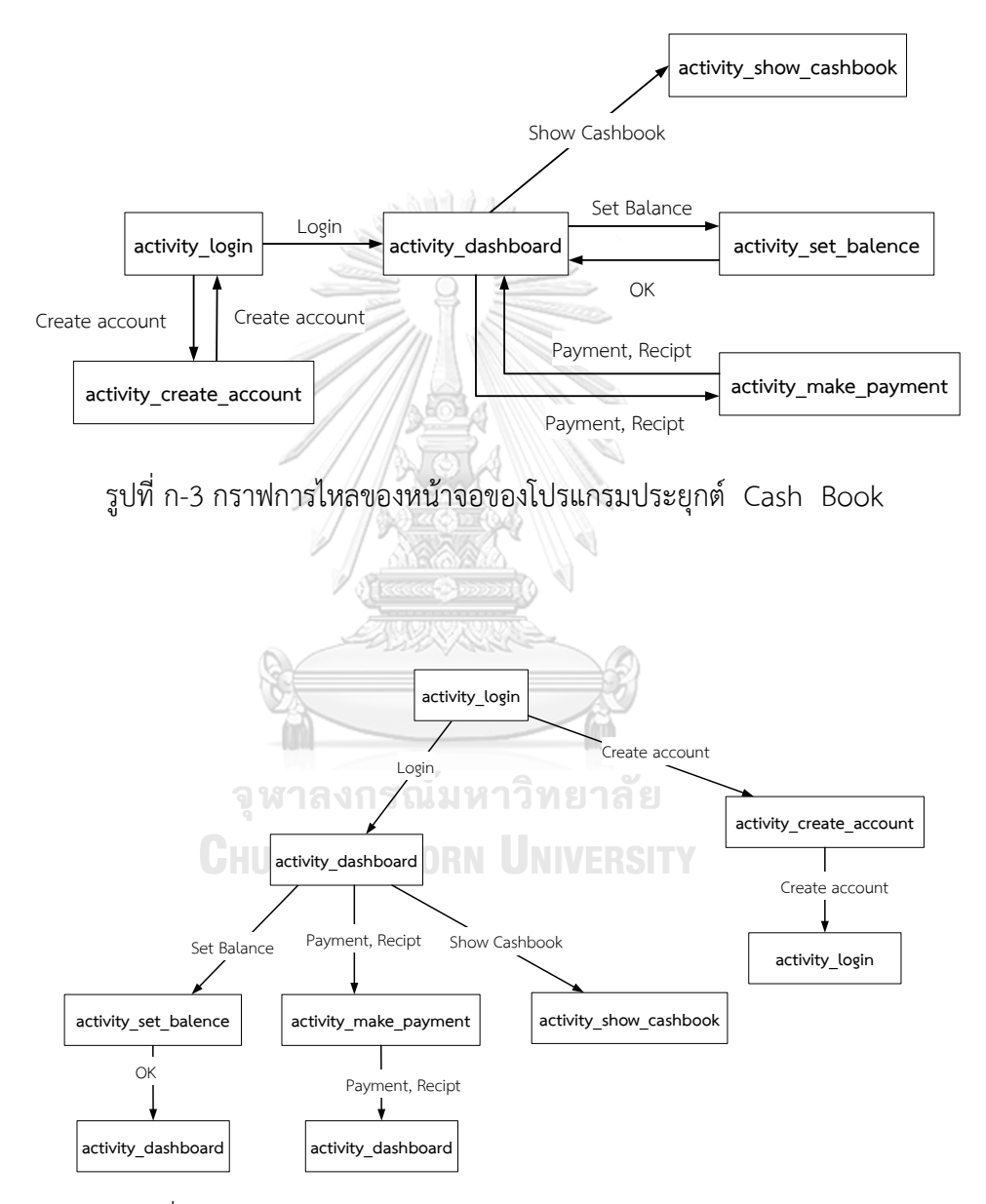

<span id="page-79-1"></span>รูปที่ ก-4 ต้นไม้เส้นทางทดสอบของโปรแกรมประยุกต์ Cash Book

| ชื่อหน้าจอ                              | ชื่อวิดเจ็ต        | วิดเจ็ตไอดี      | ค่าเท็กซ์                      | ค่า<br>ขอบเขต           | ค่ารายการ                | ชนิด<br>ข้อมูล<br>เข้า       | ค่าแอ็ค<br>ชัน           |
|-----------------------------------------|--------------------|------------------|--------------------------------|-------------------------|--------------------------|------------------------------|--------------------------|
| activity login.xml                      | EditText           | et username      | Username                       | 1,20                    | ä,                       |                              |                          |
| activity login.xml                      | EditText           | et password      | Password                       | 1,8                     |                          | text                         |                          |
| activity login.xml                      | CheckBox           | ck rememberme    | Remember me                    | $\sim$ , $\sim$         | $\qquad \qquad -$        | $\qquad \qquad \blacksquare$ | $\overline{a}$           |
| activity login.xml                      | <b>Button</b>      | bt login         | Login                          | $-$ , $-$               | $\overline{\phantom{a}}$ |                              |                          |
| activity_login.xml                      | <b>Button</b>      | bt createaccount | Create account                 | $-$ , $-$               |                          |                              |                          |
| activity create account.xml             | EditText           | et username      | Username                       | 1, 20                   |                          |                              |                          |
| activity create account.xml             | EditText           | et password      | Password                       | 1,8                     |                          | text                         |                          |
| activity create account.xml             | EditText           | et repassword    | ReEnter<br>password            | 1, 8                    |                          | text                         |                          |
| activity create account.xml             | <b>Button</b>      | bt createaccount | Create account                 | $-$ , $-$               | ÷,                       |                              |                          |
| activity dashboard.xml                  | ImageButton        | bt balance_left  | @drawable/icon<br>balence left | $-$ , $-$               |                          |                              |                          |
| activity dashboard.xml                  | <b>Button</b>      | bt addbal        | Set Balance                    | $-$ , $-$               | ÷,                       |                              |                          |
| activity dashboard.xml                  | <b>Button</b>      | bt makepayment   | Payment                        | $\sim$ , $\sim$         | ÷                        | $\overline{a}$               |                          |
| activity dashboard.xml                  | <b>Button</b>      | bt addpayment    | Recipt                         | $^{\circ}$ , $^{\circ}$ | ÷,                       |                              | L,                       |
| activity dashboard.xml                  | <b>Button</b>      | bt showcashbook  | Show Cashbook                  | $-$ , $-$               |                          |                              |                          |
| activity set balence.xml                | EditText           | et balence       | Enter amount                   | 52,71                   | J.                       | number                       |                          |
| activity set balence.xml                | <b>Button</b>      | bt ok            | OK                             | $^\circ$ , $^\circ$     |                          |                              |                          |
| activity make payment.xml               | <b>ImageButton</b> | bt calculator    | @drawable/icon<br>calculator   | $-$ , $-$               |                          |                              |                          |
| activity_make_payment.xml   ImageButton |                    | bt calender      | @drawable/icon<br>calender     | - , -                   |                          |                              |                          |
| activity make payment.xml               | EditText           | et textdate      | DD/MM/YY                       | 9,10                    | ÷,                       | text                         |                          |
| activity make payment.xml               | EditText           | et amount        | Amount                         | 38,94                   | ÷,                       | number                       |                          |
| activity make payment.xml               | EditText           | et for           | Note                           | 57,82                   | ÷                        | text                         | $\overline{\phantom{m}}$ |
| activity make payment.xml               | Button             | bt makepayment   | Payment                        | $-$ , $-$               |                          |                              |                          |
| activity show cashbook.xml              | <b>Button</b>      | bt show bal      | Cur. Bal.                      | - , -                   |                          |                              |                          |
| activity show cashbook.xml              | <b>Button</b>      | bt generatexl    | Export to CSV                  | $-$ , $-$               | ä,                       | ä,                           |                          |
| activity show cashbook.xml ImageButton  |                    | bt sharexl       | @drawable/share<br>icon        | $-$ , $-$               |                          |                              |                          |
| activity show cashbook.xml              | ListView           | lst cashbook     |                                | $-$ , $-$               | ÷                        |                              |                          |

ตารางที่ ก-2 ข้อมูลวิดเจ็ตของส่วนต่อประสานกับผู้ใช้โปรแกรมประยุกต์ Cash Book

### **3) กรณีตัวอย่างที่ 3 โปรแกรมประยุกต์ Secret Memo**

กรณีศึกษาโปรแกรมประยุกต์การบันทึกข้อมูลต่าง ๆ แสดงกราฟการไหลของหน้าจอดั[งรูปที่](#page-81-0)  ก[-5](#page-81-0) ต้นไม้เส้นทางทดสอบแสดงดั[งรูปที่ ก](#page-81-1)-6 และข้อมูลวิดเจ็ตแสดงดั[งตารางที่ ก](#page-82-0)-3

<span id="page-81-0"></span>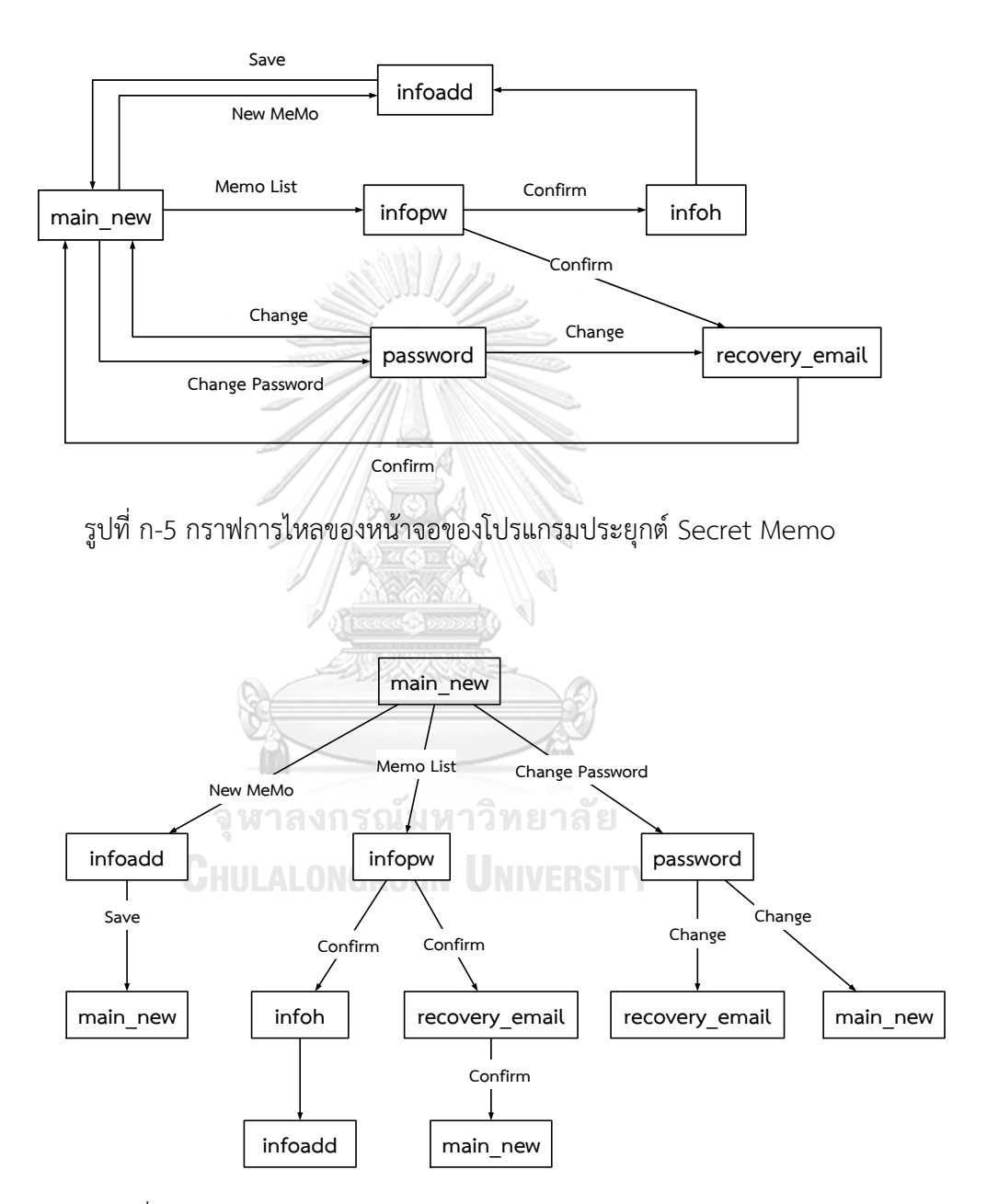

<span id="page-81-1"></span>รูปที่ ก-6 ต้นไม้เส้นทางทดสอบของโปรแกรมประยุกต์ Secret Memo

| ชื่อหน้าจอ             | ชื่อวิดเจ็ต   | วิดเจ็ตไอดี           | ค่าเท็กซ์              | ค่าขอบเขต                                                                                          | ค่ารายการ | ชนิดข้อมูลเข้า | ค่าแอ็คชัน |
|------------------------|---------------|-----------------------|------------------------|----------------------------------------------------------------------------------------------------|-----------|----------------|------------|
| main new.xml           | <b>Button</b> | NewmemoBT             | New Memo               | $-$ , $-$                                                                                          |           |                |            |
| main new.xml           | <b>Button</b> | memoBT                | Memo List              | $-$ , $-$                                                                                          |           |                |            |
| main new.xml           | Button        | setBT                 | Change<br>Password     | $-$ , $-$                                                                                          |           |                |            |
| main new.xml           | <b>Button</b> | reSetBT               | Reset Password         | $-$ , $-$                                                                                          | L,        | L.             |            |
| infoh.xml              | ListView      | listview01            |                        | $-$ , $-$                                                                                          |           |                |            |
| infoadd.xml            | Button        | addcomBT              | Save                   | $-$ , $-$                                                                                          |           |                |            |
| infoadd.xml            | EditText      | MemoET                | Type a Note            | 1,100                                                                                              |           | text           |            |
| infopw.xml             | EditText      | inputpwET             | Enter your<br>password | $\ensuremath{\mathop{\rule[0pt]{0pt}{0.5ex}\hspace{0.05em}}}$ , $\ensuremath{\mathop{\mathbb{8}}}$ |           | text           |            |
| infopw.xml             | <b>Button</b> | pwcorBT               | Confirm                | $-$ , $-$                                                                                          |           |                |            |
| recovery email.x<br>ml |               | EditText InputEmailET | your Name              | 1, 50                                                                                              |           | text           |            |
| recovery_email.x<br>ml | <b>Button</b> | btn emailSet          | Save                   |                                                                                                    |           |                |            |
| password.xml           | EditText      | oldpwET               | current<br>password    | $1$ , $8\,$                                                                                        |           | text           |            |
| password.xml           | EditText      | newpwET               | New password           | 1, 8                                                                                               |           | text           |            |
| password.xml           | EditText      | aginpwET              | Again new<br>Password  | 1,8                                                                                                |           | text           |            |
| password.xml           | <b>Button</b> | pwcomBT               | Change                 | $-$ , $-$                                                                                          |           |                |            |

<span id="page-82-0"></span>ตารางที่ ก-3 ข้อมูลวิดเจ็ตของส่วนต่อประสานกับผู้ใช้โปรแกรมประยุกต์ Secret Memo

**CHULALONGKORN UNIVERSITY** 

#### **ภาคผนวก ข**

# ์ตัวอย่างของกรณีทดสอบของส่วนต่อประสานกับผู้ใช้สำหรับกรณีตัวอย่างโปรแกรม **ประยุกต์บนระบบปฏิบัติการแอนดรอยด์ทั้ง** 3 **กรณีตัวอย่าง**

### **1) กรณีตัวอย่างที่ 1 โปรแกรมประยุกต์ BMI**

ตารางที่ ข-1 ตัวอย่างกรณีทดสอบ invalid ที่น้อยกว่าค่าขอบเขตที่ต่ำที่สุด ของเส้นทางการทดสอบ  $\text{activity\_bmi} \rightarrow \text{standard} \rightarrow \text{chart}$ 

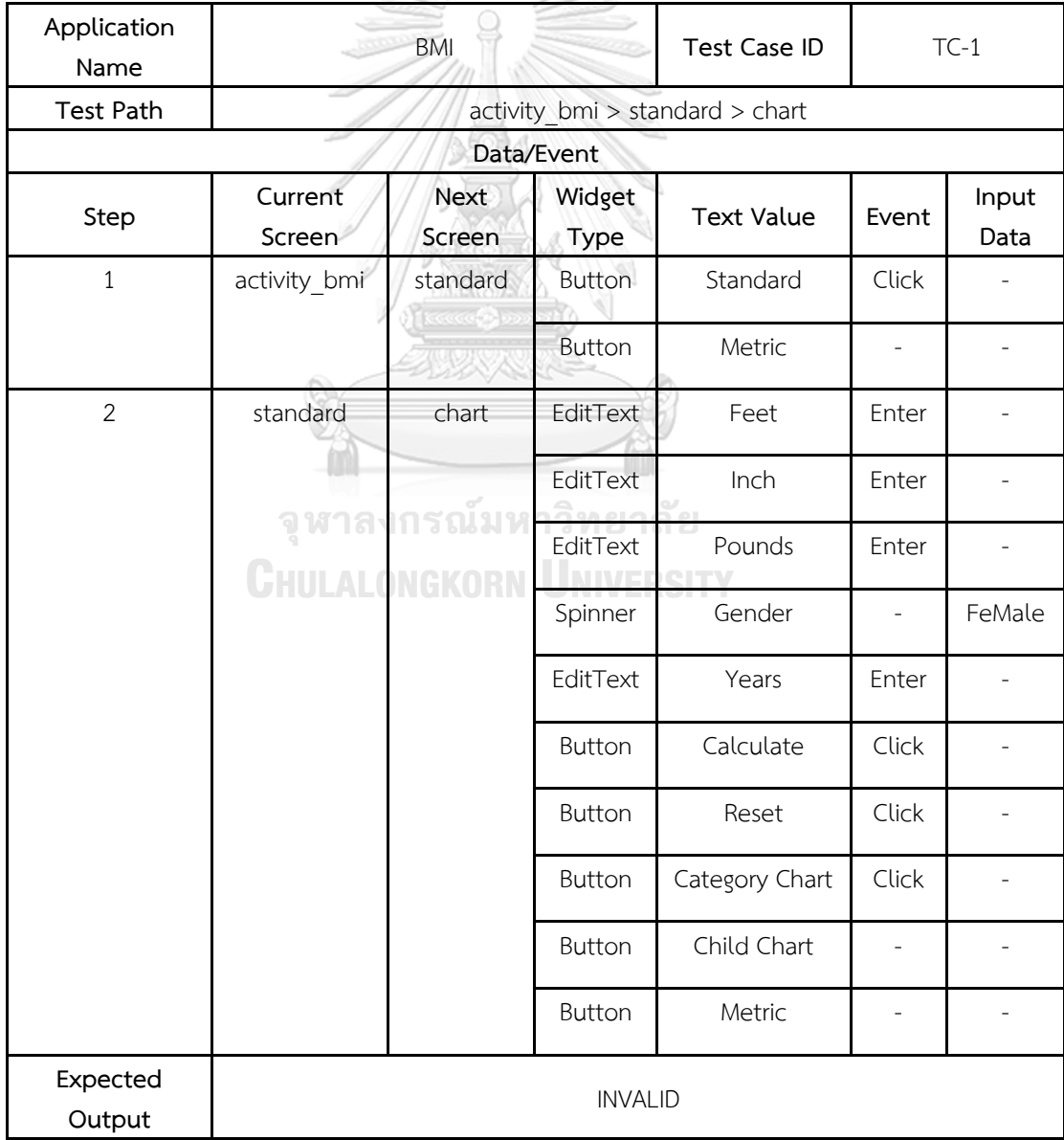

| Application<br>Name |                                        | <b>BMI</b>   | <b>Test Case</b><br>ID |                   | $TC-5$         |                |  |  |  |
|---------------------|----------------------------------------|--------------|------------------------|-------------------|----------------|----------------|--|--|--|
| Test Path           | activity bmi > standard > childpercent |              |                        |                   |                |                |  |  |  |
| Data/Event          |                                        |              |                        |                   |                |                |  |  |  |
| Step                | Current<br>Screen                      | Next Screen  | Widget<br>Type         | <b>Text Value</b> | Event          | Input<br>Data  |  |  |  |
| $\mathbf{1}$        | activity bmi                           | standard     | Button                 | Standard          | Click          |                |  |  |  |
|                     |                                        |              | Button                 | Metric            | $\overline{a}$ | $\frac{1}{2}$  |  |  |  |
| $\overline{2}$      | standard                               | childpercent | EditText               | Feet              | Enter          | $\overline{4}$ |  |  |  |
|                     |                                        |              | EditText               | Inch              | Enter          | 5              |  |  |  |
|                     |                                        |              | EditText               | Pounds            | Enter          | $\mathbf 0$    |  |  |  |
|                     |                                        |              | Spinner                | Gender            |                | FeMale         |  |  |  |
|                     |                                        |              | EditText               | Years             | Enter          | $\overline{7}$ |  |  |  |
|                     |                                        |              | Button                 | Calculate         | Click          | i,             |  |  |  |
|                     |                                        |              | Button                 | Reset             | Click          | $\overline{a}$ |  |  |  |
|                     |                                        | รณ์มห        | <b>Button</b><br>ยาลย  | Category<br>Chart |                |                |  |  |  |
|                     | <b>CHULALONGKO</b>                     |              | Button                 | Child Chart       | Click          |                |  |  |  |
|                     |                                        |              | Button                 | Metric            | ÷              |                |  |  |  |
| Expected<br>Output  |                                        |              | <b>VALID</b>           |                   |                |                |  |  |  |

ตารางที่ ข-2 ตัวอย่างกรณีทดสอบ valid ที่เท่ากับค่าขอบเขตที่ต่ำที่สุด ของเส้นทางการทดสอบ  $\arctivity\_bmi \rightarrow standard \rightarrow children$ 

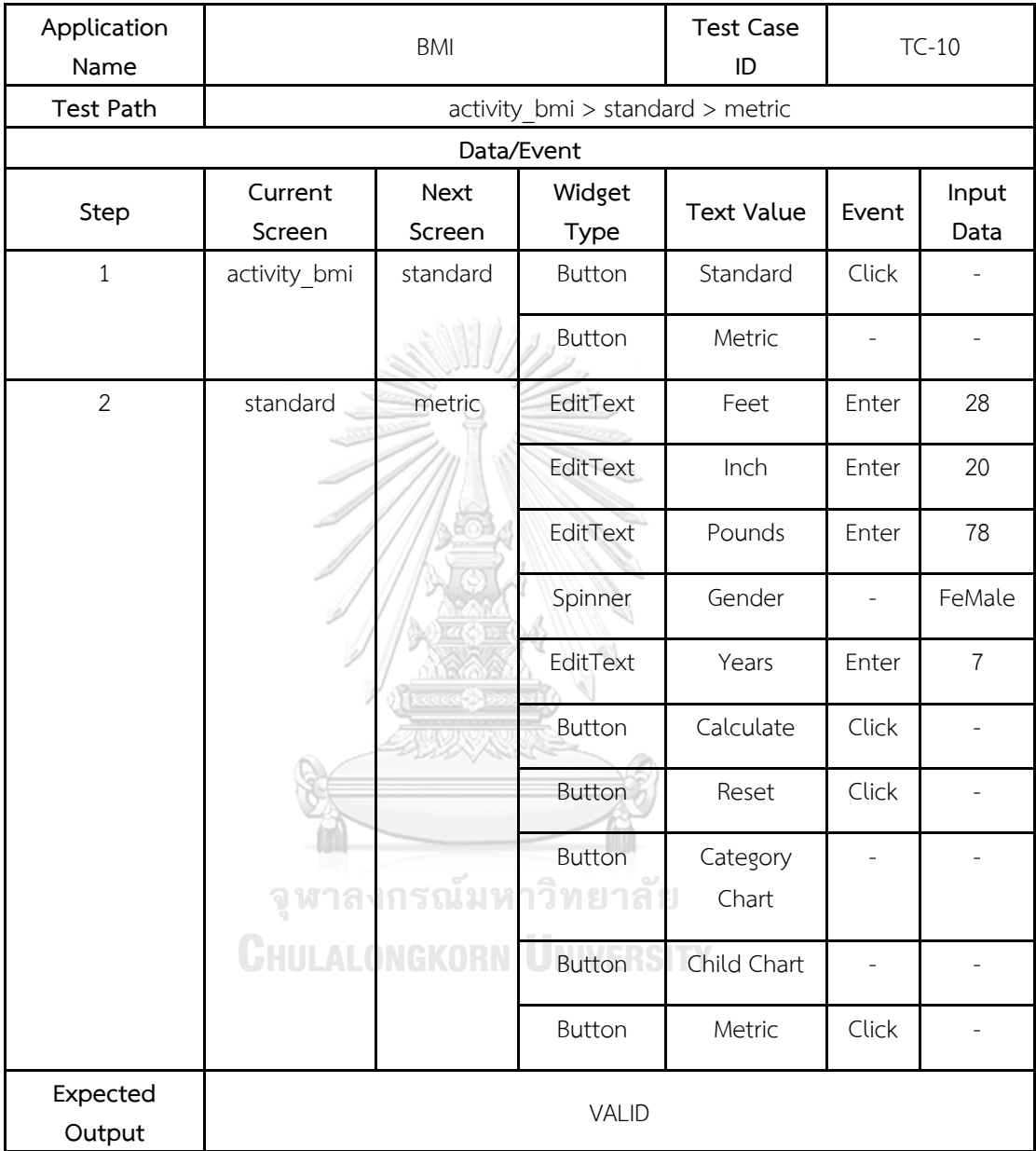

ตารางที่ ข-3 ตัวอย่างกรณีทดสอบ valid ของเส้นทางการทดสอบ activity\_bmi  $\rightarrow$  standard  $\rightarrow$ metric

ตารางที่ ข-4 ตัวอย่างกรณีทดสอบ valid ที่เท่ากับค่าขอบเขตที่สูงที่สุด ของเส้นทางการทดสอบ

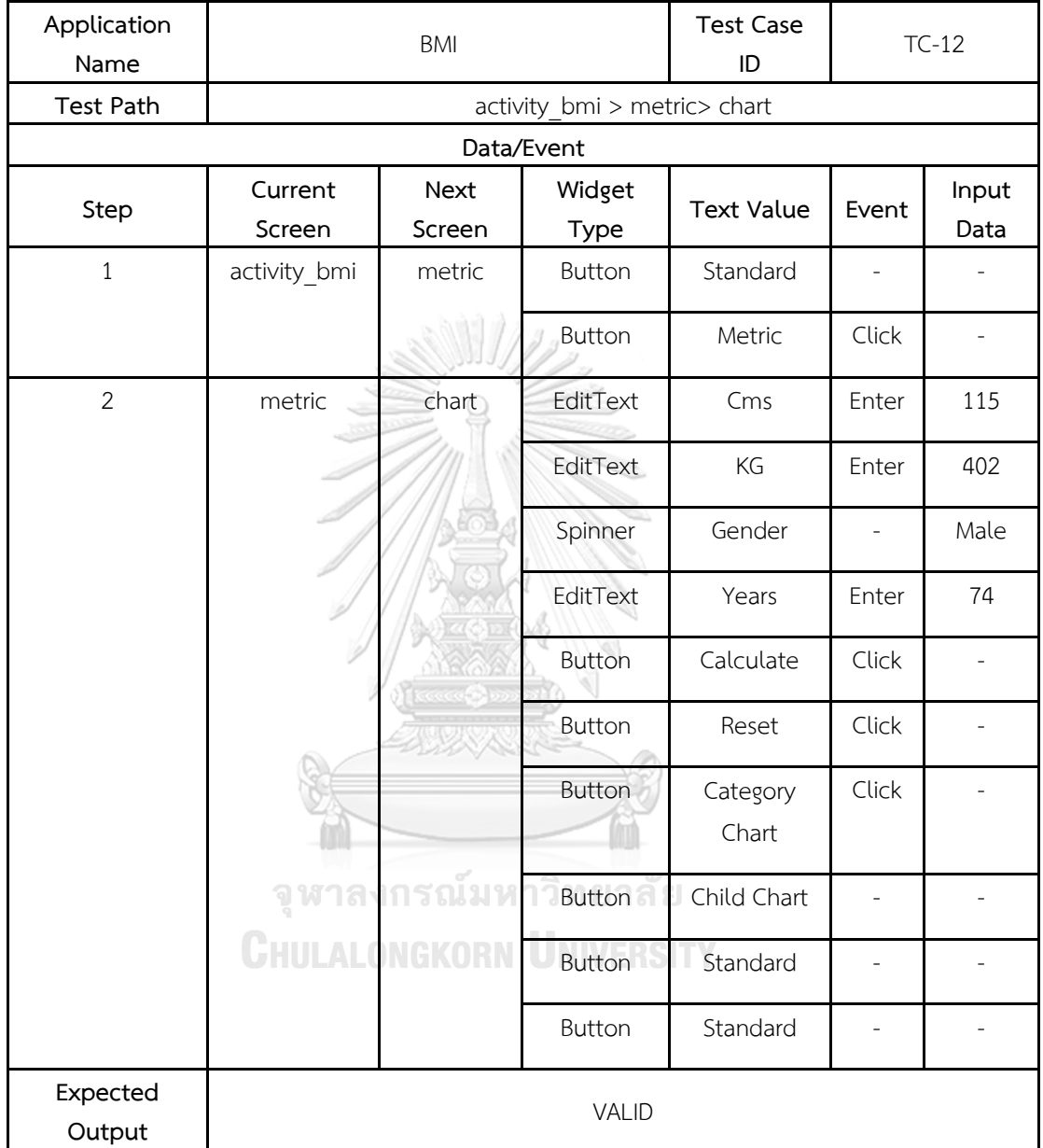

 $\arctivity\_bmi \rightarrow$  metric  $\rightarrow$  chart

ตารางที่ ข-5 ตัวอย่างกรณีทดสอบ invalid ที่มากกว่าค่าขอบเขตที่สูงที่สุด ของเส้นทางการทดสอบ  $\alpha$ activity\_bmi  $\rightarrow$  metric  $\rightarrow$  childpercent **Application**   $\frac{1}{1}$  Test C<sub>c</sub>  $\overline{\phantom{0}}$  $\top$ 

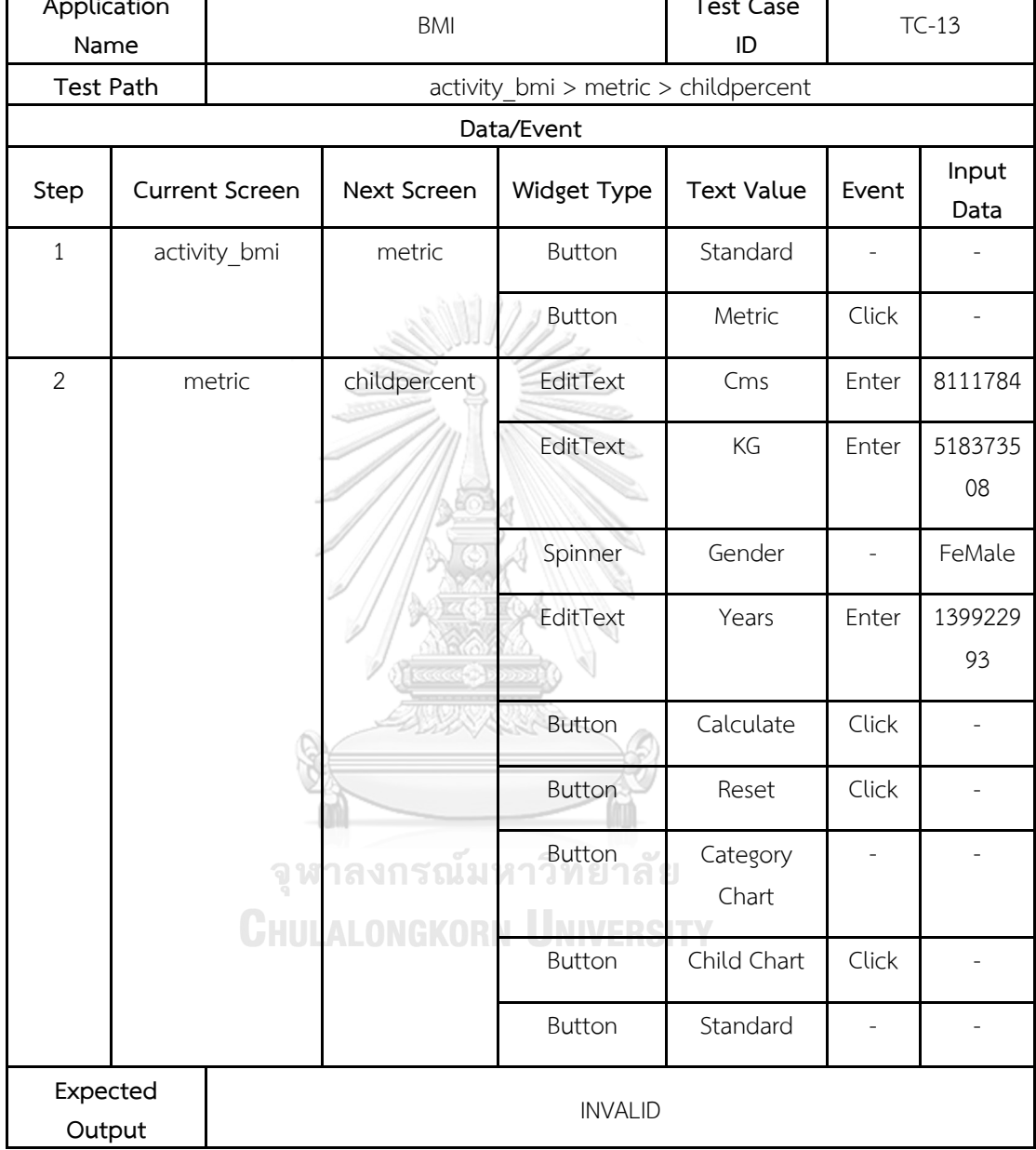

## **2) กรณีตัวอย่างที่ 2 โปรแกรมประยุกต์ Cash Book**

ตารางที่ ข-6 ตัวอย่างกรณีทดสอบ invalid ที่น้อยกว่าค่าขอบเขตที่ต่ าที่สุดของเส้นทางการทดสอบ activity\_login  $\rightarrow$  activity\_dashboard  $\rightarrow$  activity\_set\_balence  $\rightarrow$  activity\_dashboard

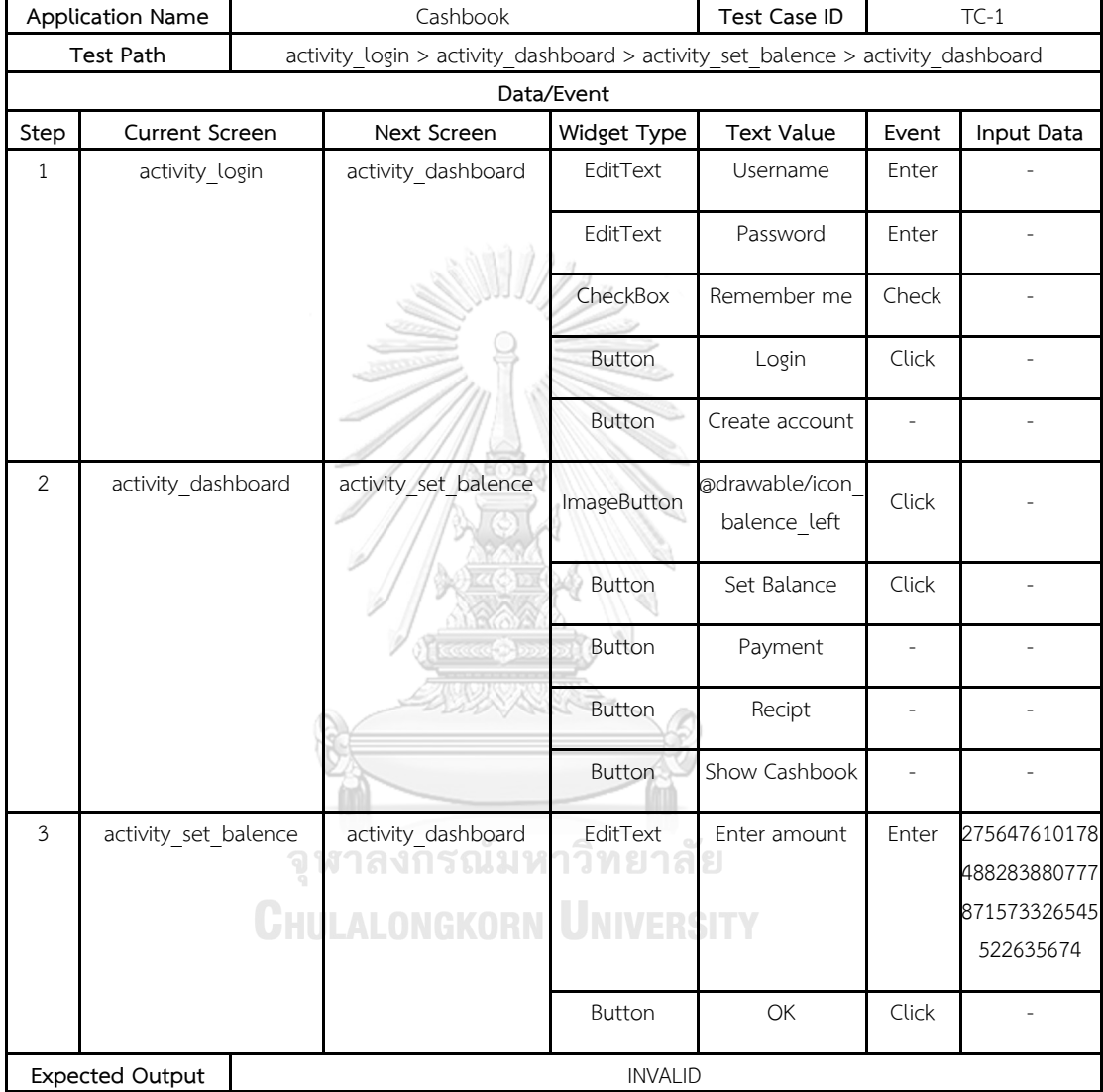

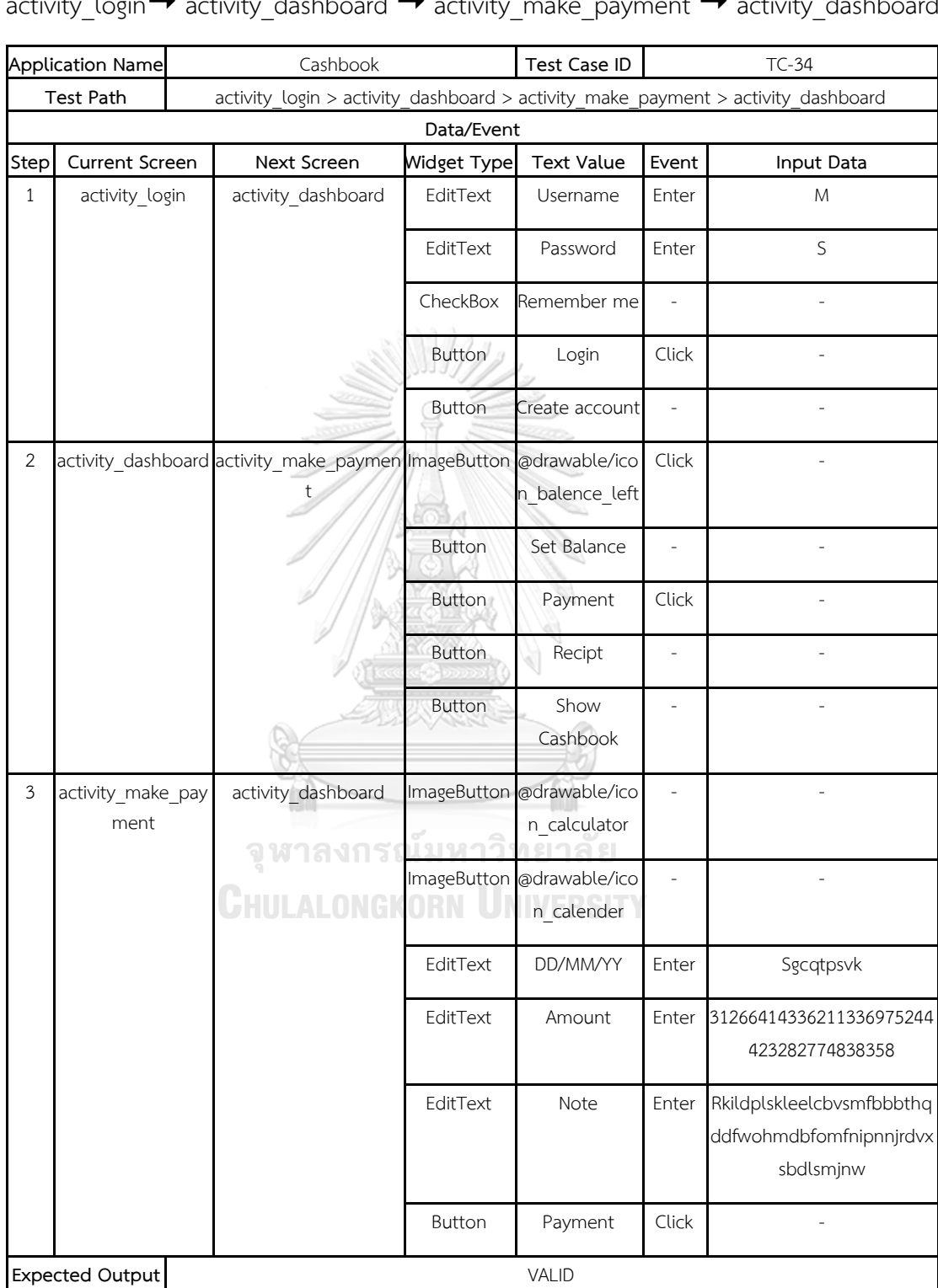

ตารางที่ ข-7 ตัวอย่างกรณีทดสอบ valid ที่เท่ากับค่าขอบเขตที่ต่ำที่สุดของเส้นทางการทดสอบ activity\_login  $\rightarrow$  activity\_dashboard  $\rightarrow$  activity\_make\_payment  $\rightarrow$  activity\_dashboard

ตารางที่ ข-8 ตัวอย่างกรณีทดสอบ valid ของเส้นทางการทดสอบ activity\_login $\rightarrow$  $\text{activity\_dash}$  activity\_show\_cashbook

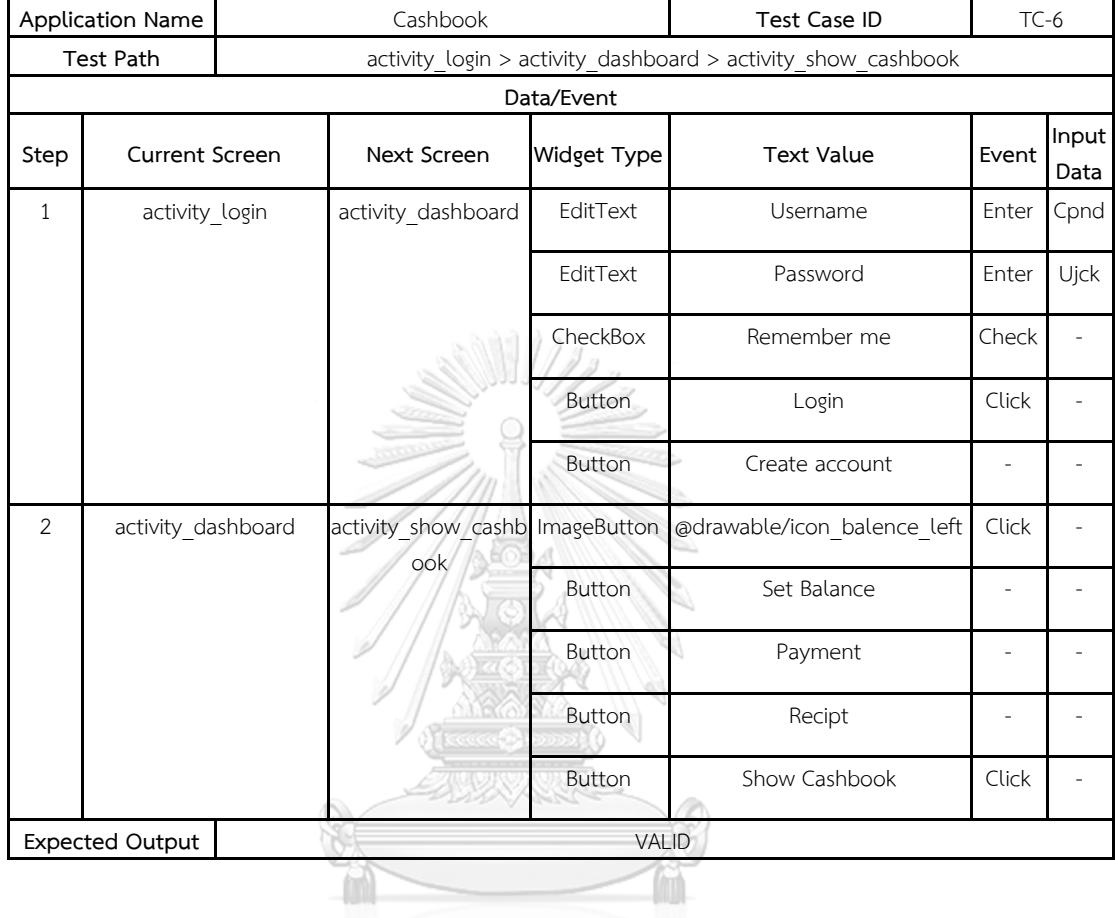

ตารางที่ ข-9 ตัวอย่างกรณีทดสอบ valid ที่เท่ากับค่าขอบเขตที่สูงที่สุดของเส้นทางการทดสอบ activity\_login  $\rightarrow$  activity\_dashboard  $\rightarrow$  activity\_show\_cashbook

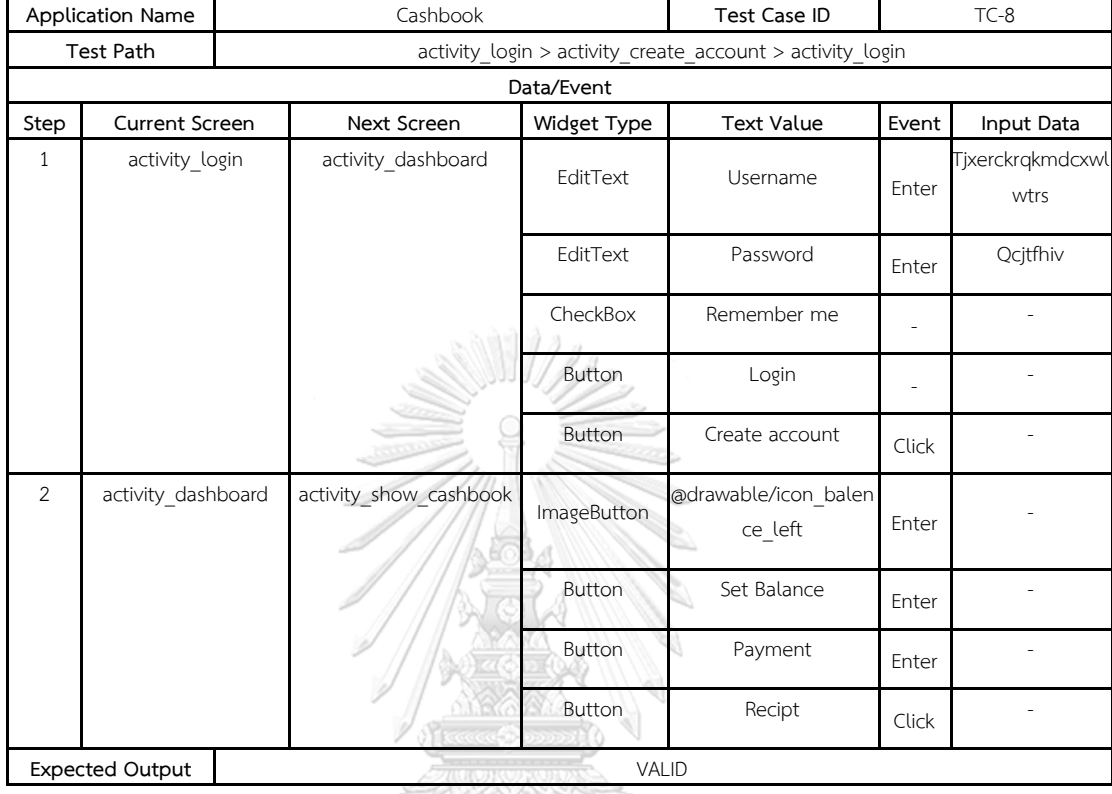

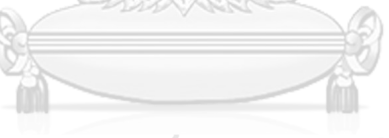

ตารางที่ ข-10 ตัวอย่างกรณีทดสอบ invalid ที่มากกว่าค่าขอบเขตที่สูงที่สุดของเส้นทางการทดสอบ activity\_login  $\rightarrow$  activity\_create\_account  $\rightarrow$  activity\_login

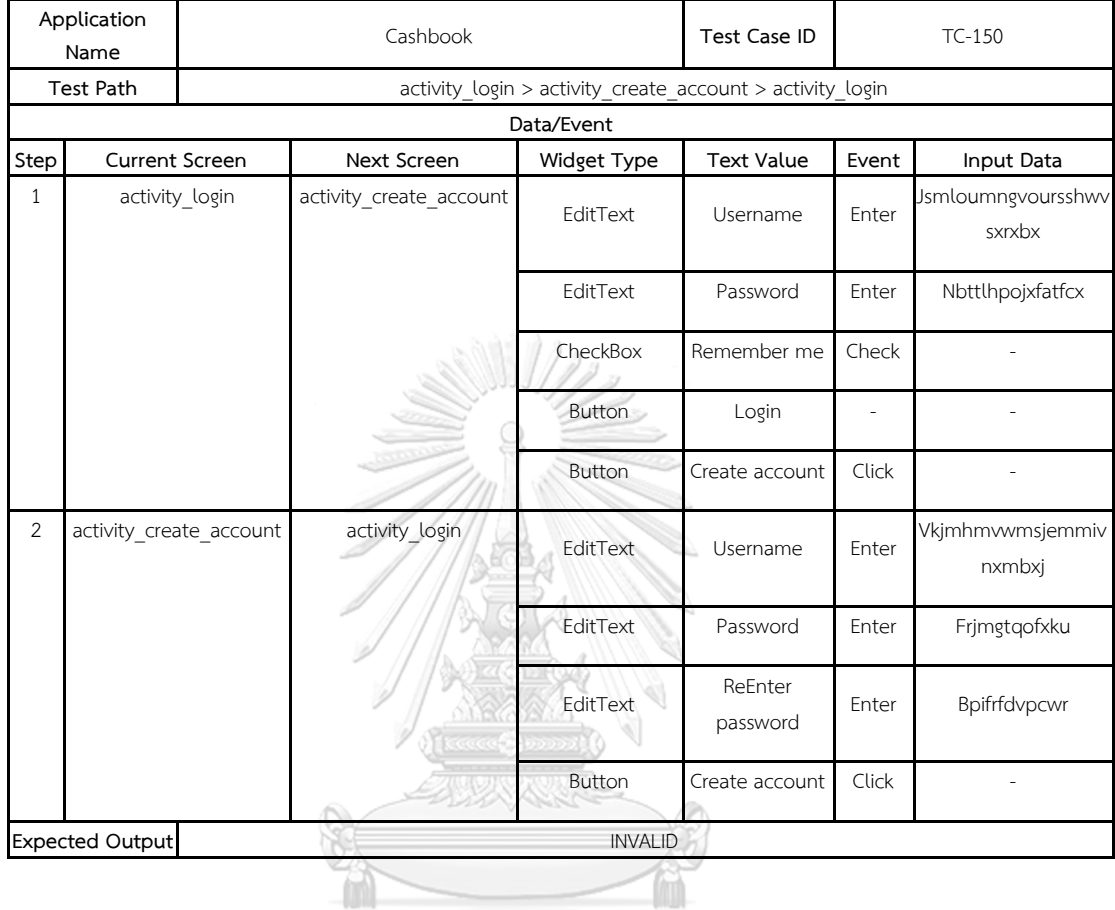

### **3) กรณีตัวอย่างที่ 3 โปรแกรมประยุกต์ Secret Memo**

ิ ตารางที่ ข-11 ตัวอย่างกรณีทดสอบ invalid ที่น้อยกว่าค่าขอบเขตที่ต่ำที่สุดของเส้นทางการทดสอบ  $main_new \rightarrow infood \rightarrow main_new$ 

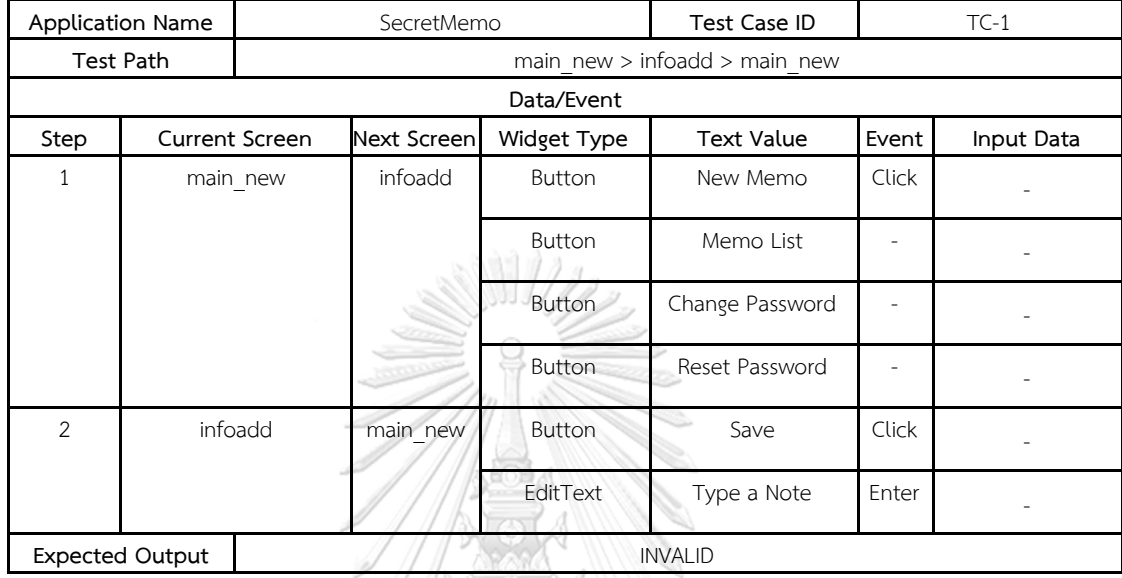

ตารางที่ ข-12 ตัวอย่างกรณีทดสอบ valid ที่เท่ากับค่าขอบเขตที่ต่ำที่สุดของเส้นทางการทดสอบ  $main_new \rightarrow infopw \rightarrow infoh \rightarrow Infoadd$ 

**RESERVE** 

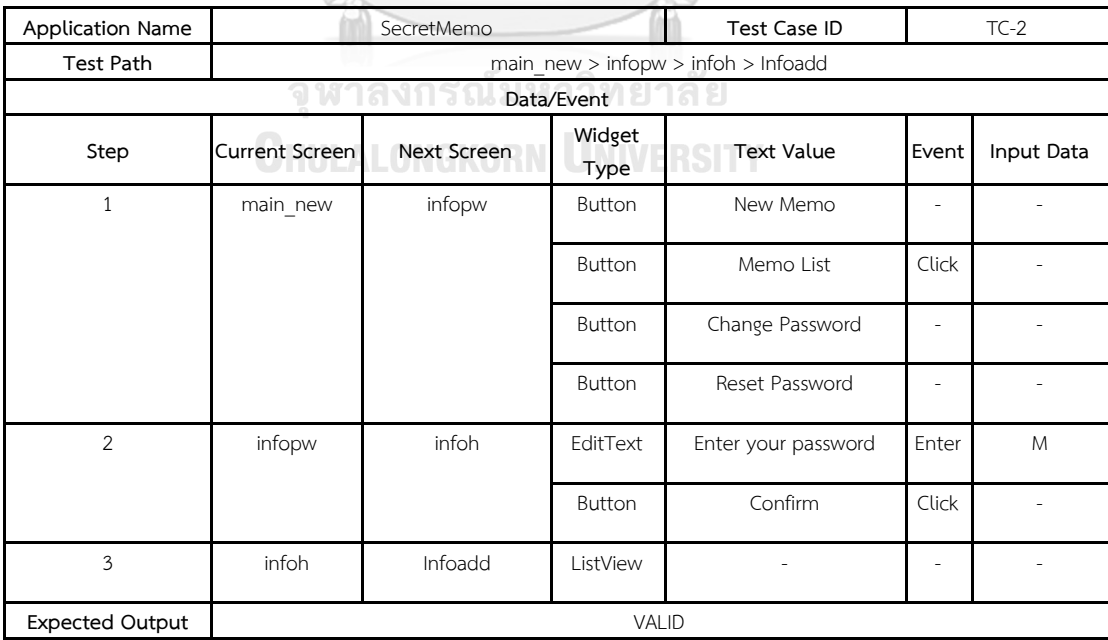

ตารางที่ ข-13 ตัวอย่างกรณีทดสอบ valid ของเส้นทางการทดสอบ activity\_login $\rightarrow$  main\_new  $\rightarrow$  infopw  $\rightarrow$  recovery\_email  $\rightarrow$  main\_new

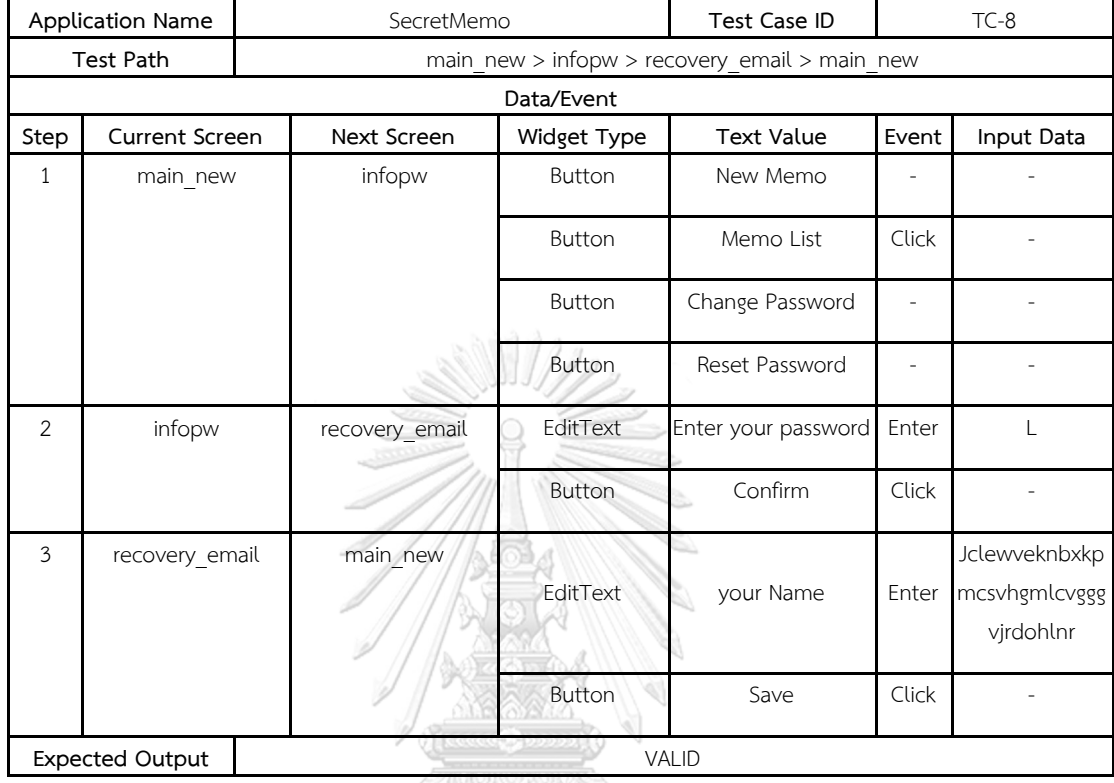

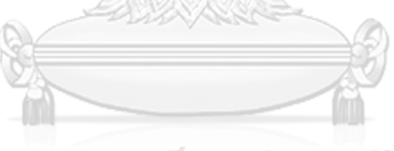

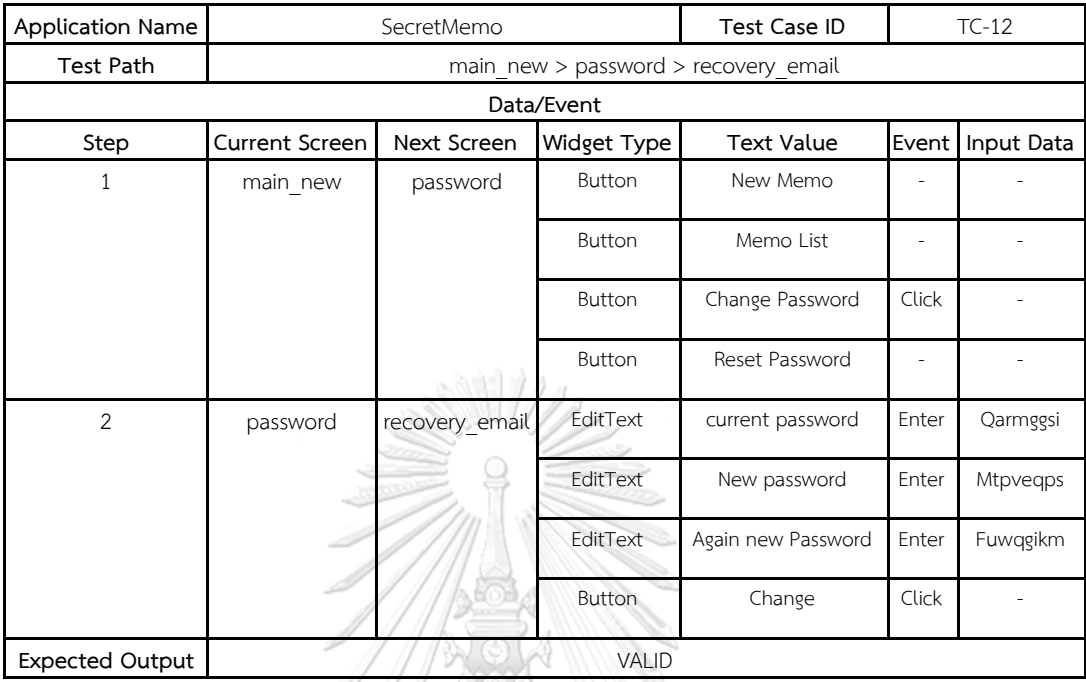

ตารางที่ ข-14 ตัวอย่างกรณีทดสอบ valid ที่เท่ากับค่าขอบเขตที่สูงที่สุดของเส้นทางการทดสอบ

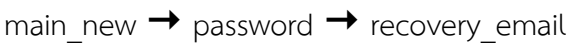

ตารางที่ ข-15 ตัวอย่างกรณีทดสอบ invalid ที่มากกว่าค่าขอบเขตที่สูงที่สุดของเส้นทางการทดสอบ  $main_new \rightarrow password \rightarrow main_new$ **REAL** 

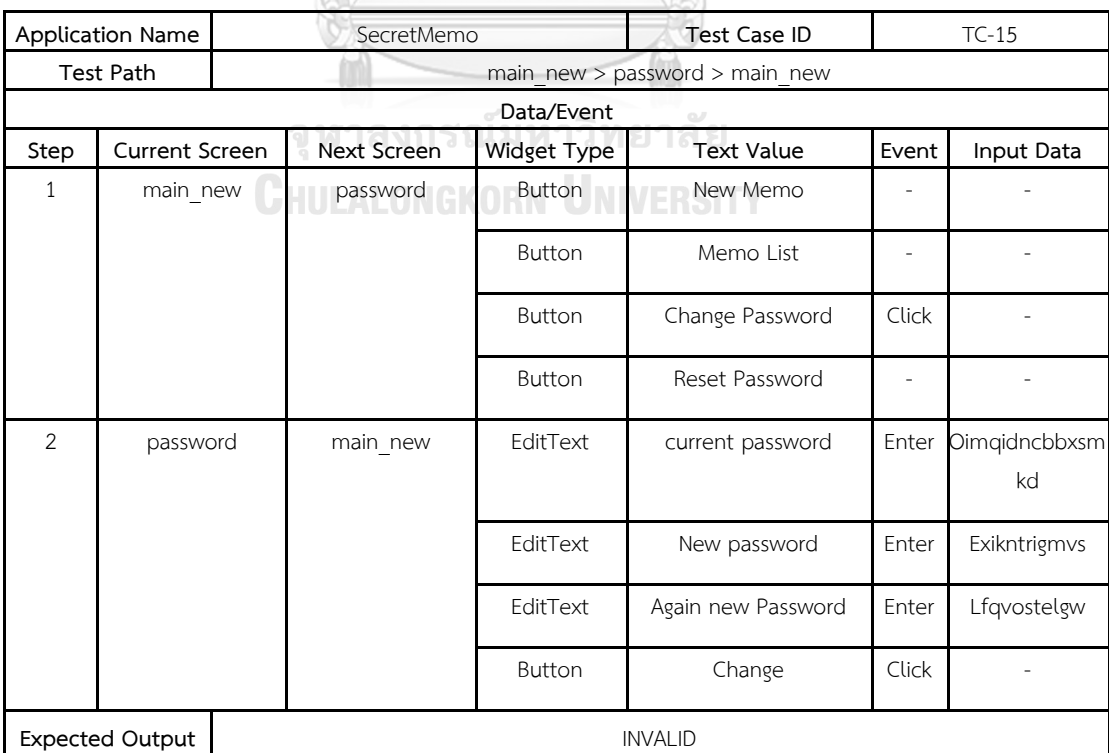

### **ประวัติผู้เขียนวิทยานิพนธ์**

้นางสาววิไลพร ภู่เมธากุล เกิดวันพุธที่ 8 กรกฎาคม พ.ศ. 2535 ที่จังหวัดกรุงเทพ สำเร็จ การศึกษาหลักสูตรวิทยาศาสตรบัณฑิต สาขาวิทยาการคอมพิวเตอร์ คณะวิทยาศาสตร์ จุฬาลงกรณ์มหาวิทยาลัย เมื่อปีการศึกษา 2557 หลังจากนั้นเข้าศึกษาต่อในหลักสูตรวิทยาศาสต รมหาบัณฑิต สาขาวิทยาศาสตร์คอมพิวเตอร์ คณะวิศวกรรมศาสตร์ จุฬาลงกรณ์มหาวิทยาลัย ใน ปีการศึกษา 2558

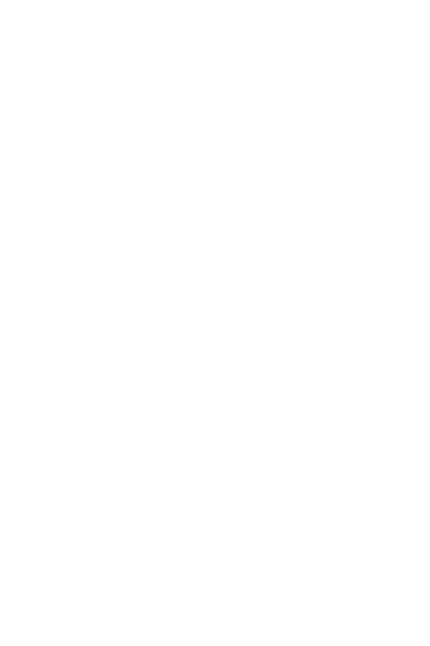

**CHULALONGKORN UNIVERSITY**